# $\sqrt{\phantom{a}}$  QUADCORTEX

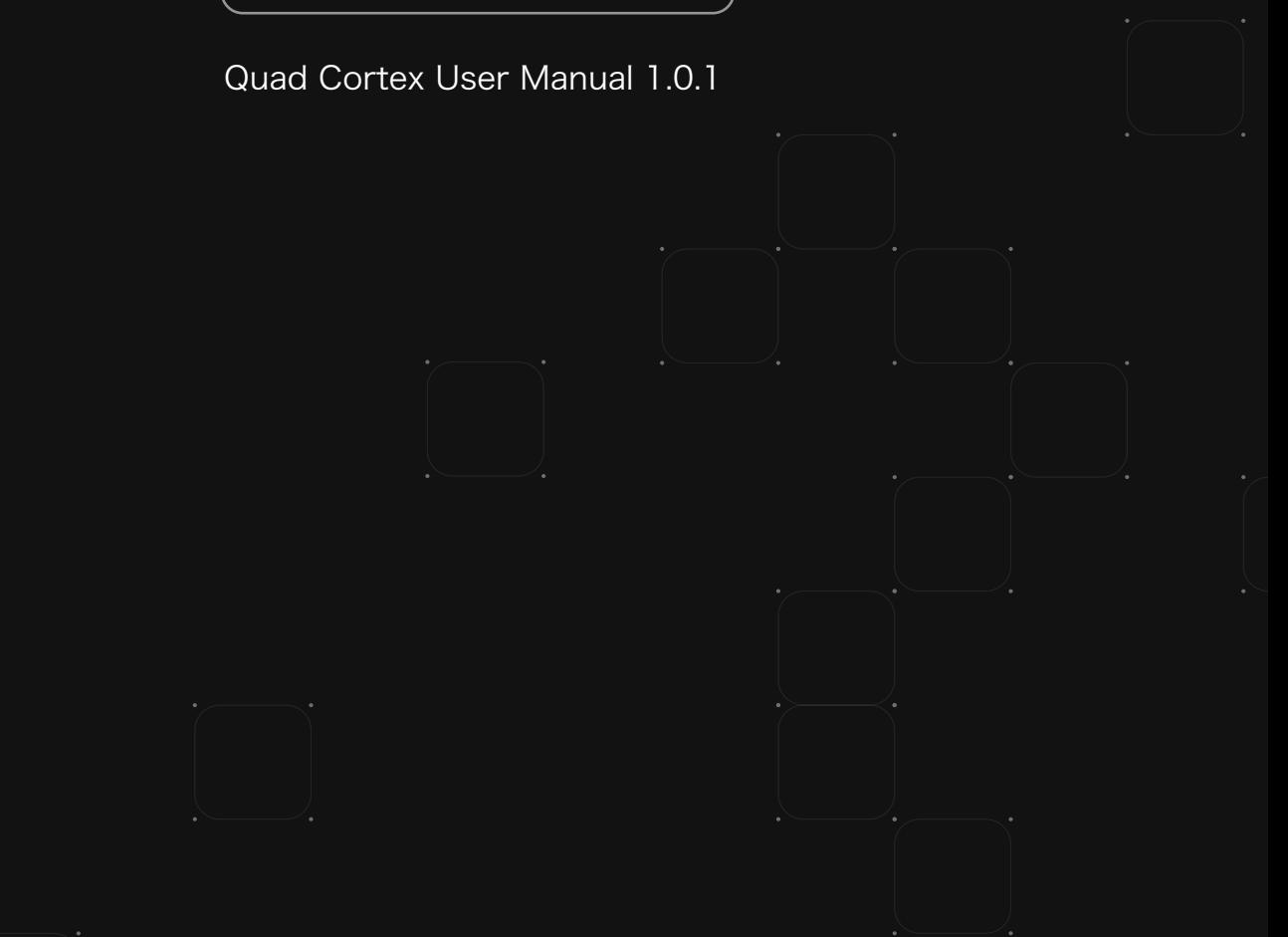

# **Contents**

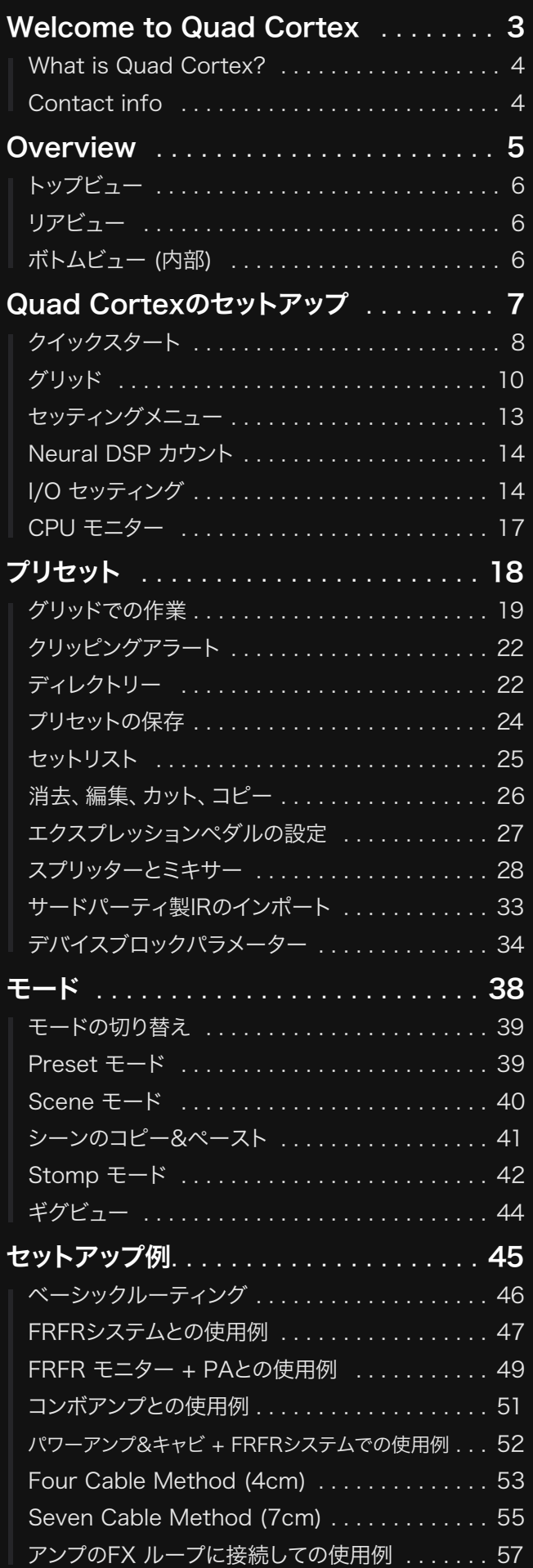

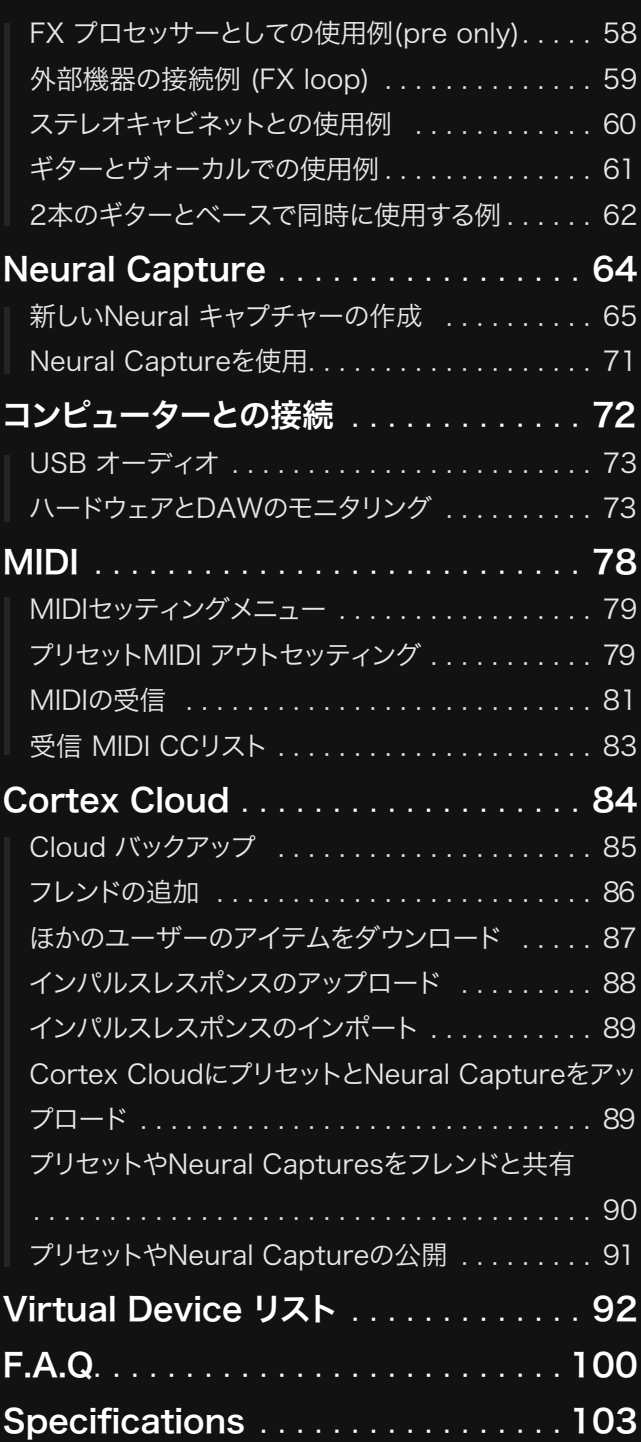

# Welcome to Quad Cortex

Quad Cortexの構想・開発を開始した時点では、私たちはその過程がどのよ うな過酷なものになるのかを本当に理解していませんでした。

その開発には想像以上の時間と労力とリソースが必要でした。目まぐるしい スピードでレベルアップし、無数の課題を克服することを余儀なくされました。

Quad Cortexは意志を持って作られたました。そして私たちを信じてくださる 皆さんがいなければ、このプロジェクトは何も意味がありません。

私たちはみなさんに永遠に感謝をいたします。

Neural DSP Team.

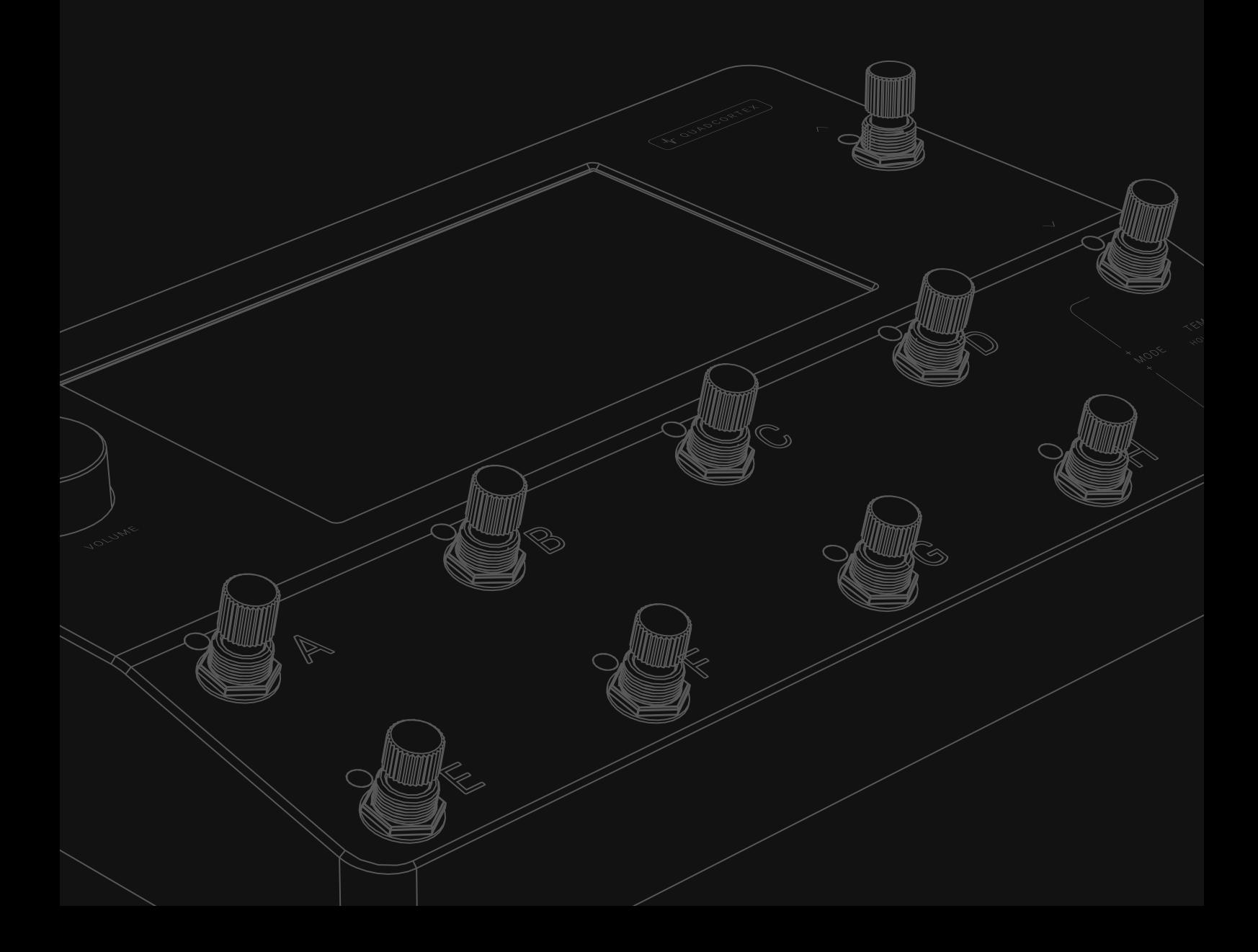

### What is Quad Cortex?

### 強力なプロセッシング能力

Quad Cortexはとてもパワフルなフロア型モデラーです。 合計6つのコア (4x SHARC®+ と2x ARM Cortex-A5がそれぞれ500MHzで動作 ) の専用DSPを搭載し並みはずれた処理能力で、あなたのサウンドデザインの 可能性を無限に広げます。

Quad Cortexは最大4つの楽器を同時に接続、それらの楽器を個別のエフェ クトチェーンで処理し、別々のアウトプットから出力することも可能です。

### 他に類を見ない直観性と柔軟性

巨大な7インチディスプレイを備えたQuad Cortexは、驚くほど簡単に使用 できます。最も複雑なシグナルパスも簡単に作成でき、ブロックをドラッグ& ドロップすると数秒で順番やルーティングを変更したり、ワンスワイプで入出 力の設定を視覚化してコントロールする事が可能です。

### 信じられないほど頑丈でコンパクト

Quad Cortexは、豪華なアルマイト処理されたアルミニウム製ユニボディが 採用されており、レーザー刻印されたラベルやグラフィックは色褪せません。 ディスプレイは、化学的に強化された保護ガラスと強化タッチセンサーパネル で保護されています。

高度な機械設計と製造技術を駆使して、パワフルなフロアモデラー/マルチエ フェクト・プロセッサーを構築しただけでなく、そのすべてを非常にコンパクト なフォーマットに収めました。

### Cortex Mobile

Cortex Mobileを使用して、ユーザー、プリセット、Neural Captureなどを 検索・共有を行えます。

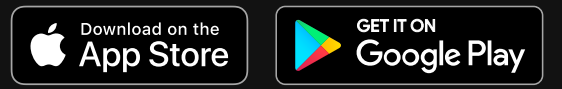

### Contact info

技術的な問題や、当社のハードウェアで発生した問題については、こちらを参 照ください。 cortex-support.neuraldsp.com

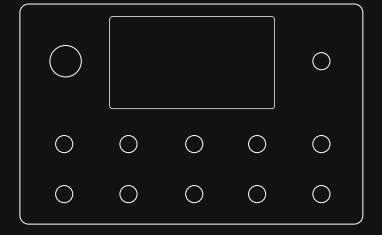

Dimensions: 29 × 19 × 4.9cm Weight: 1.95kg / 4.2lbs

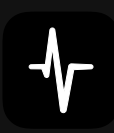

# **Overview** 02

Quad Cortex 本体重量 1.95kg 本体サイズ 29 × 19 × 4.9cm

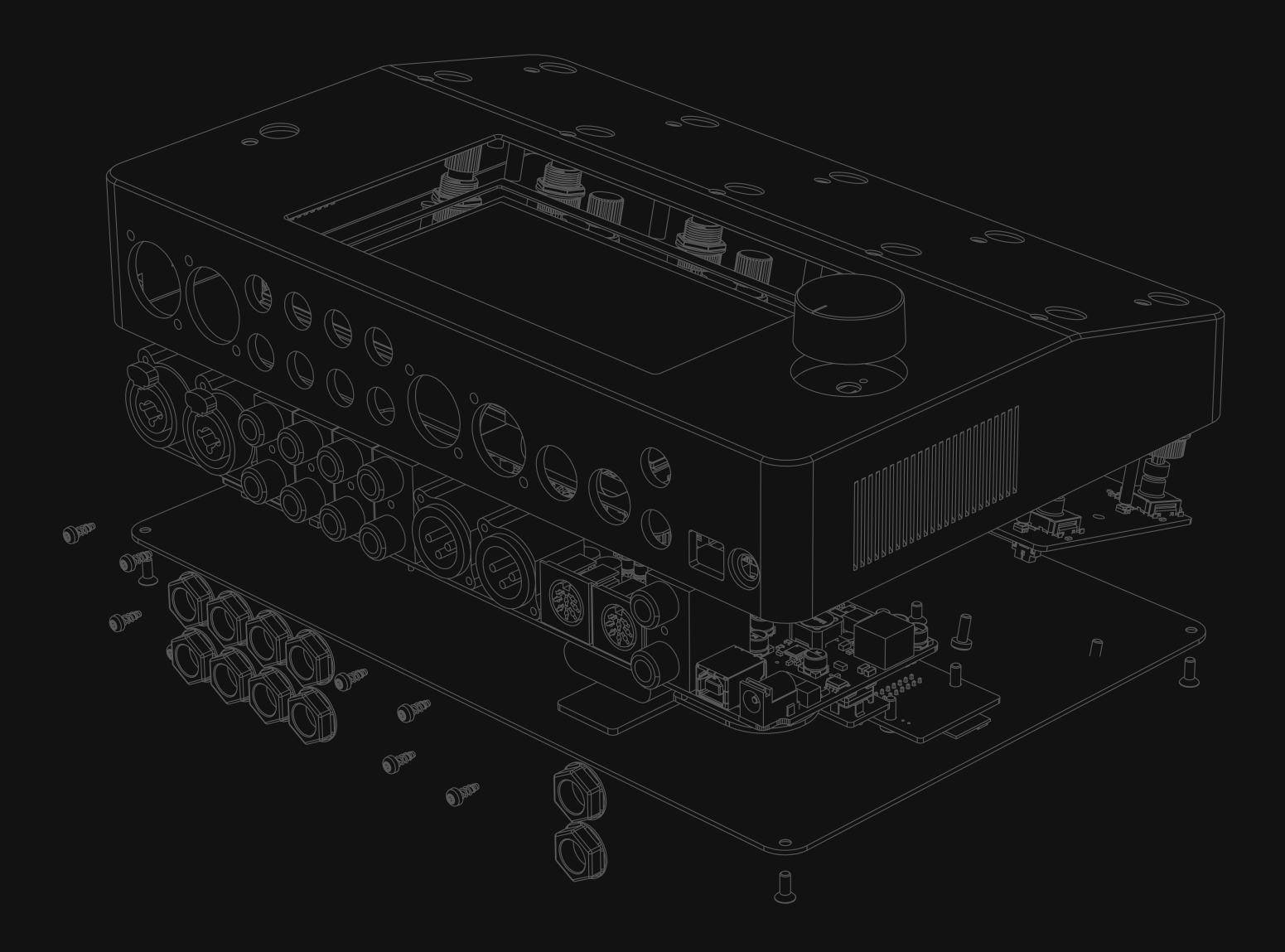

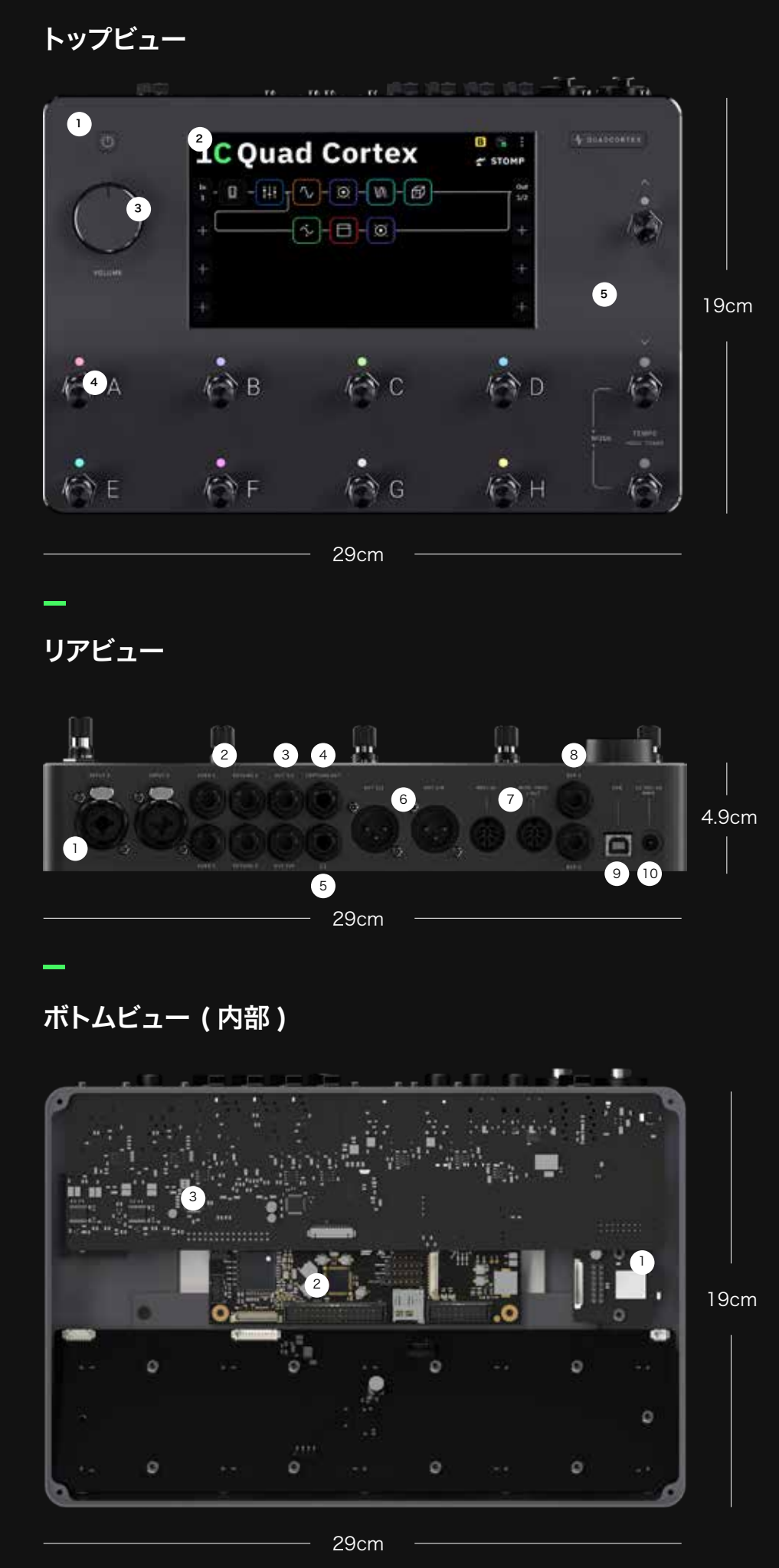

トップビューサイズ:  $29 \times 19$ cm / 11.4"  $\times$  7.4" **1** Power Button 7" display 2 Volume Wheel 3 11 stainless steel stomp + rotary actuators(ロータリー・フッ トスイッチ) **5** Chassis made of anodized aluminum 4 リアビュー寸法: 29 × 4.9cm / 11.4" × 1.9" **Dual Combo Input: TS, TRS, and** XLR 2 Dual FX-loops 3 1/4" TRS Output Capture Output 4 5 Headphones Output XLR Output 6 MIDI In, Out/Thru 7 8 Dual Expression Input USB Type-B 9 10 Power Input (12V-3A)

ボトムビューサイズ: 29 × 19cm / 11.4" × 7.4"  $\left(1\right)$  $2$  4x SHARC<sup>®</sup>+ & 2x ARM 3 USB Audio Class 2.0 Compliant IEEE 802.11 b/g/n Wi-Fi module (2.4GHz ISM band) Cortex-A5 cores

Quad Cortex のセットアップ 

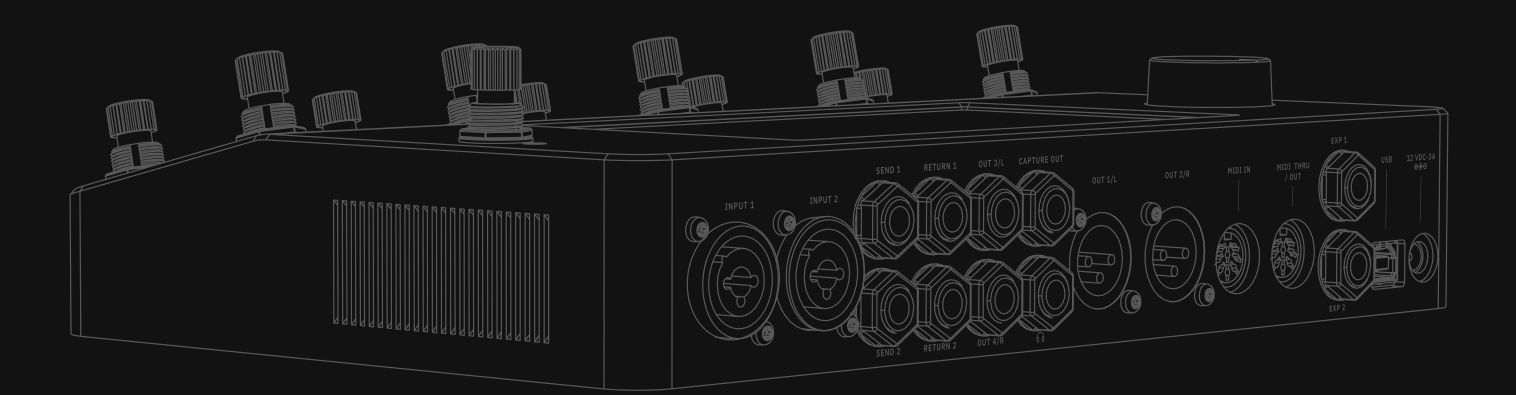

# クイックスタート

### — QUAD CORTEX の電源を入れる

Quad Cortexの電源を入れるには、電源ケーブルを背面に接続し、電源が入 るのを待ちます。

### 楽器の接続

楽器を接続する際はボリュームノブが下がっていることをご確認ください。 楽器をInput 1に入力してください。

スタジオモニター、PA、FRFRキャビネットなどをOutput 1 & 2に接続してく ださい。 ヘッドホンを使用したい場合はヘッドホンアウトプットにヘッドホンを接続して ください。

インプット/アウトプットレベルに 関してはI/O セッティング をご参 照ください。

### - モードの変更

ディスプレイの右上に表示されている現在のモードの名前をタップするか、 右下のフットスイッチを同時に押すことでモードの変更が可能です。

### プリセットの変更

プリセットモードの場合、AからHのフットスイッチを押してプリセットを変更し てください。

右側のUp/Downフットスイッチを操作しバンクの切り替えを行えます。

### チューナー

● チューナーを起動させるには、右下のフットスイッチを長押してください。

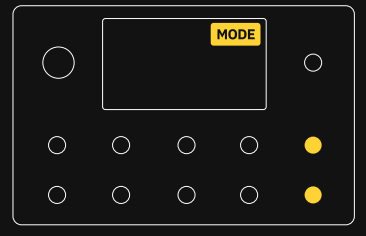

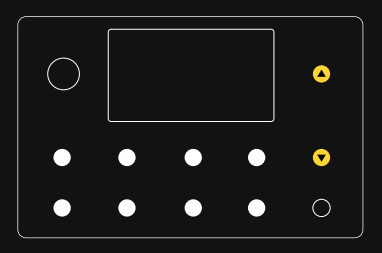

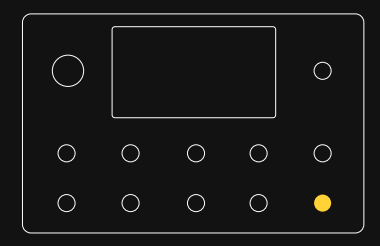

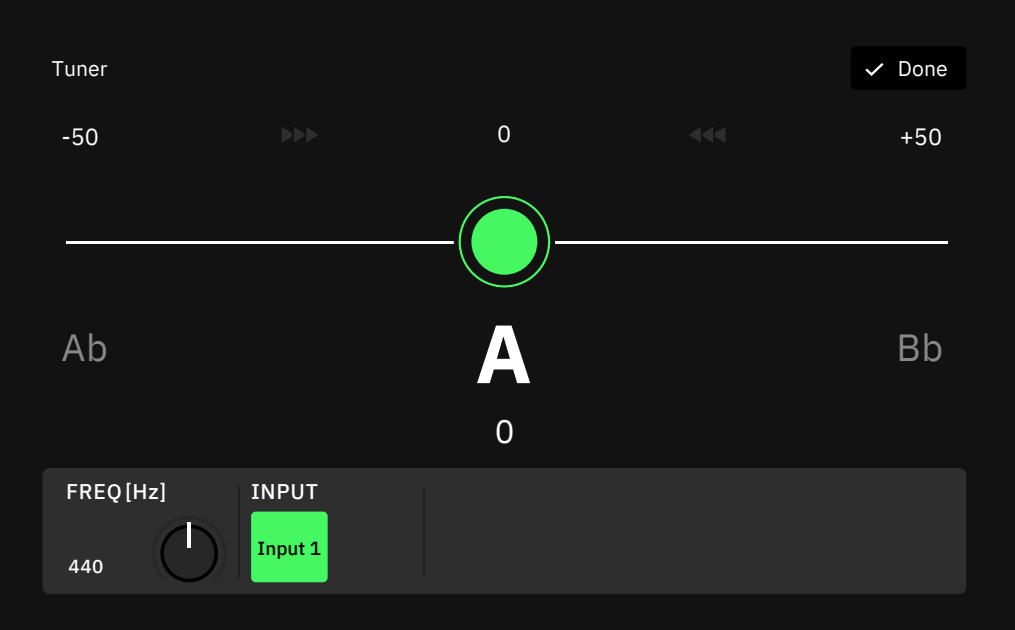

Frequency Selector (Hz): チューナーのリファレンス周波数を設定しま す。 (デフォルトは440Hz)

Input Selector: チューナーがどのインプットからのシグナルに反応するか を設定します。 (デフォルトはInput 1)

タップテンポ

2<br>■ ★ 右下のフットスイッチを2回押すことでタップテンポ機能を呼び出します。 タップし続けることでテンポの変更が可能です。

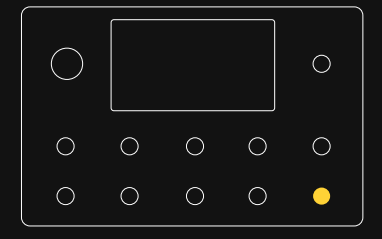

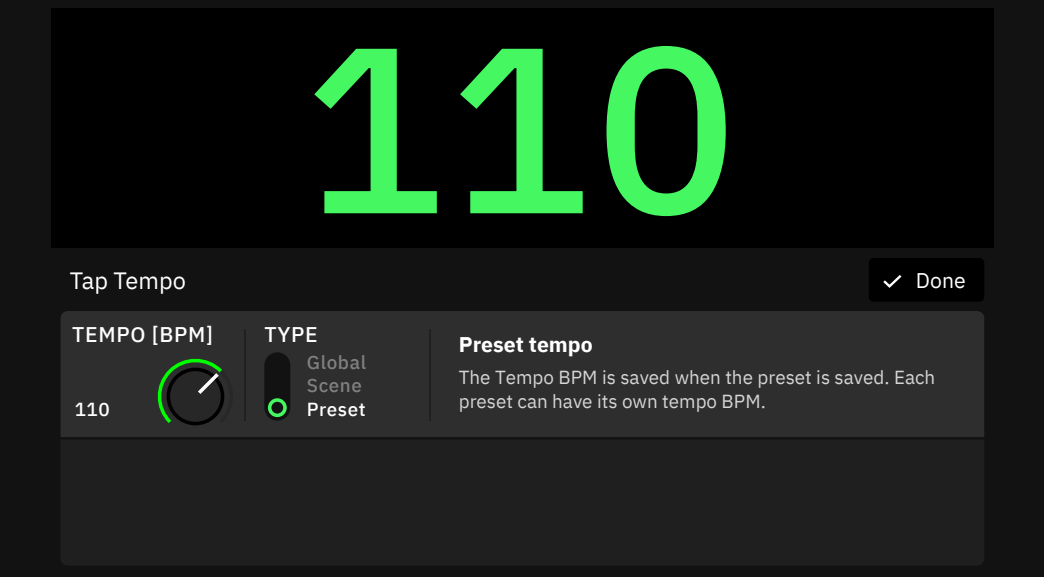

Global Tempo: テンポがすべてのプリセットとシーンで統一されます。

Scene Tempo: 各シーンごとにテンポを設定することができ、シーンを変更 するとテンポも同時に変更されます。

Preset Tempo: 各プリセットごとにテンポを設定することができ、プリセッ トを変更するとテンポも変更されます。

# グリッド

ブロックを組み合わせてバーチャルリグを作成する画面を "グリッド"と 呼びます。

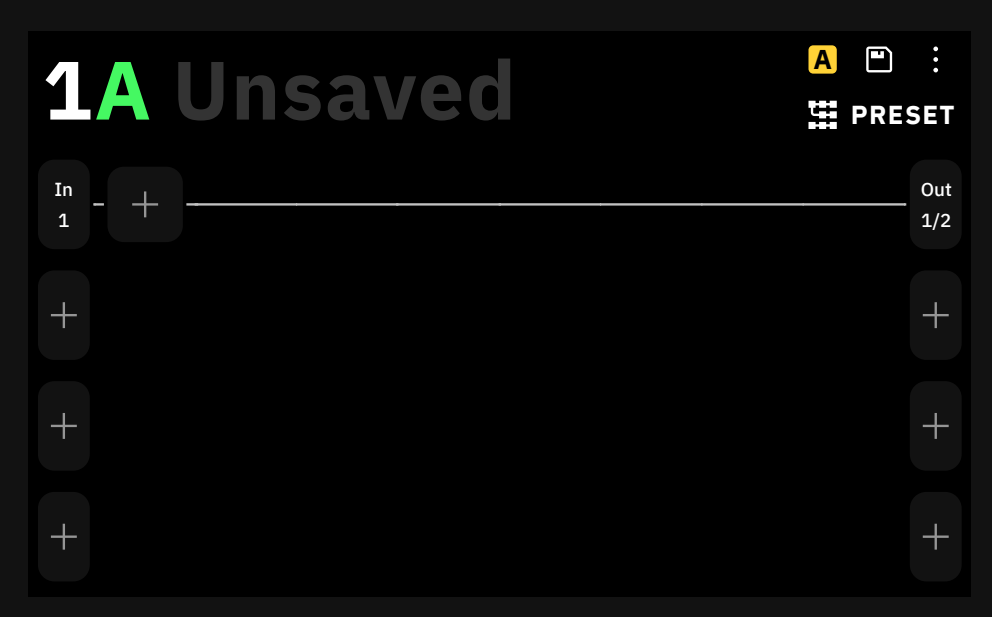

グリッドは4列あり、1列(Raw)に8個の仮想デバイスブロックスペースで構成 されます。デバイスブロックスペースがあります。画面上のほぼすべての項目は、 ジェスチャー、ロータリー・フットスイッチ、または専用のコマンドを使用して 制御することが可能です。

### ジェスチャーとコマンド

Quad Cortexの電源を落とすにはボリュームノブの上の電源ボタンを  $\left(\begin{matrix}1\end{matrix}\right)$ を選択してください。もしくは電源ケーブルを抜いて SHUT DOWN ください。

Main Menu:グリッド画面の右上をタッチするとメインメニューが開きます。

画面の上から下にスワイプすることで I/O セッティング画面を表示します。

画面の下から上にスワイプすることでGig View画面を表示します。

| $\frac{1}{2}$ |               |                                             |    |                                                                                          |
|---------------|---------------|---------------------------------------------|----|------------------------------------------------------------------------------------------|
|               | $\bullet$     | $\bullet$                                   | O. | ۹                                                                                        |
|               | $\rightarrow$ | $\left(\begin{array}{c} \end{array}\right)$ | () | $\mathcal{L}(\mathcal{L})$ and $\mathcal{L}(\mathcal{L})$ and $\mathcal{L}(\mathcal{L})$ |

詳細はパワーファンクション を ご確認ください。

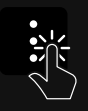

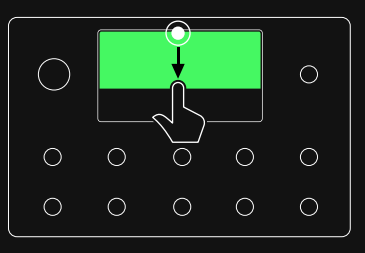

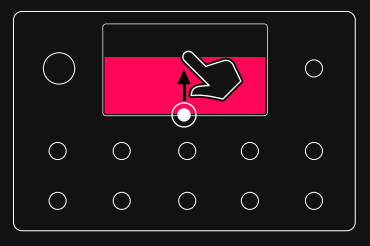

グリッド上の空いているスペースをタップし新しいバーチャル・デバイスブ ロックを追加します。

各ブロックをタップしてパラメーター画面にアクセスします。画面上のタッチコン トロールまたはロータリー・フットスイッチを使用して変更することが可能です。

ブロックをタップしホールドすると、グリッド上の別の場所にドラッグ&ドロップ できます。 Raw1-2からRaw3-4に移動すると、 ブロックが複製されます。 ブロックを右上にドラッグすると、ブロックを削除する事が可能です。

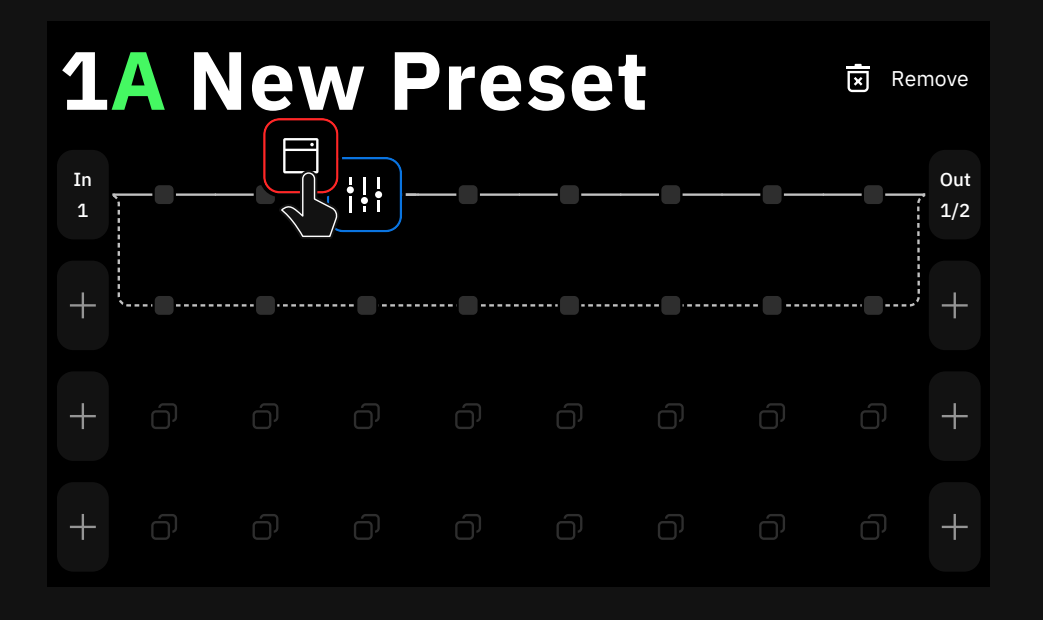

インプットとアウトプットのブロックをタップし、ルーティングの変更が可能です。

アウトプットブロックをタップしホールドすることでレーン・アウトプットコント ロールにアクセスします。

**College** 

パラメーターの値をタップすると詳細設定が可能です。タッチキーボードを使 用して任意の値を打ち込み、"Set"を押して確定させてください。 I/Oセッティ ングでも同じ方法でパラメーターの設定が可能です。

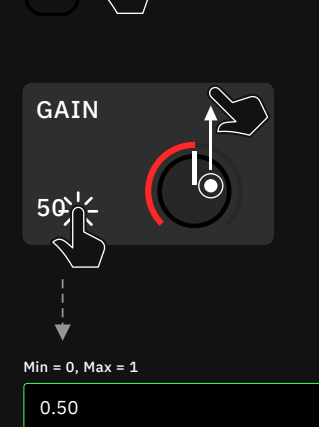

1/2 Out  $\frac{1}{\sqrt{2}}$ 

1/2 Out

1 In

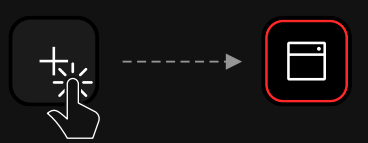

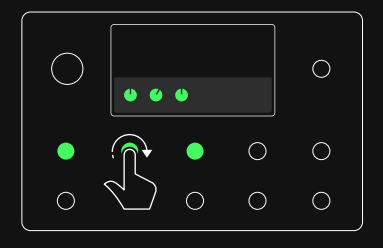

詳細はグリッドでの作業 をご確認 ください。

グリッドの空いたスペースをタップし、ホールドすることでSplitter/Mixer パスを作成することが可能です。

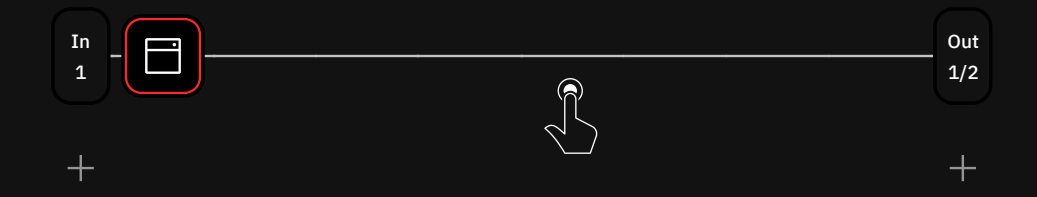

グリッド内でブロックを縦方向に移動すると、Splitter/Mixerパスが自動的に 作成されます。Raw1-2とRaw3-4の間でブロックを移動すると、ブロックが複 製されます。

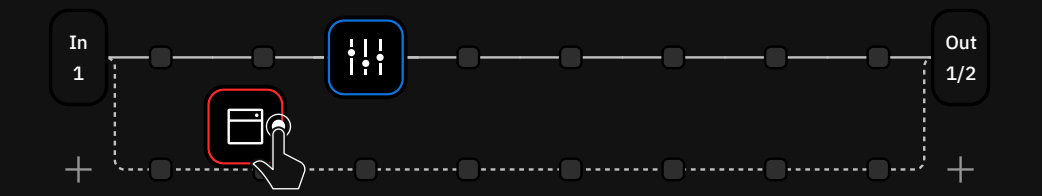

### パワーファンクション

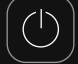

センサー式電源ボタンを押すと、ウィンドウがポップアップ表示され、選択肢が 表示されます。

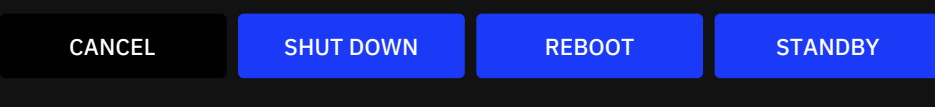

CANCEL: パワーファンクションウィンドウを閉じます。

SHUT DOWN: Quad Cortexをシャットダウンします。Quad Cortexを 再度オンにする場合は、電源ボタンを押してください。

REBOOT: Quad Cortexを再起動します。保存されていないデータは失わ れますので、ご注意ください。

STANDBY: すべてのオーディオ出力が無効になり、画面がオフになります。 電源ボタンを押して、Quad Cortexを起動することでオーディオ出力を再び 有効にします。

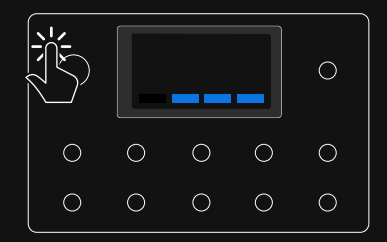

# セッティングメニュー

"Settings"はメインメニューにあります。

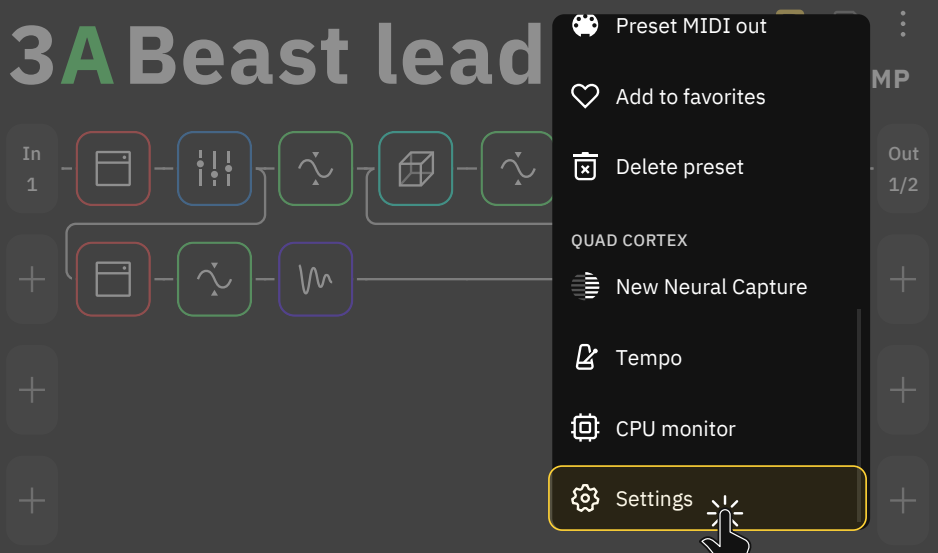

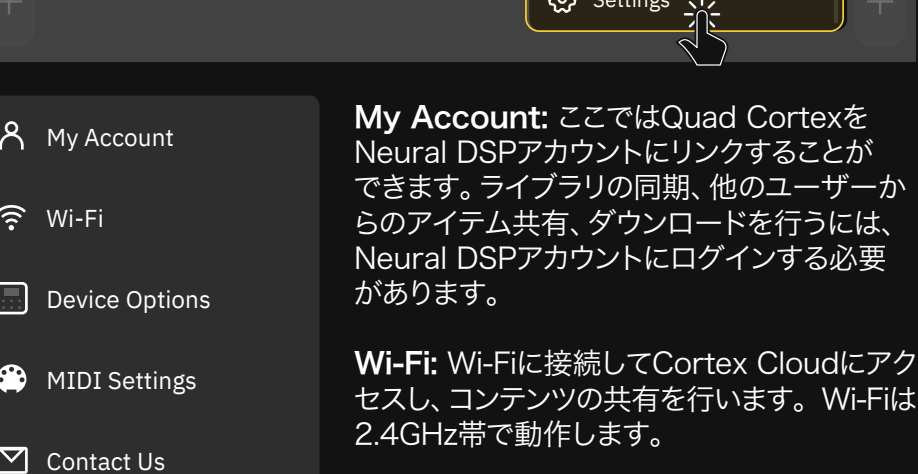

### Device Options:

- Device updates: ここではお使いのQuad Cortexを最新バージョン のCorOSにアップデートすることができます。インストールを完了するに は、Quad Cortexの再起動が必要です。
- Disk Space: 利用可能なストレージスペースを表示します。
- Diagnostics: DSPの診断と使用状況の確認を行います。
- Power button sensitivity: 電源ボタンの感度の設定を行います。 (off, low, medium, and high)
- Brightness:バーをタッチするか、右上のフットスイッチを回すことで、 画面の明るさを調整します。
- About: バージョンのインフォメーションなどを表示します。
- Restart: Quad Cortexを再起動します。保存されていない変更は失わ れます。
- Factory Reset: Quad Cortex上の全ての設定を消去し、工場出荷時 の状態にリセットします。

MIDI settings: MIDIチャンネルの設定や、MIDI Thru、USB経由でのMIDI 信号の送信を有効/無効にします。

Contact Us: 問題が発生した場合に、レポートを送信することが可能です。

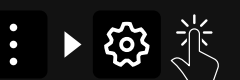

# Neural DSP アカウント

Quad Cortex で Neural DSP アカウントへの ログイン方法

### - Quad Cortex とアカウントをリンク

グリッドのメインメニューから"Settings"→"My Account"→"Log In" ボタンを選択します。ログイン情報を入力してください。

neuraldsp.com/register からアカウントの作成を行ってください。

Quad Cortexの画面上のQRコードからも neuraldsp.com/register へ アクセスが可能です。 ログインのページに表示されるQRコードをスマート フォンなどのカメラでスキャンしてください。

# I/O セッティング

グリッドの上部から下にスワイプすると、I/Oセッティング画面にアクセスでき ます。ここでは全ての入力と出力の設定を視覚化し、コントロールすることが 可能です。

IO Settings Input 1 Dome in the setting of the settings in the setting of the settings of the settings of the settings of the settings of the settings of the settings of the settings of the settings of the settings of the EXP<sub>2</sub>  $\Omega$ OUT 4/R RET 2 SEND 2 10 6  $\odot$ MIDI ψ EXP1 MIDI MIDI OUT2 OUT1 CAPTURE OUT3/L RET1 SEND1 IN2 IN1 。<br>out consider that the sending in the consistency and the AHAカをタップすることで、パラ **OUT** IN IN 1 LEVEL IMPEDANCE TYPE GROUND LIFT 9.72 dB 1M Ω O Instrument O off IN 1 LEVEL  $-40.00$  dB **START OF** 

未使用の入力はグレーで表示され、使用されている入力は白くハイライトされ ます。何かを接続すると、グレーの入力が瞬時に白くハイライトされます。 ジェスチャーやロータリー・フットスイッチを使用しパラメーターを変更するこ とが可能です。

# LOGIN

カウントの作成<br>ホームのサービストリートのサービストリートのサービストリートのサービストリートのサービストをお持ちでない場合<br>は、こちらから登録してください

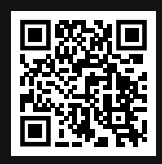

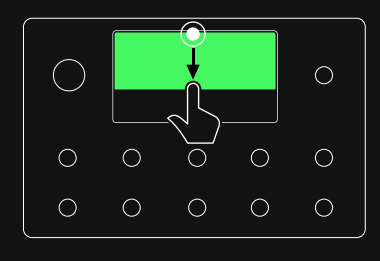

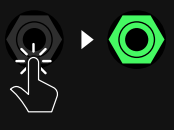

メーターの変更が可能です。

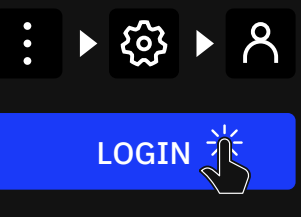

### インプット

IN1/ IN2: XLRまたはTSケーブルで楽器を接続するコンボ入力です。TRS ケーブルを使用したバランス入力にも対応します。

- IN LEVEL KNOB [dB]: インプットゲインを調整します。
- IMPEDANCE KNOB [Ω]: Hi-Zインプットのインピーダンス を10K~10Mの間で設定します。このオプションは"TYPE"が "Instrument"に設定されている場合のみ有効です。
- TYPESWITCH: "Mic" (XLR)と "Instrument" (TS)の入力を切り替え ます。ギターやベースを使用している場合は "Instrument"を選択します。
- PHANTOM 48V SWITCH: ファンタム電源を有効にします。このオプ ションはTYPEが "Mic"に設定されている場合のみ有効です。
- GROUND LIFT SWITCH: オーディオケーブルやその他の機器とのグ ラウンドループに起因するノイズを低減または除去する為に使用します。
- IN LEVEL: インプットシグナルのレベルメーターです。

RET1/RET2: TS/TRSケーブルを介してペダルや楽器を接続する ライン入力です。

- RET LEVEL KNOB [dB]: インプットゲインを調整します。
- GROUND LIFT SWITCH: オーディオケーブルやその他のソースのグ ラウンドループに起因するノイズを低減または除去する為に使用します。
- RET LEVEL: インプットシグナルのレベルメーターです。

EXP1/EXP2: エクスプレッションペダルをTRSケーブルで接続する インプットです。

• POSITION: 接続しているデバイスの最小値と最大値を表示します。 エクスプレッションペダルを上下に動かして、最小値と最大値を測定しま す。 SAVEをタップして設定を維持するか、RECALIBRATEをタップして 再試行します。

#### アウトプット

Volume Wheelはアウトプットレベルをコントロールし、すべてのアウトプット に影響します。 I/Oセッティングのアウトプットコントロールでは、各出力のレベ ルを独立してコントロールすることが可能です。

OUT1/OUT2: XLRアウトプットにより、Quad Cortexをステレオモニター、 FRFRキャビネット、PAシステムなどに接続可能です。

- OUT LEVEL KNOB: アウトプットレベルをコントロールします。
- GROUND LIFT SWITCH: オーディオケーブルやその他の機器とのグ ラウンドループに起因するノイズを低減または除去する際に使用します。
- OUT LEVEL[dB]: アウトプットレベルのメーターです。
- LIMITER[dB]: ゲインリダクションメーターです。レベルオーバーしても クリップさせずにレベルを上げることが可能です。

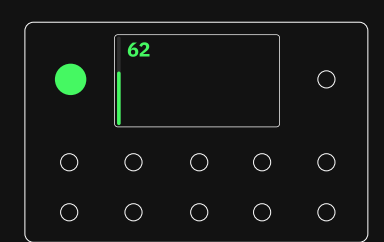

OUT3/OUT4: TRSアウトプットにより、Quad Cortexをステレオモニター、 FRFRキャビネット、PAシステムなどに接続可能です。

- OUT LEVEL KNOB [dB]: アウトプットレベルをコントロールします。
- OUT LEVEL [dB]: アウトプットシグナルのメーターです。
- LIMITER [dB]: ゲインリダクションメーターです。レベルオーバーして もクリップさせずにレベルを上げることが可能です。

SEND1/SEND2: TRSアウトプットにより、Quad Cortexをステレオモニター、 FRFRキャビネット、PAシステムなどに接続できます。 "TRS-TS ケーブル"にも 対応しておりハムノイズを防ぎます。

- SEND LEVEL KNOB: アウトプットレベルをコントロールします。
- GROUND LIFT SWITCH: オーディオケーブルやその他の機器と のグラウンドループに起因するノイズを低減または除去する際に使用 します。
- OUT LEVEL [dB]: アウトプットシグナルのメーターです。
- LIMITER [dB]: ゲインリダクションメーターです。 レベルオーバーし てもクリップさせずにレベルを上げることが可能です。

HEADPHONES OUT: ヘッドホンを接続するアウトプットです。

- HP LEVEL KNOB: アウトプットレベルをコントロールします。
- OUT KNOBS: 選択したアウトプットのレベルを調整します。
- OUT METERS [dB]: アウトプットシグナルのメーターです。

CAPTURE OUT: Neural Captureを行う際に、外部機器へ信号を送る 専用のアウトプットです。

### — その他

USB: コンピューターと接続する為のUSBポートです。

• USB LEVEL KNOB: オーディオ伝送のレベルを設定します。

MIDI IN: MIDIインプットポートです。 MIDI OUT: MIDIアウトプットポートです。

• MIDI THRU SWITCH: MIDI スルー機能のオン/オフを選択します。

### CPUモニター

CPUモニターは、画面右上に現在のプリセットの全体的なCPU使用率を表示 します。グリッド上のメインメニューをタップし、"CPU Monitor"を選択して開 きます。

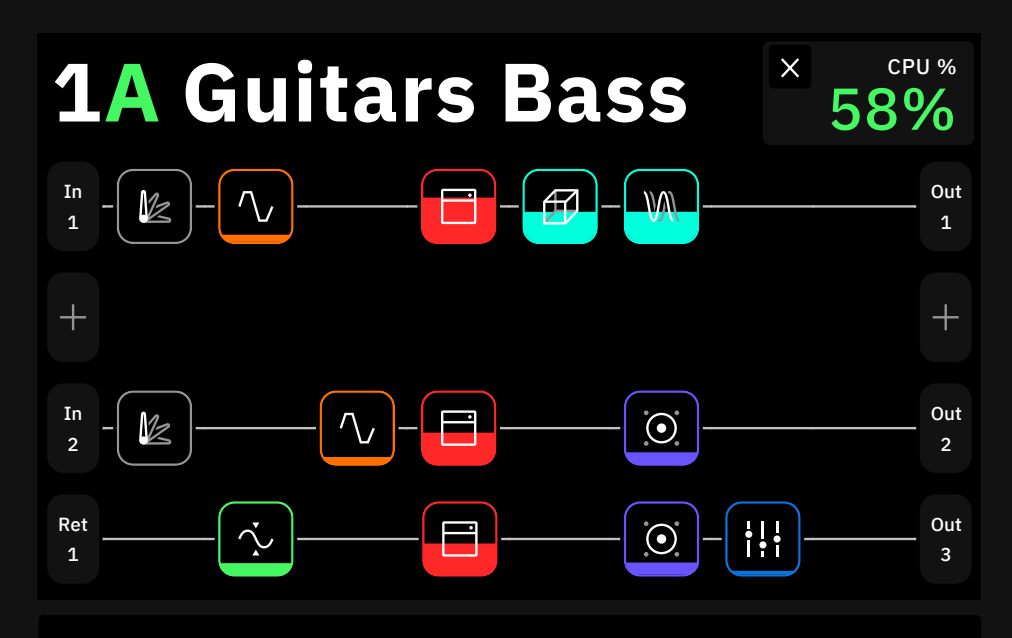

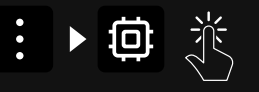

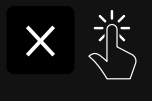

cross buttonをタップすると CPUモニターが閉じます。

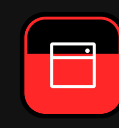

各ブロックの背景の表示は は、CPUへの負荷を表します。

重要: ブロックをバイパスすることで、CPU消費量を削減する ことはできません。

### パフォーマンスの最適化

Quad Cortex は DSP(デジタル・シグナル・プロセッシング ) ユニットです。バーチャル・デバイスブロックの種類によって、 DSPパワーの使用量は異なります。

### Quad Cortexを最大限に活用するためには、次のことを理解することが 重要です

- プリセット内のデバイスブロックの数は、CPU使用率に大きく影響します。
- グリッドの1-2列目 (Raw1-2) と3-4列目 (Raw3-4) は、異なるプロ セッサーコアを使用します。デバイスブロックをすべてRaw1とRaw2に 配置した場合、Quad Cortexの半分のプロセッシングパワーしか使用し ていないことになります。リソースを多く消費するプリセットの場合は、 ブロックを4つのRawすべてを使用してください。
- 最大負荷は90%です。それを超えると、オーディオとオペレーティング システムのパフォーマンスが低下する可能性があります。
- リバーブやディレイなどのタイムエフェクトは、CPUの使用率が最も高く なります。EQ、コンプレッサー、ワウ、FXループブロックのCPU使用率は 最も低くなっています。
- デバイスによっては、同じカテゴリーの他のデバイスよりも多くのDSPを 使用する場合があり、特にアンプデバイスが当てはまります。
- 同じデバイスを複数用意して切り替えるのではなく、シーンモードを使用 してデバイスのパラメーターを変更してください。 インディング デジタ 詳細は <u>Scene Mode</u> セクション

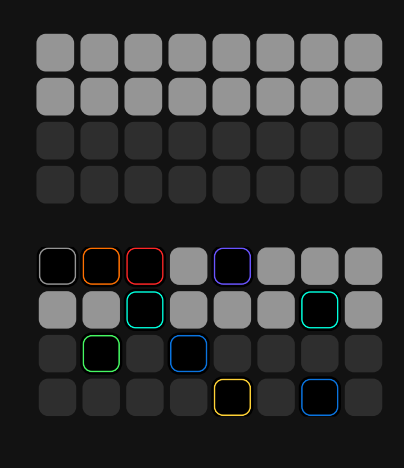

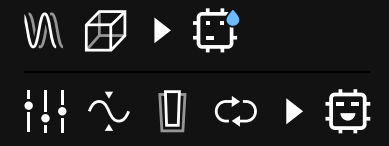

をご確認ください。

# 04

# プリセット

プリセットを使用すると、デバイスブロックを使用してカスタム リグ/シグナルチェーンを作成して保存することが可能です。 Quad Cortexプリセットはセットリストとして編成されてお り、32バンク8プリセット(合計256個)を含むことができ ます。また最大10個のセットリストを作成可能です。

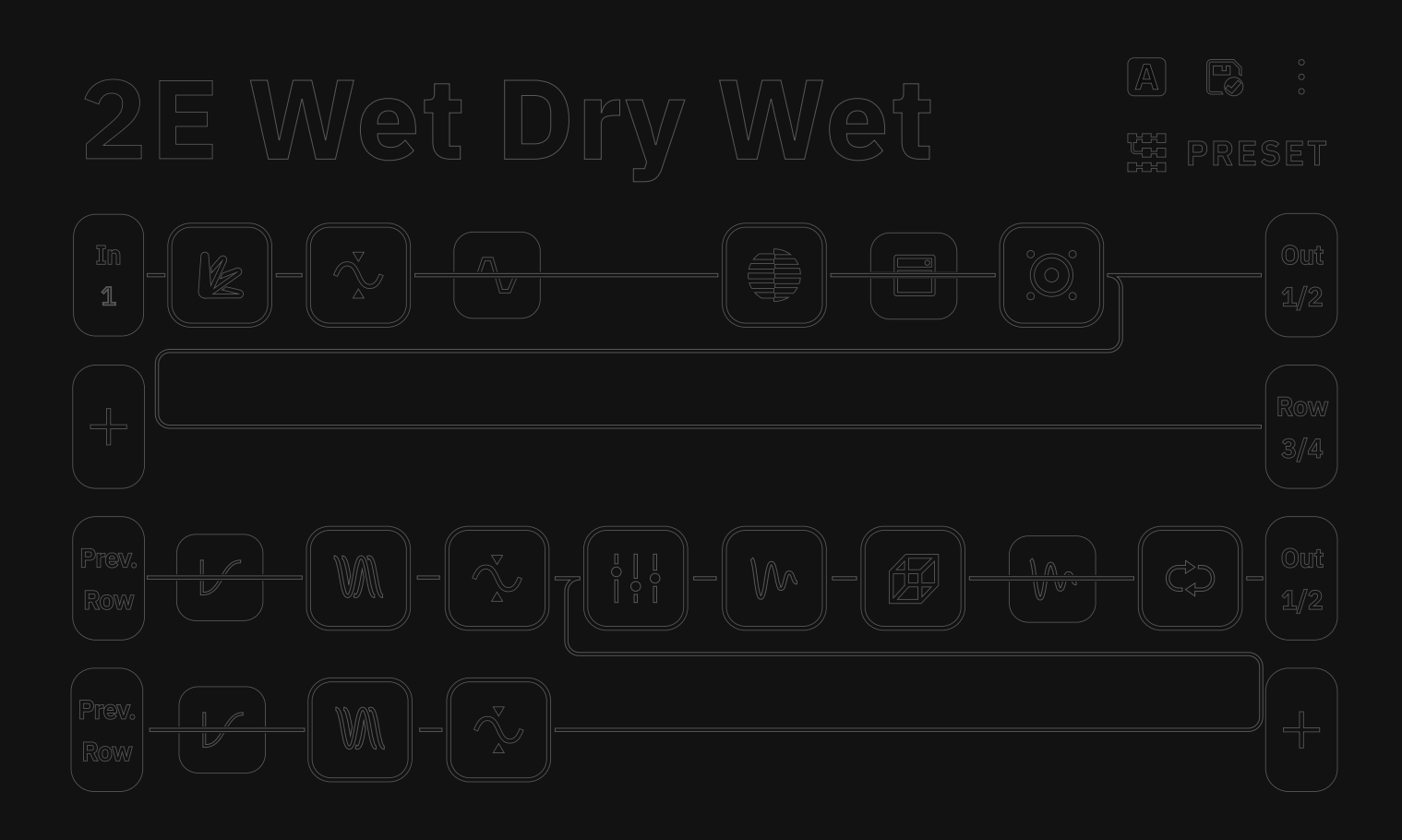

# グリッドでの作業

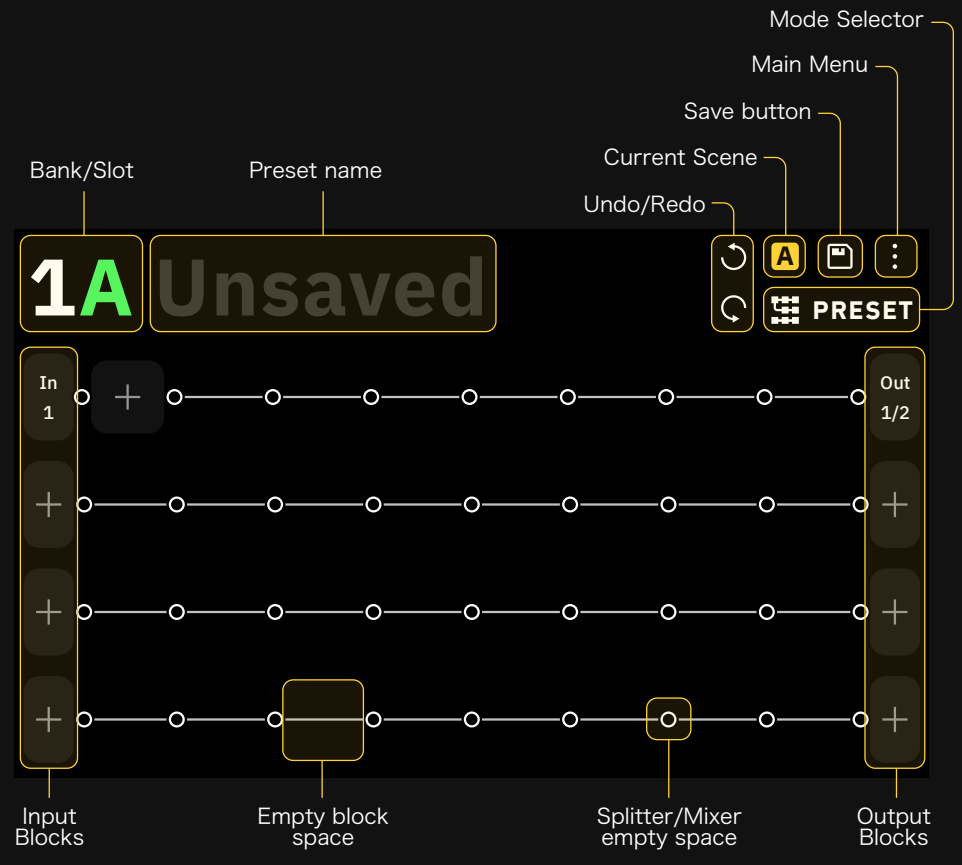

グリッドは4列あり、1列(Raw)に8個の仮想デバイスブロックスペースで構成 されます。画面上のほぼすべての項目は、ジェスチャー、ロータリー・フットス イッチ、または専用のコマンドを使用してコントロールすることができます。

まず始めにグリッド上の + をタップすることでブロックを追加することが 可能です。タップすることでデバイスカテゴリーリストが表示されます。

 $\pm$ 

デバイスカテゴリー デバイスモデル

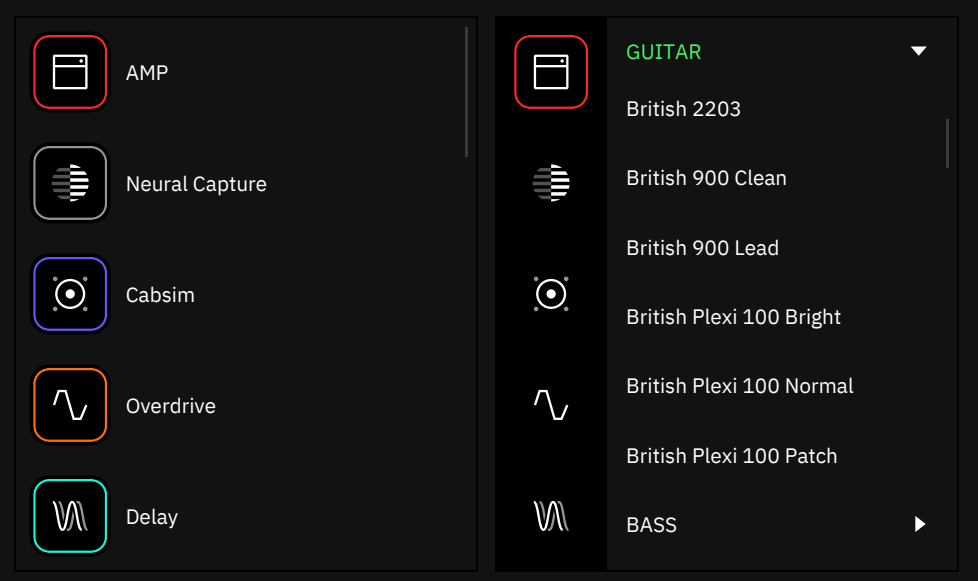

指でスワイプして下にスクロールし、デバイスのカテゴリをタップすると、 そのデバイスが表示されます。

左から右へとバーチャルリグを構築していきます。アナログコンポーネントを 使ってシグナルチェーンを構築する要領で進めることは重要ですが、グリッド に追加したブロックをドラッグ&ドロップするだけで簡単に移動させることが 可能です。

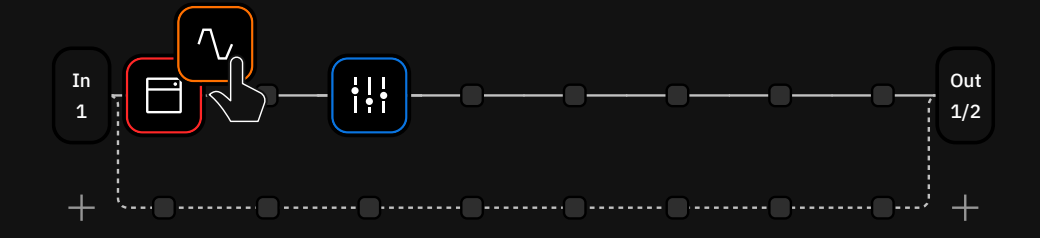

最初にアンプとキャビネットを追加した後、前にオーバードライブペダルを追加 する必要がある場合、ブロックを必要な順番にドラッグ&ドロップするだけで、 すべてを再配置することが可能です。 グリッドにブロックを追加したら、そのブ ロックをタップしてメニューを開きます。

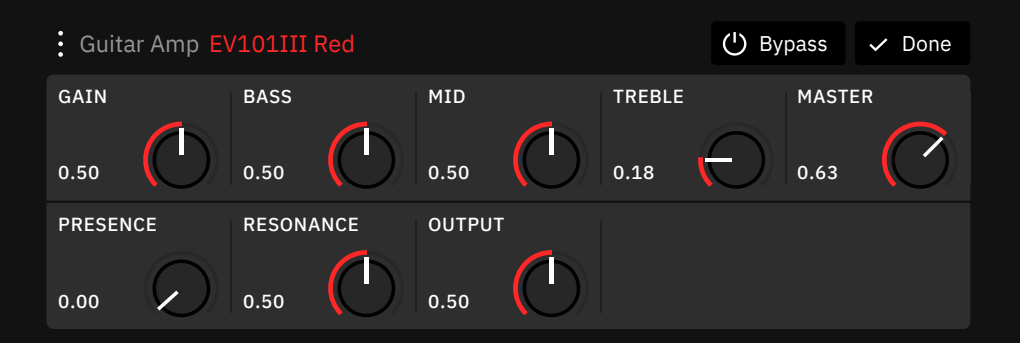

ここからいくつかのコントロールが利用できます。 フットスイッチが点灯し、 追加 したブロックのパラメーターをロータリー・フットスイッチでコントロールできま す。 ゲインなどのパラメーターは、 ロータリー・フットスイッチを回転させるか、 スクリーン上の操作でコントロールすることができます。

ブロックメニューを開いている際に、コンテキストメニューボタンをタップすると、 さらに多くのオプションが表示されます。

- こ Change Device: バーチャルデバイスライブラリーを開きます。 デバイスをタップすると、デバイスがすぐに切り替わるので、バーチャル デバイスライブラリーから離れることなく試聴することができます。 │ ✓ Done をタップするとメニューを閉じます。
- √ Reset to Default: デバイスコントロールをデフォルト値に戻しま す。
- ·  $\frac{1}{2}$  Set parameters as default: 現在のセッティングをデフォルト として設定します。
- Ⅱ Assign Expression Pedal: エクスプレッションペダルでコント ロールするパラメーターを選択します。"Assign Expression Pedal" メ ニューを選択する前に、使用するエクスプレッションペダルを選択します。
- **Ex Remove block from The Grid:** グリッドからデバイスブロック を完全に削除します。

ブロックメニューが開いているときは、右上のロータリーアクチュエーターを 時計回りまたは反時計回りに回すと、バーチャルデバイスライブラリーを開か ずに、同じカテゴリ内のバーチャルデバイスまたはニューラルキャプチャーを切 り替えることが可能です。

Set parameters as default Reset to default **N** Assign Expression Pedal  $\rightleftarrows$  Change Device  $\overline{\mathbf{x}}$  Remove block from the grid

詳細は エクスプレッションペダル の設定をご確認ください。

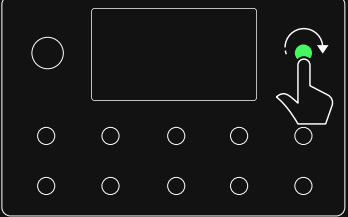

# クリッピングアラート

シグナルの流れを安全に保つために、選択されたインプット/アウトプットがク リップしている場合、クリップしたインプットブロックとアウトプットブロックが 赤くハイライトされます。

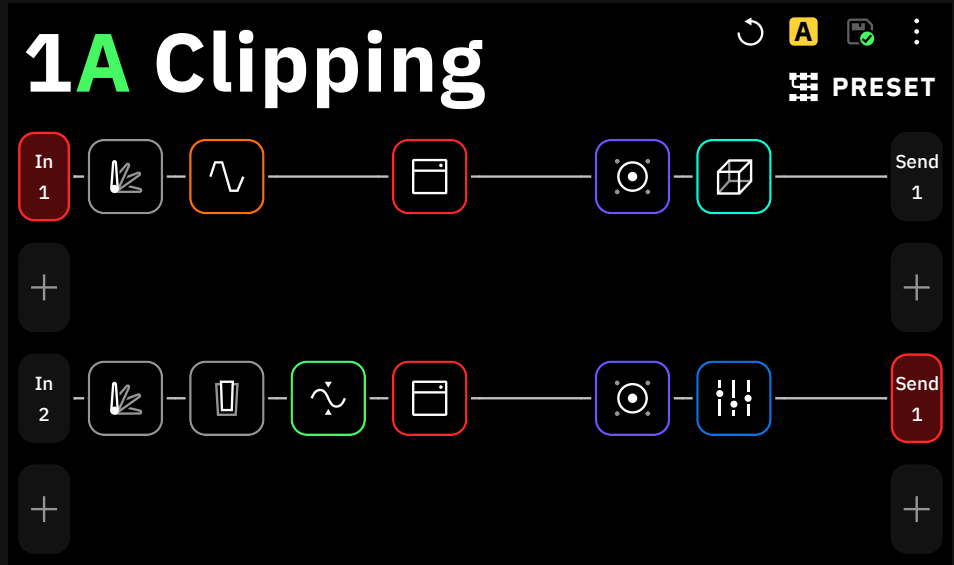

上記の写真の場合、IN 1とSEND 1の両方がクリップしています。 I/Oセッティ ング画面でIN 1 LEVEL [dB]の値を下げると、 Raw1での問題が解決します。 Raw2では、1つ以上のデバイスブロックがクリップしている可能性があります。 デバイスブロックのパラメーターを確認し、変更を加えることで解決します。

# ディレクトリー

グリッドのプリセット名をタップしディレクトリーを表示します。

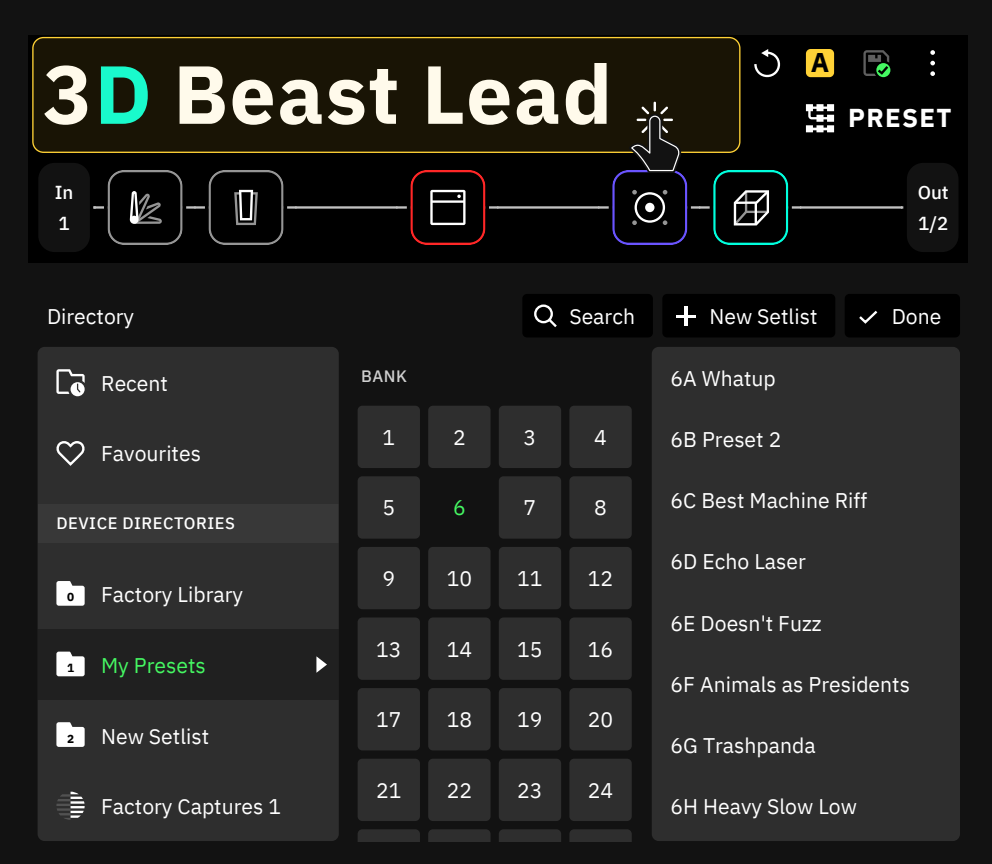

ここにQuad CortexとCortex Cloudに保存されているすべてのファイルが表示 されます。プリセット、Neural Captures、およびインパルスレスポンスが表示され ます。

各タイプのファイルは、32バンク、各バンク8項目(ファイルタイプごとに256項目) 保存できます。

### セットリスト

1つのセットリスト上には、8プリセット×32バンク(合計256プリセット)を保存 することができます。この機能により、バンド、プロジェクト、アルバムなどでプリ セットを分類することができます。

### - Device Directories

Qud Cortex上に保存されたファイル

**0** Factory Library: Neural DSPにより作成されたプリセット

- My Presets: デフォルトのユーザープリセットのセットリストです。 **1** Cortex Cloudからダウンロードしたプリセットもここに保存できます。
- E Factory Captures: Neural DSPより提供されたNeural Capture
- $\equiv$  My Captures: ユーザーによって作成されたNeural Capture
- **հ<sub>ա</sub>տ Impulse Responses: IR ファイル**

### Cloud Directories

Cortex Cloud上に保存されたファイル

**【 Presets: Cortex Cloud上に保存されたプリセット** 

**三 Neural Captures:** Cortex Cloud上に保存されたNeural Capture

**li<sub>m</sub>. Impulse Responses:** Cortex Cloud上に保存されたIRファイル

### - Starred and Shared with Me

星印★を付けたファイルと共有されたコンテンツ

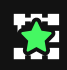

< Presets: 星印★を付けたプリセット

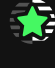

■ Reural Captures: 星印★をつけた Neural Capture

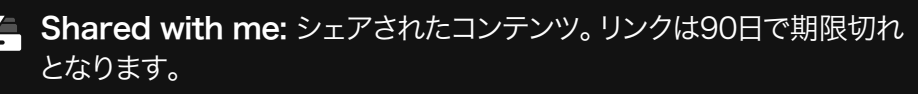

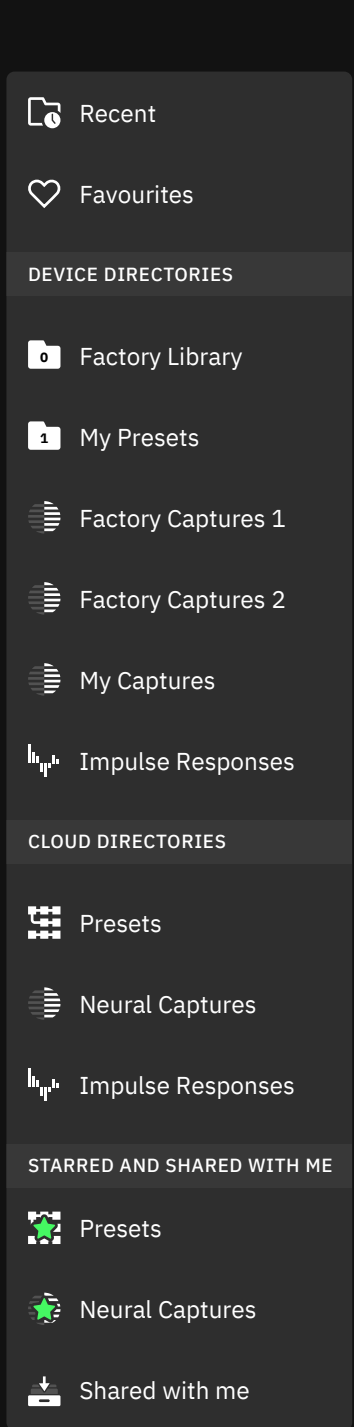

**1 2 3**

# プリセットの保存

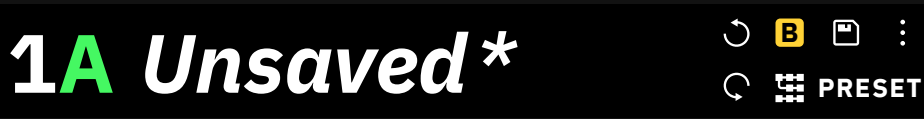

プリセットの変更が保存されていない場合、プリセット名はイタリック体\*で 表示されます。

右上の"Save"ボタンをタップすると、変更内容が保存され、既存のプリセット がすぐに上書きされます。

メインメニューから"Save as..."をタップして作成したリグを新しいプリセット として保存することもできます。

"Save as..."を使用すれば既存のプリセットに変更を加えた後、別のプリセット として保存することが出来ます。 保存アイコンをタップすると、現在のプリセッ トに変更が上書きされます。

工場出荷時のファクトリープリセットは"Save as..."機能を使用して、新しいプ リセットとしてセットリストに保存することが可能です。

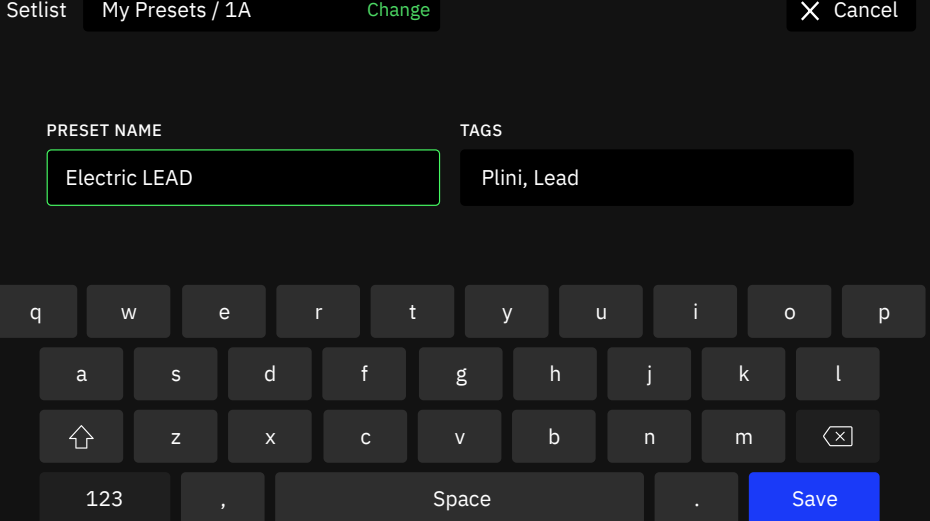

保存メニューでは、プリセットに名前を付けたり、タグを割り当てることができ ます。複数のタグを入力する場合はカンマとスペースで区切ってください。

プリセットを共有する方法は Cortex Cloudセクションをご確 認ください。

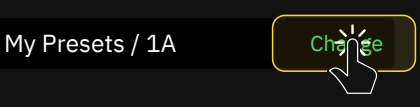

をタップすることでプリセットを保存する セットリストを選択することが可能です。

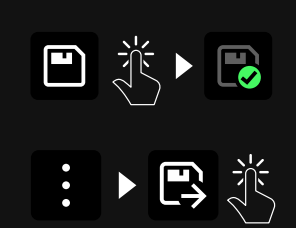

# セットリスト

セットリストは、Quad Cortexのプリセットを任意の順番で並べて、 ナビゲートする機能です。

1つのセットリストには32バンクの8つのプリセットを保存することができ、 最大10のセットリストを作成することができます。この機能を使えば、バンド、 プロジェクト、アルバムなどでプリセットを分類することが可能です。

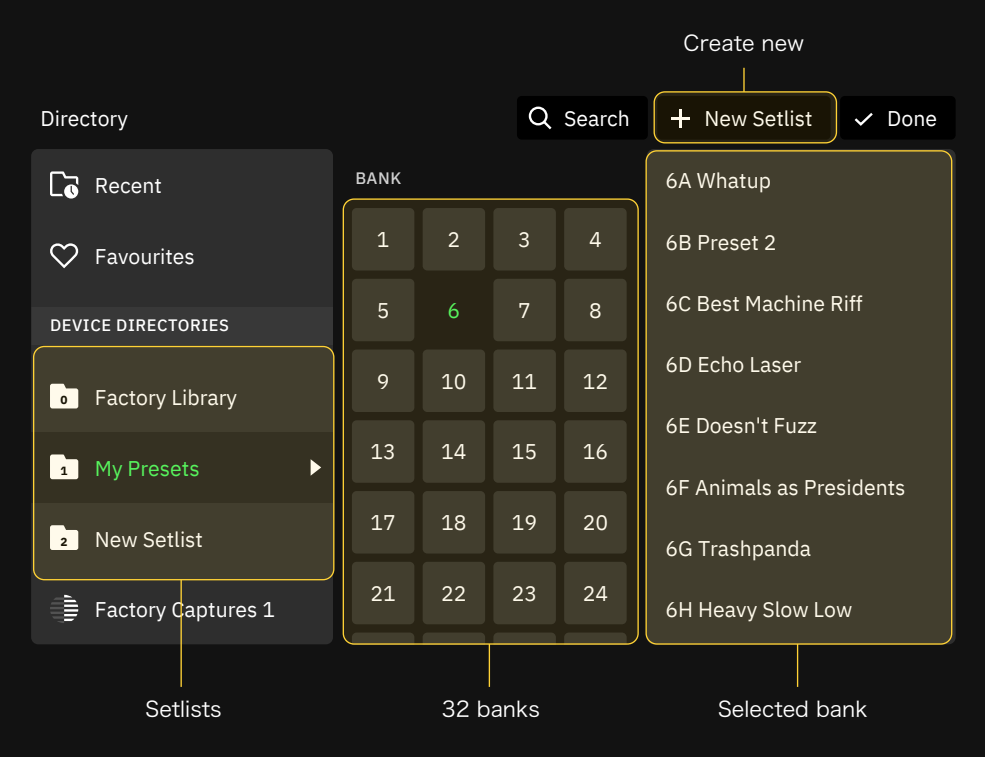

新しいセットリストを作成するには、グリッドの上部にある現在使用しているプ リセット名をタップしてディレクトリーを開きます。

次に、右上の "New Setlist"ボタンをタップします。セットリストに名前を付け、 右下の"Create"ボタンをタップします。

デフォルトではプリセットは現在使用しているセットリストに保存されます。 プリセット保存時のオプションとして保存先のセットリストを指定できます。

使用するセットリストを変更するには、ディレクトリーを開き、使用したいセット リストに移動します。バンクの1つをタップしてプリセットをロードし、プリセット の1つを呼び出します。

セットリストを削除するには、デバイスディレクトリーリストから画面右上にド ラッグ&ドロップします。操作を完了するための確認を求める警告ダイアログ が表示されます。

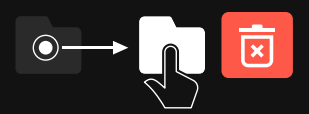

重要: セットリストを削除すると、セットリスト内部のすべての プリセットも削除されます。

# 消去、編集、カット、コピー

ディレクトリーを開き、バンクをタップしプリセットを表示させます。

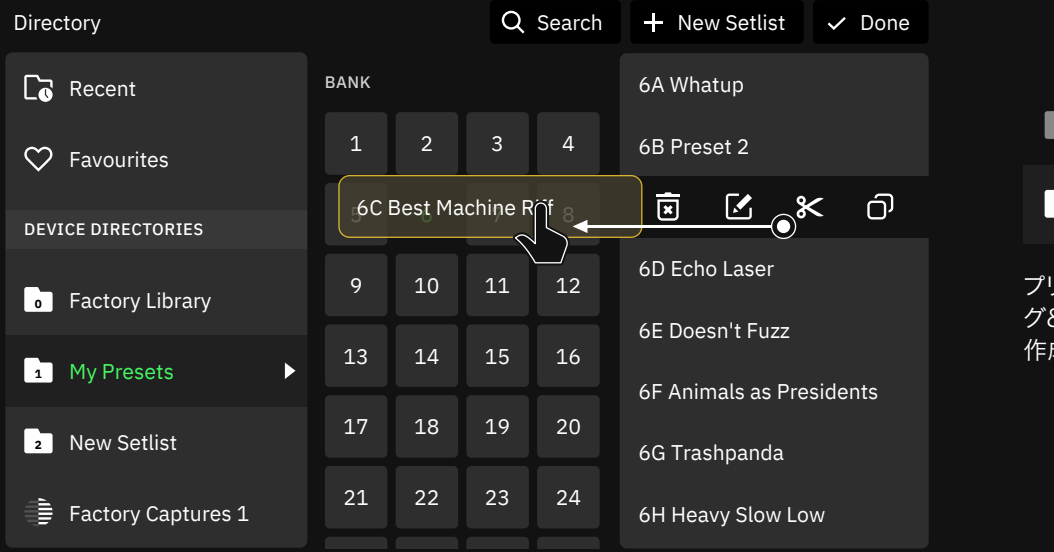

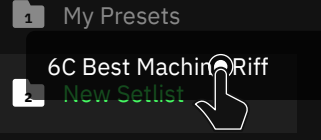

プリセットを別のスロットにドラッ グ&ドロップすることで、コピーを 作成することも可能です。

操作したいプリセット上で左にスワイプすると、4つのアイコンが表示されます。

Delete: タップするとプリセットが消去されます。  $\overline{\mathbf{x}}$ 

**「← Edit:** プリセットの名前とタグを編集します。

**8< Cut:** プリセットをカットしてクリップボード上にコピーを行います。他のバ ンクブロックまたはプリセットスロットをタップして、選択した場所にそのプ リセットを移動します。

**门 Copy:** プリセットのコピー行います。他のバンクブロックまたはプリセッ トスロットをタップして、選択した場所にプリセットのコピーを貼り付けま す。コピーされた新しいプリセットの名前の最後に番号が付加されます。

# エクスプレッションペダルの設定

エクスプレッションペダルを任意のデバイス(スプリッター、 ミキサー、レーン出力制御パラメーターを含む)にアサインし、 複数のパラメータを同時に制御することが可能です。

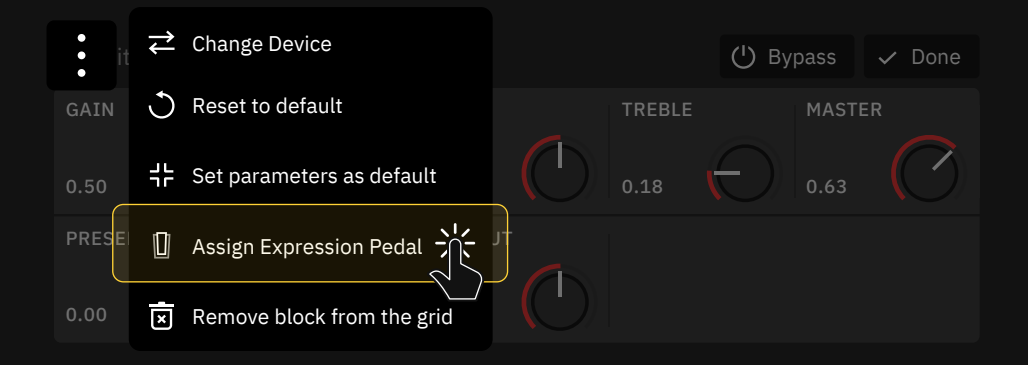

エクスプレッションペダルを割り当てるには、 グリッド上のブロックから、コンテ キストメニューを選択し"Assign Expression Pedal"をタップします。ブロック のパラメーターをコントロールするために使用するエクスプレッションペダルを 選択します。

Assign Expression Pedal Done

Please choose which parameters you wish to control. You can assign more than one at once.

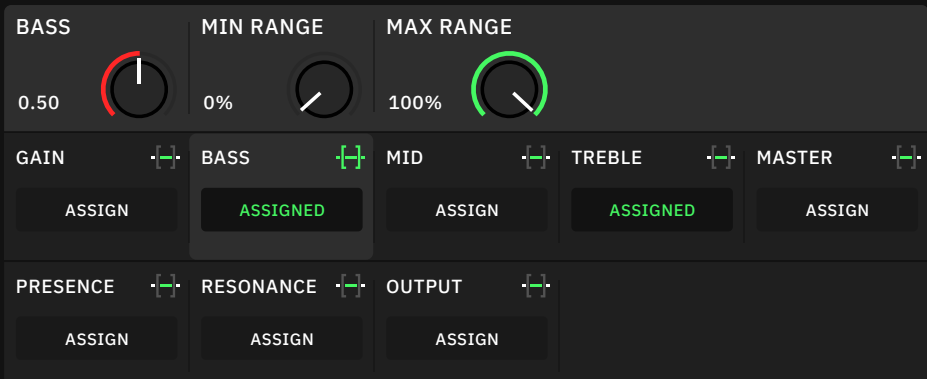

"Assign"ボタンを使ってパラメーターをエクスプレッション・ペダルにアサイ ンし、 ボタンをタップしてペダルのスイープでアクセス可能な最小値と 最大値を変更します。 完了したら、右上の"Done"ボタンを押してください。

I/O設定からエクスプレッションペダルのキャリブレーションを忘れずに行う ことが重要です。

### スプリッターとミキサー

スプリッターとミキサーは、シグナルチェーンを分割して複数 のアウトプットに信号をルーティングしたり、グリッドにバー チャルデバイスブロックを追加したりすることが可能です。

グリッド上の空のスペースをタップしてホールドすると、Rowを 2つに分割するスプリッター/ミキサーパスが作成されます。

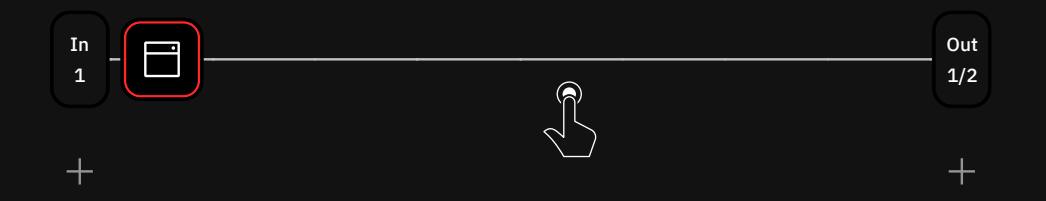

グリッド上のRow1とRow2、Row3とRow4の間でブロックを垂直方向に移 動すると、スプリッター/ミキサーのパスが自動的に作成されます。Row1、2 とRow3、4の間でブロックをドラッグすると、バーチャルデバイスがコピーさ れます。

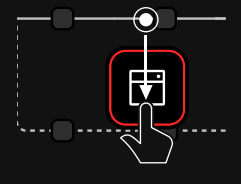

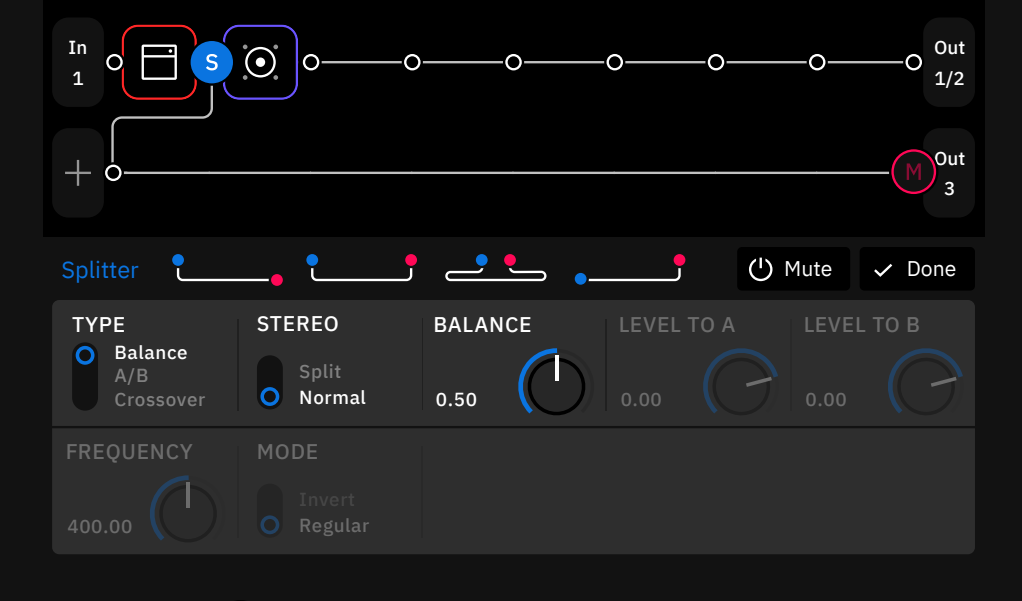

スプリッター S Splitter)は、信号が分岐する位置を設定します。

ミキサー (Mixer)は、信号が再び元のRowに合流する位置を設定します。

スプリッターとミキサーは、タイプの切り替えが可能で詳細なパラメーター、 クイックスプリットのためのショートカットボタン、オン/オフのスイッチが用意 されています。

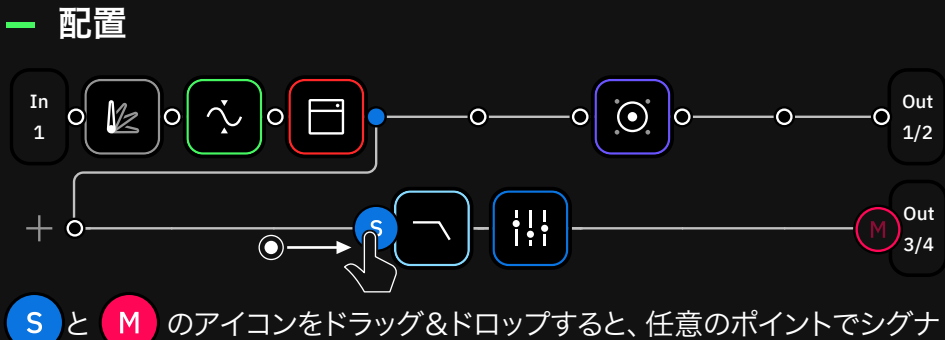

ルのスプリットやミックスができます。この操作によってシグナル・チェーンの 形状を変更します。

### パラメーター

S スプリッターまたは M ミキサーのアイコンをタップすることで、 パラメーターにアクセスします。

### Quick splits

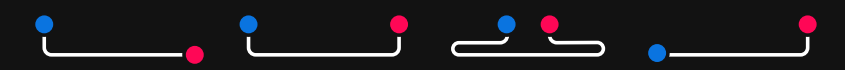

最も一般的なパスの種類に合わせて、4つのショートカットを用意しました。 1つをタップすると、グリッドに追加されます。

### スプリッタータイプ

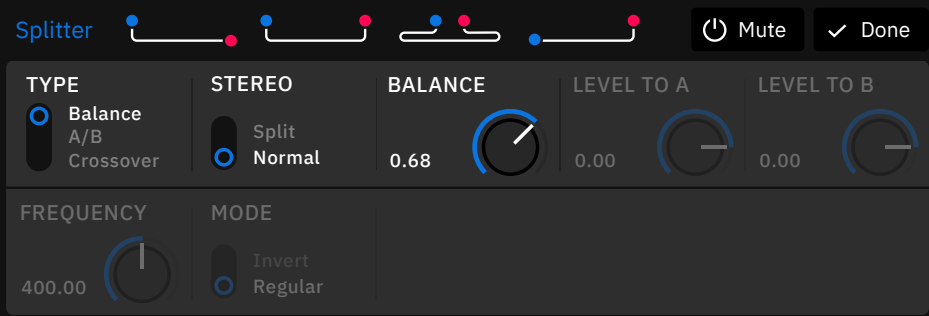

Balance: 1つのノブを使用して他のRowにシグナルを分配します。

• BALANCE KNOB: スプリットした2つのシグナルに対する出力バランス を設定します(デフォルトは0.50)。

#### A/B: A/Bモード専用のコントロール

- LEVEL TO A KNOB: A側(元のRow)へ出力されるレベルをセットします。
- · LEVEL TO B KNOB: B側(スプリッター/ミキサーパス側)へ出力される レベルをセットします。

Crossover: シグナルを設定した周波数で分けてスプリットします。

- FREQUENCY KNOB: スプリットする周波数を設定します。
- MODE SWITCH: 低域側と高域側を入れ替えます。

### Splitter Stereo Switch

このスイッチは、Input 1/2、Return 1/2、USB input 5/6、USB input 7/8 などのステレオソースを使用する際のスプリッターの動作を決定します。

- Split Mode: ライト(右側)のシグナル(Input 2、Return 2、USB input 6 or 8) をスプリッター/ミキサーパスに送ります。
- Normal Mode: ステレオ(左右)シグナルをスプリッター/ミキサー のパスに送ります。

### ミキサーのセッティング :

ミキサーの位置やスプリッターの設定によっては、2つのソースからの入力 信号を同時に受信することができます。 以下の例をご確認ください。

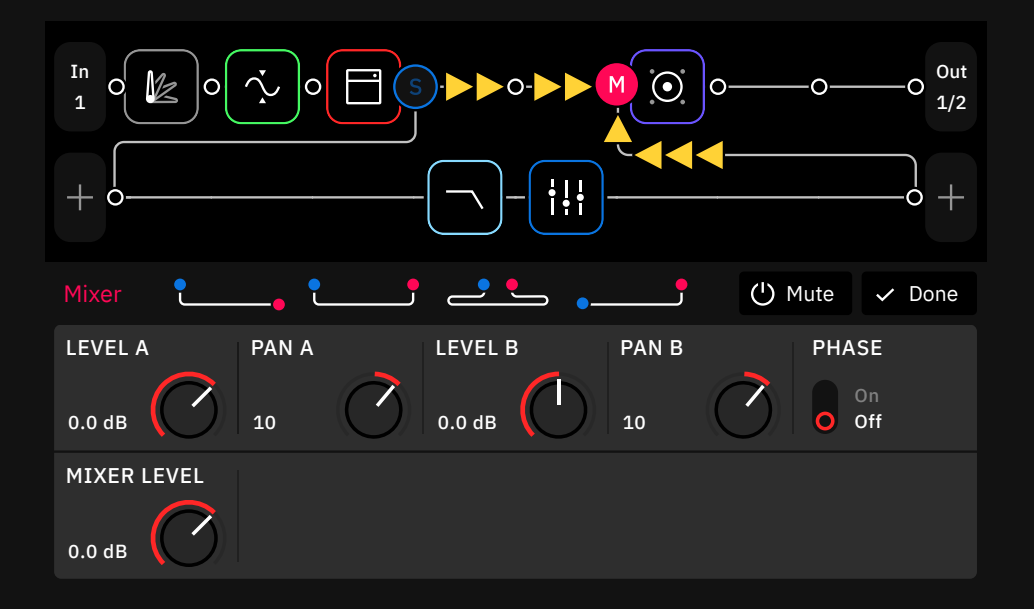

この場合、Row1とスプリッター/ミキサーパスの両方がミキサー入力に接続 されています。 シグナルレベルをコントロールするには、以下のパラメーター を使用します。

- LEVEL A KNOB: A側(元のRow)のシグナルのレベルをコントロールします。
- PAN A KNOB: A側(元のRow)のシグナルのパンをコントロールします。
- LEVEL B KNOB: Splitter/Mixerパスのレベルをコントロールします。
- PAN B KNOB: Splitter/Mixerパスのパンをコントロールします。
- PHASE SWITCH: Splitter/Mixerパスの位相を反転します。
- MIXER LEVEL KNOB: ミックス後の全体のレベル調整を行います。

### スプリッター / ミキサーを使用したワークフロー

1つのプリセットで最大2つのスプリッター/ミキサーパスを作成することがで きます。次の例をご照参ください。

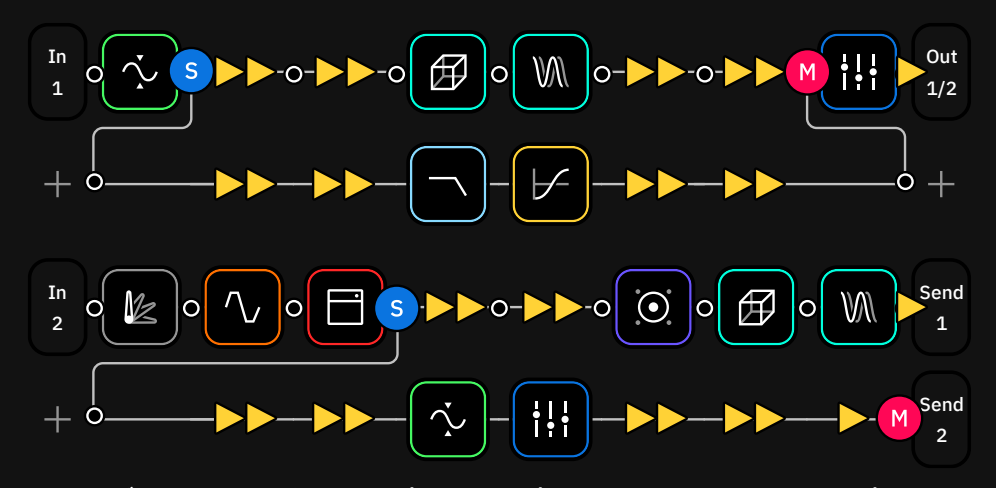

これはボーカル用のプリセット (Rows 1-2) とGuitar+Cabバイパス (Rows 3-4)の 可能性があります。

#### ボーカルチェーン:

- コンプレッサーの直後にボーカルシグナルが2列目に分岐しますが、この スプリッターはバランスタイプを使用しているため、両列に均等にシグナ ルが分配されます。
- ミキサーはRow1のEQの前に接続されます。 このミキサーは、Output 1/2を使用するために、両列からのシグナルを受けます。

#### ギターチェーン:

- スプリッターはアンプの直後に配置されています。このスプリッターはA/B タイプを使用しているので、任意のレベルで両方のRowにシグナルを送りま す。
- Row3は、Cabとタイムエフェクトを含むシグナルをそのままSend 1アウト プットに送ります。
- Row4はアンプの後、Input1からのシグナルを受け取ります。ノイズゲート とEQが追加されて、Send 2出力に送られ、Cabやタイムエフェクターを 通らずに処理されます。

### 4 列を使用したワークフロー

スプリッター/ミキサーパスは、1列目と2列目の間、3列目と4列目の間にの み作成することができます。しかし巨大なチェーンの構築の為に利用可能な すべての列を使用する必要がある場合は、次の例をご参照ください。

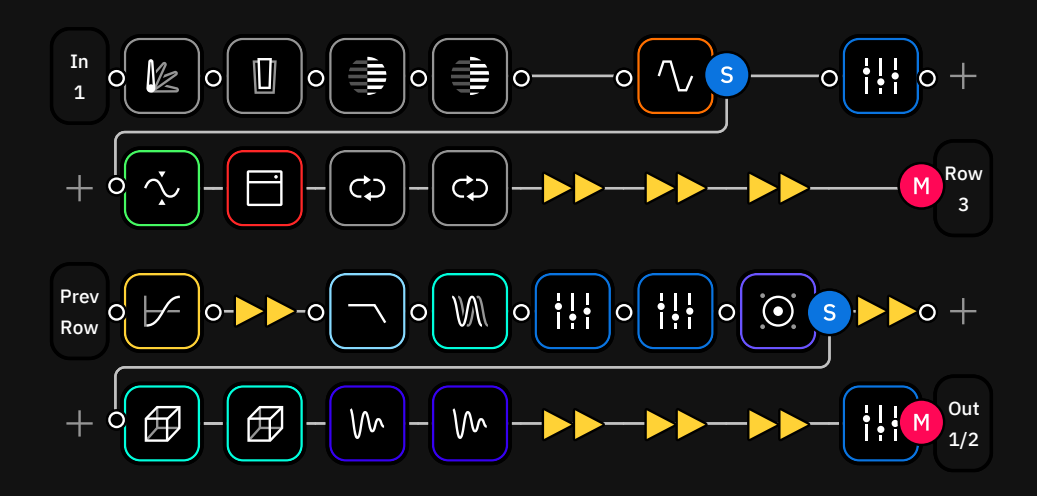

- この巨大なプリセットには、ほぼすべてのタイプのデバイスブロックが含 まれています。
- BalanceモードとA/Bモードでは同じように機能させることが可能です。 "LEVEL TO A"をミュートするか、"Balance"を最大にすると、次のRow にシグナルをルーティングすることが可能です。
- Row 2とRow 3をチェーンするには、Row 2の出力ブロックをタップし、 Row 3を出力として選択します。 Row 3の入力は自動的に"Prev.Row" という名前になります。
- Row 3とRow 4上でのスプリッター/ミキサーパスはRow 1とRow 2の 時と同じように動作します。

詳細はCPU モニター をご確認く ださい。

• このようなプリセットを作る場合は、CPUの性能を確認するためにCPU モニターを確認してみることをお勧めします。

# サードパーティ製IRのインポート

Quad Cortexではサードパーティ製やオリジナルのIRファイルを使用するこ とが可能です。まずキャブブロックをタップしてパラメーターを開きます。

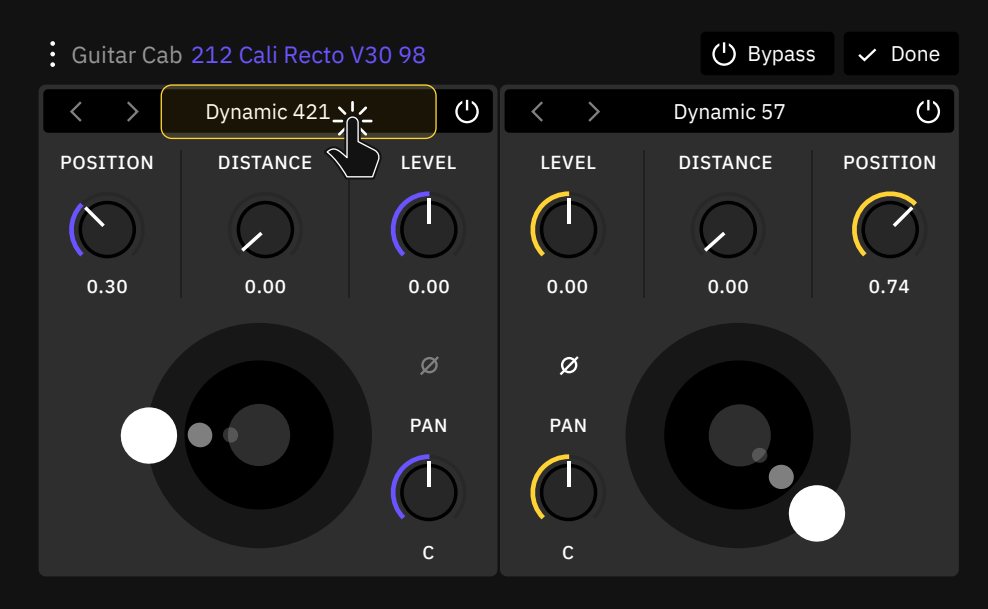

インパルスレスポンスのインポー トに関しての詳細は Uploading Impulse Responses セクション をご確認ください。

インパルスの選択ボックス (マイクの選択ボックス)をタップしてドロップ ダウンメニューを開きます。下にスクロールして"Load IR"をタップします。

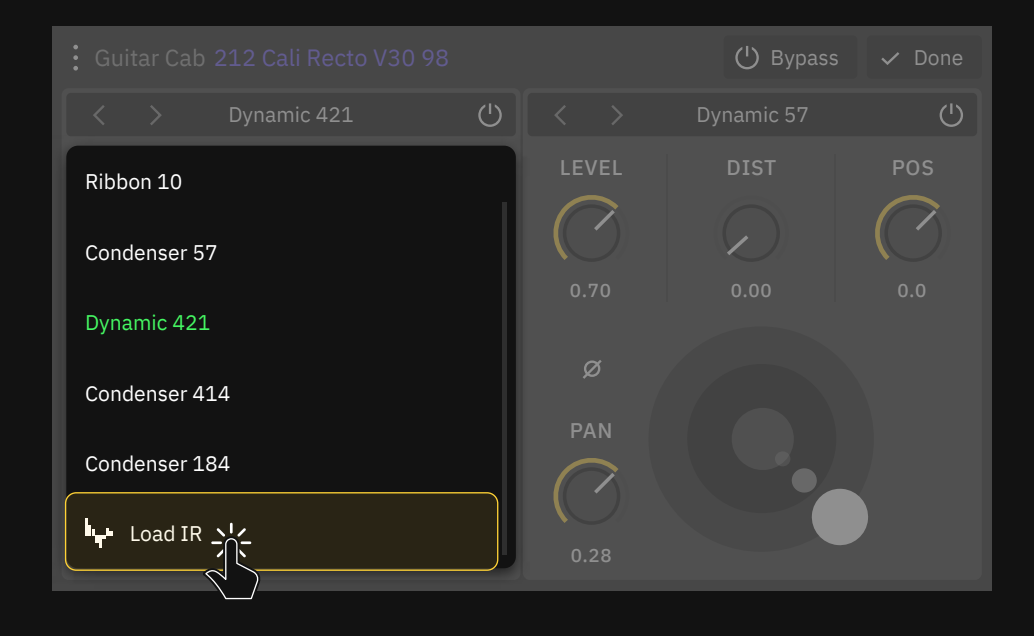

### インパルスレスポンス・ライブラリー

ここでは"Impulse Responses"フォルダ内のすべてのIRファイルを確認 することができます。

# デバイスブロック パラメーター

Quad Cortexは、デバイスブロックには複数のタイプがあり、 それぞれが独自のパラメーターと専用のコントロールを備え ています。

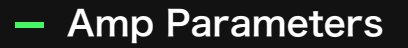

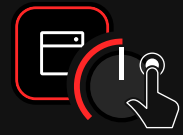

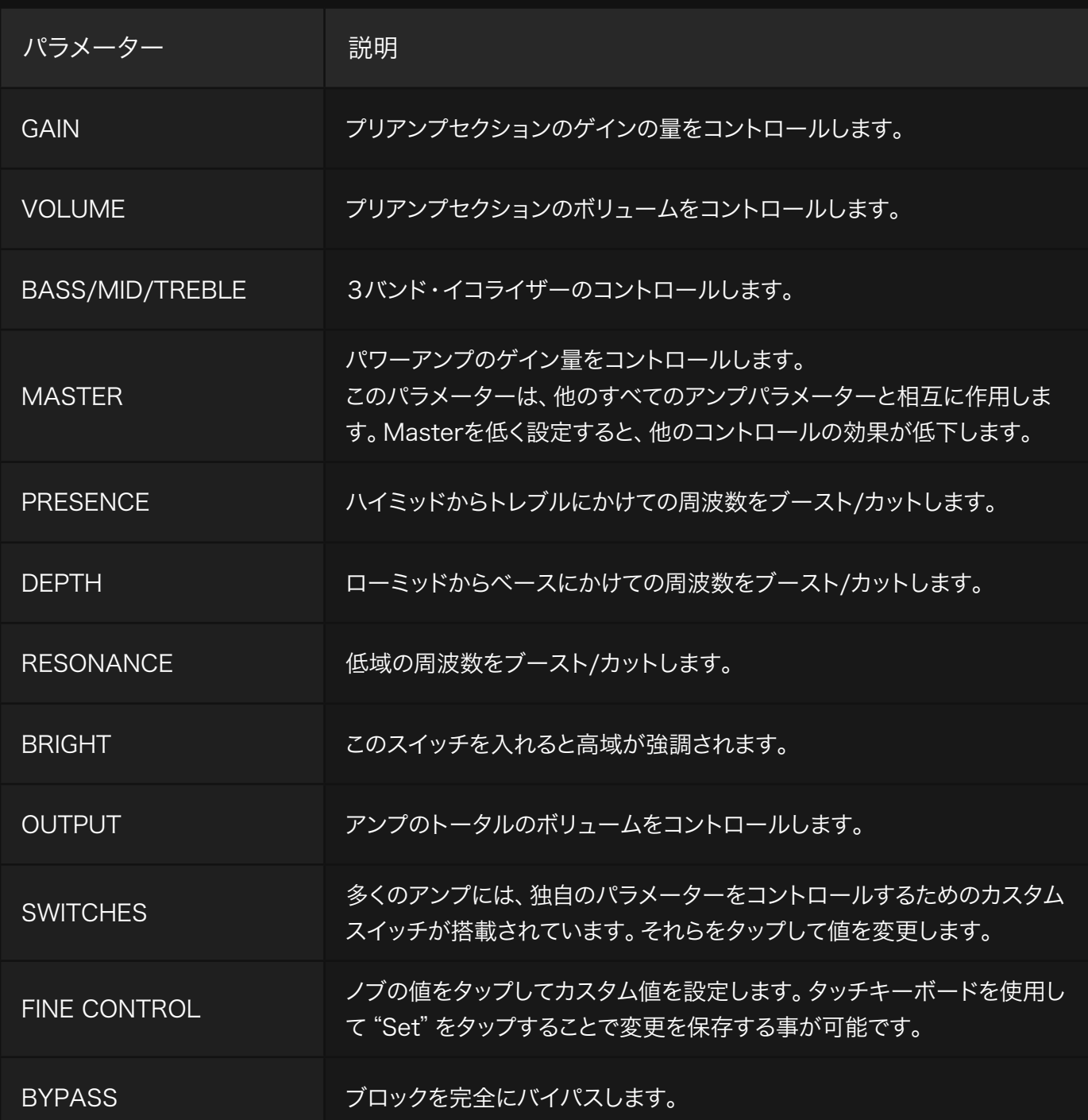

# - Cab Parameters

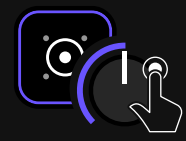

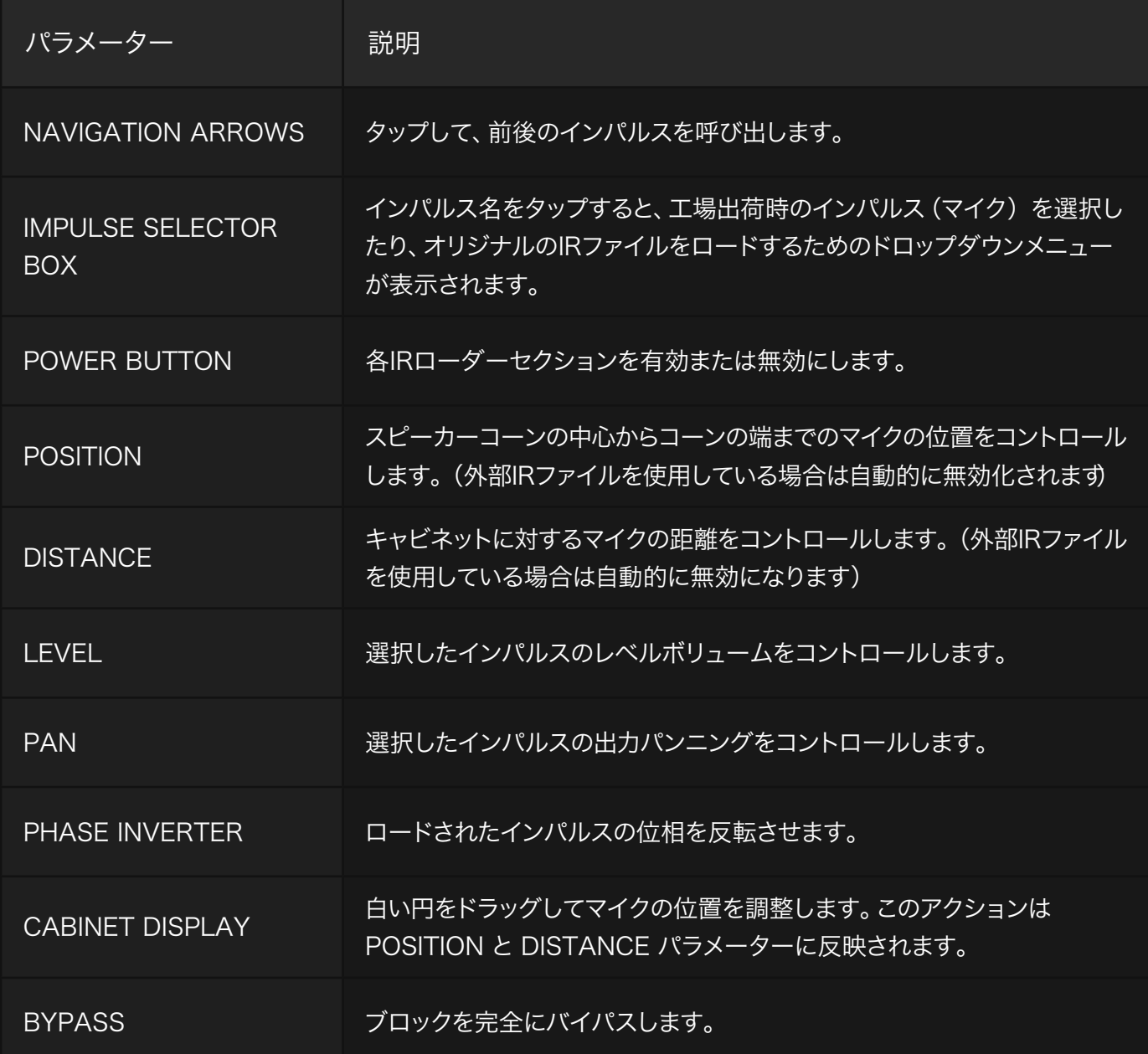

# - EQ Parameters

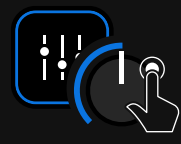

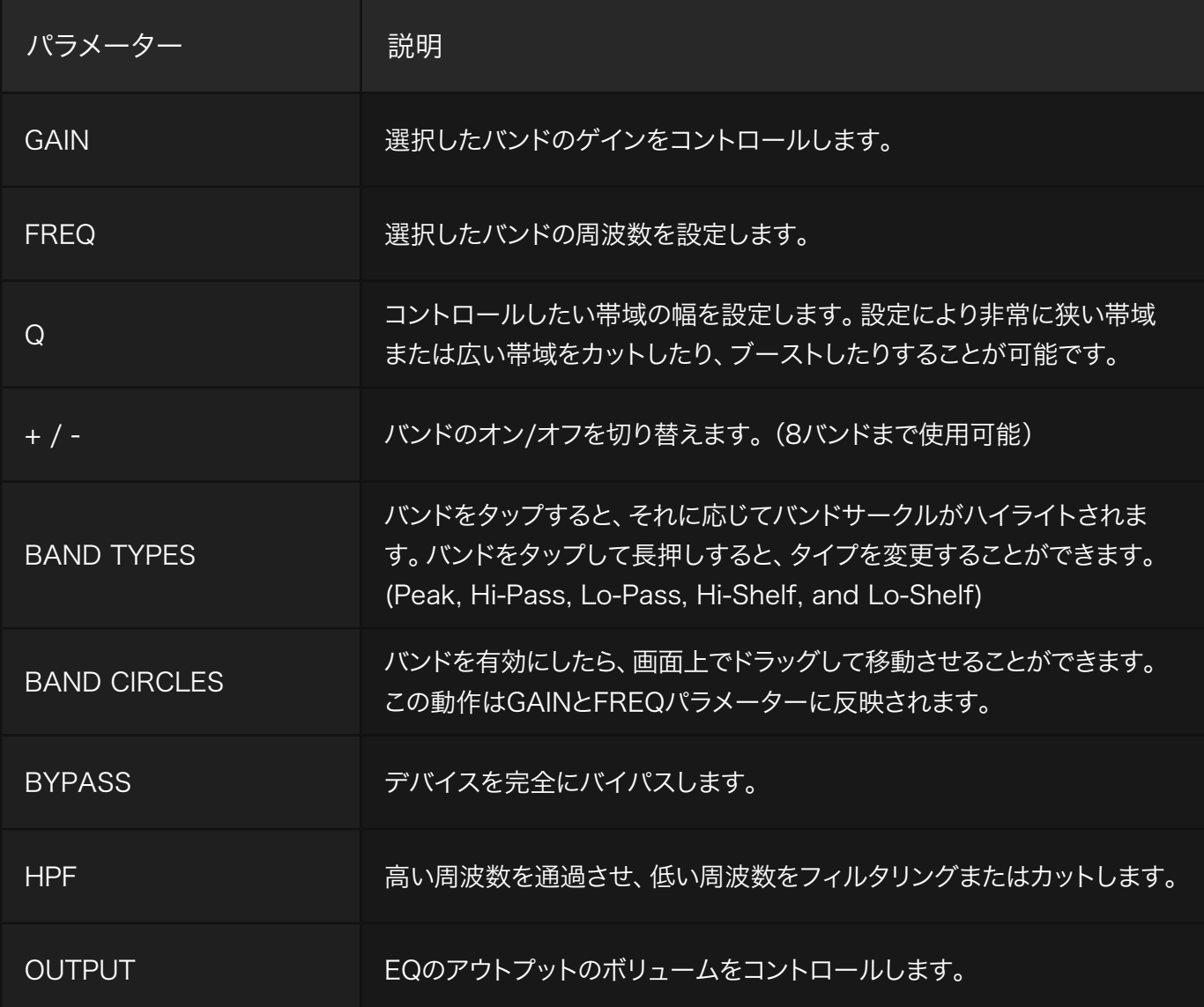
### - 共通のパラメーター

#### KCOM  $\mathbb{I}$  $\mathcal{F}$  $\mathbb{V}$  $\mathsf{V}$  $\triangleright$

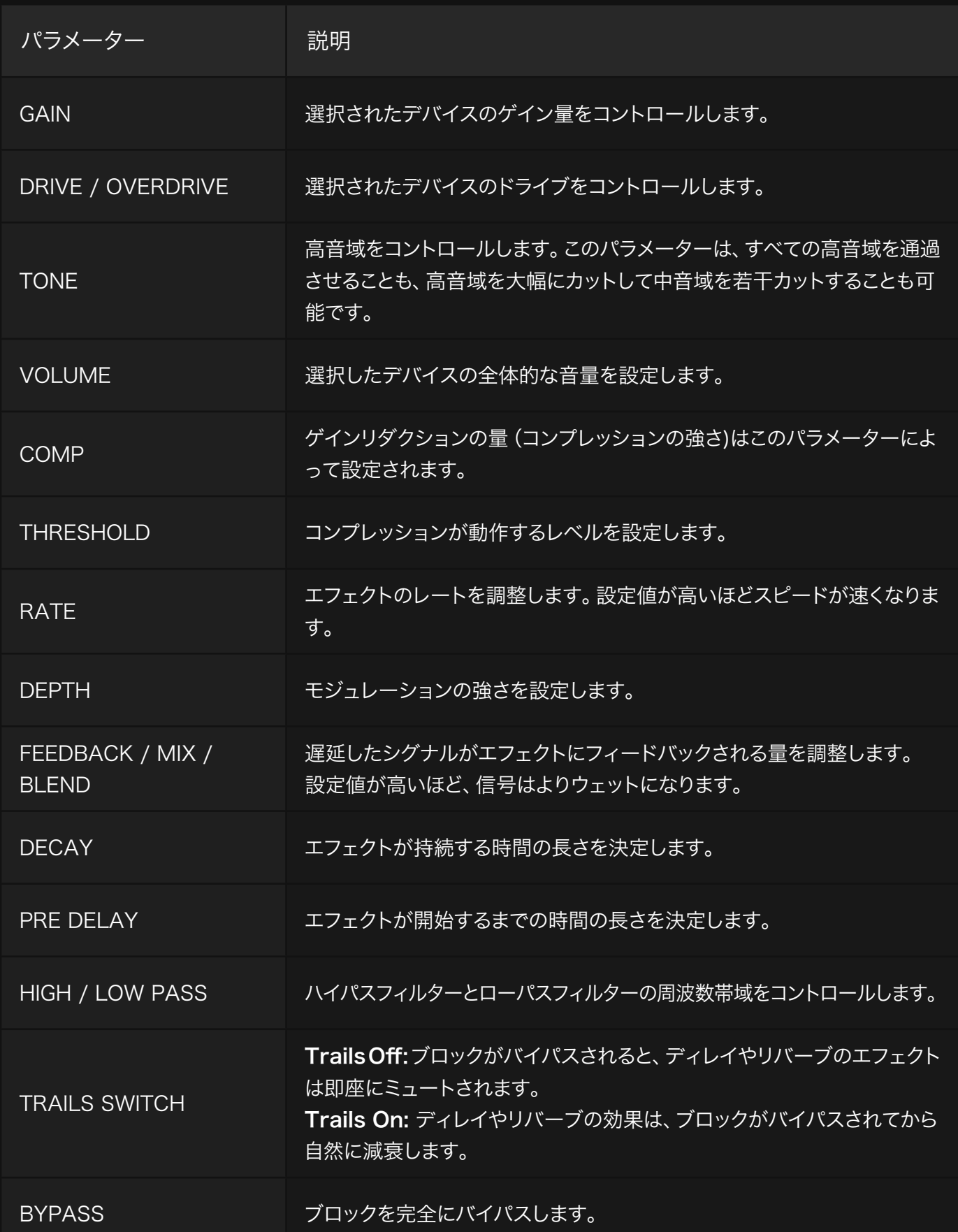

05

# モード

Quad Cortex は、機能とフットスイッチのカスタマイズを徹底 的にコントロールする為に、Stomp モード、Scene モード、 Preset モードの 3 つのモードを備えています。 選択したモー ドに応じて、さらに多くのカスタマイズオプションにアクセスが 可能です。

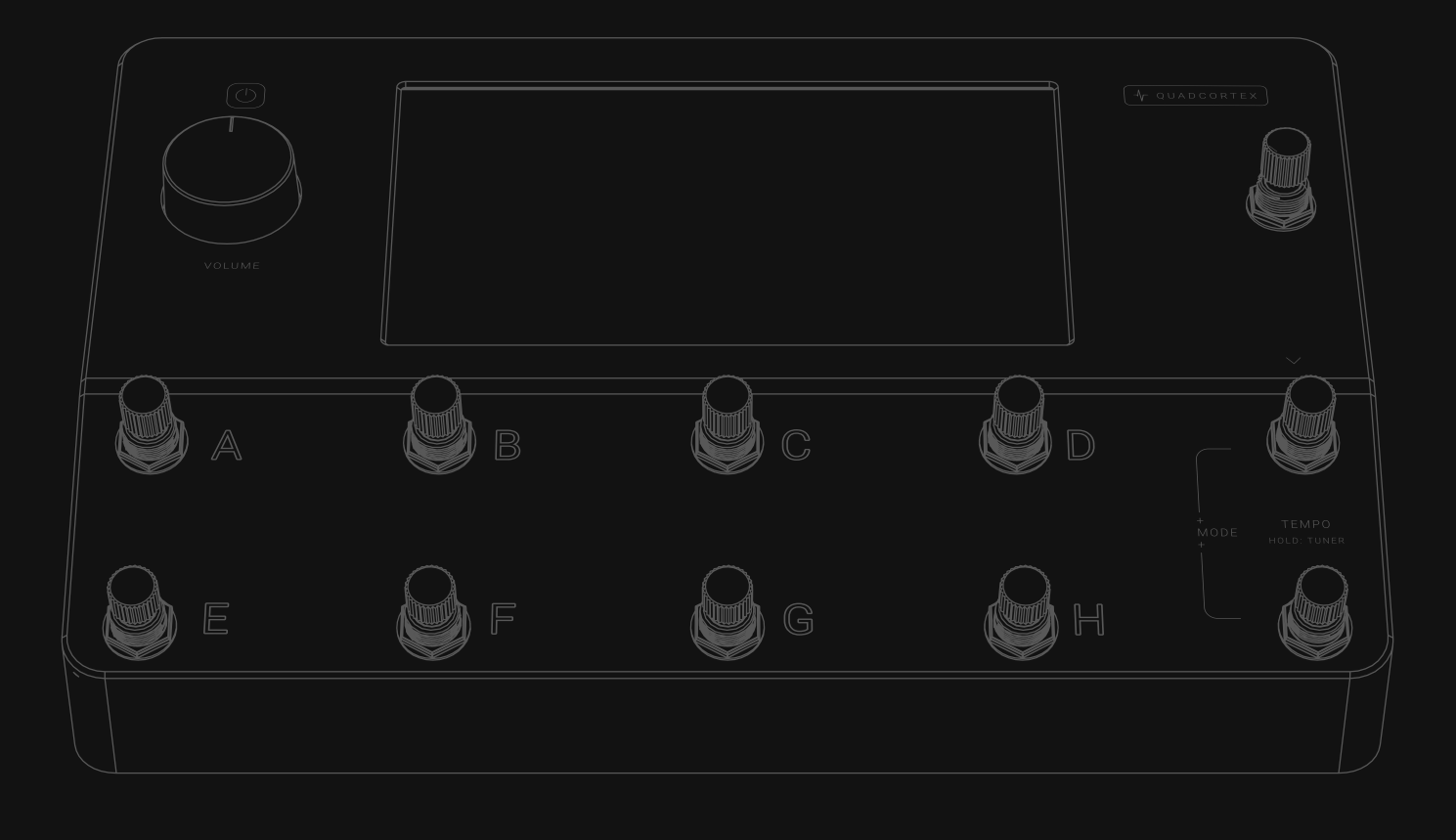

## モードの切り替え

グリッドの右上にある現在使用中のモードの名前をタップするか、下2列の一番 右側のフットスイッチを同時に押すことでモードを切り替えることが可能です。

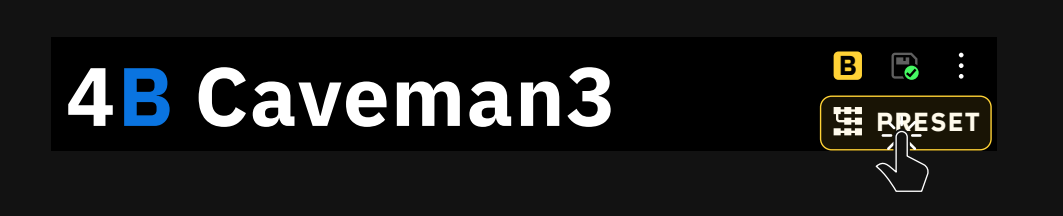

### Presetモード

Presetモードでは、8つの異なるリグをフットスイッチ上に呼び出すことが 可能です。

A~Hのフットスイッチを押して、プリセットをナビゲートします。

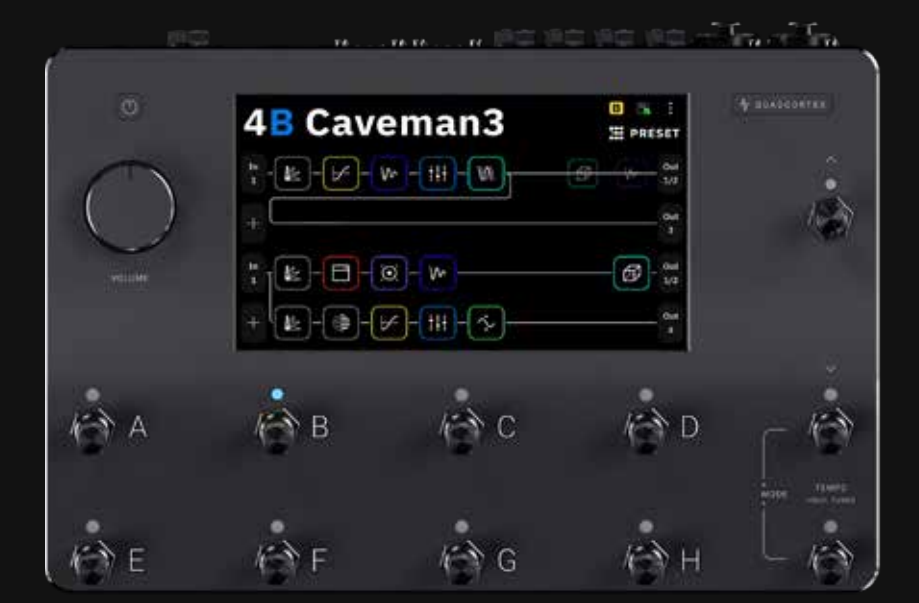

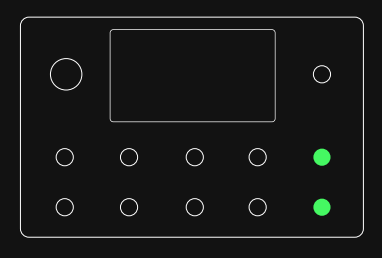

### **空** PRESET

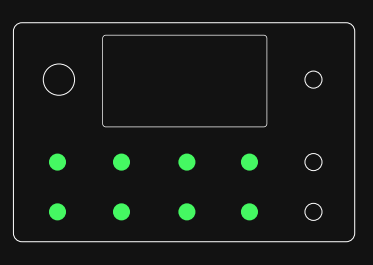

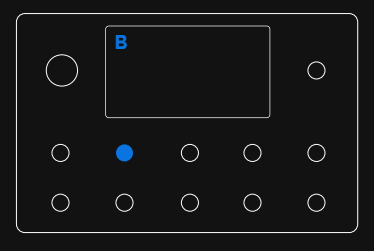

#### バンクの切り替え

フットスイッチのUp/Downを押すと、セットリスト内のプリセットのバンクを 移動できます。

フットスイッチのUp/Downを押すと、バンク番号とプリセット名がすぐに変わり、 プリセット名とアクティブなフットスイッチが断続的に点滅します。 変更を確定さ せるには点滅しているフットスイッチをもう一度押します。

新しいバンクの別のプリセットをロードしたい場合は、対応するフットスイッチを 2回押します。

バンクとプリセットの切り替えの操作をキャンセルするには、TEMPOフットス イッチを押してください (red LED).

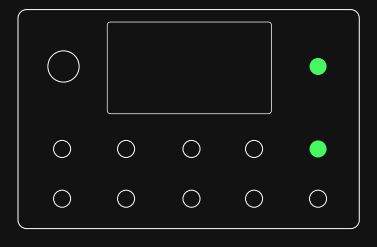

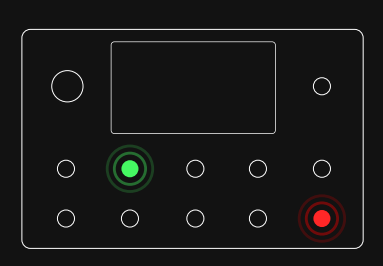

### Scene モード

Sceneモードでは、リグ内の任意の数のブロックのセッティングを一度にコン トロールすることができます。

フットスイッチを使用し、さまざまなシーンを呼び出します。現在アクティブな シーンは、右上にletter blockで表示されます。シーンをアクティブにしたら、 グリッド上のデバイスのパラメーターを変更します。

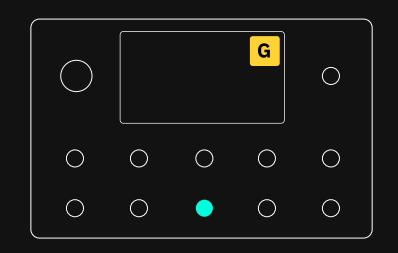

 **SCENE** 

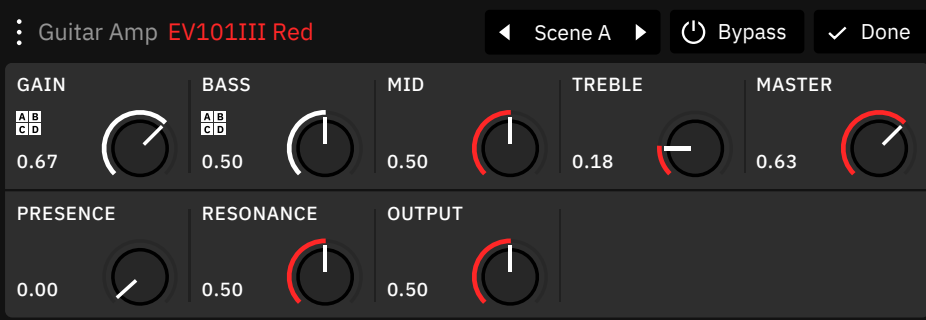

変更したパラメーターは、自動的に現在のシーンにリンクされます。 <mark>AB</mark>アイコ ンをタップするとリンクが解除されます。割り当てを解除すると、メインのシー ンの値が復元されます。

プリセットを新規に作成すると、Scene Aがデフォルトのシーンとなります。プ リセットのデフォルトシーンを変更するには、別のシーンをロードした状態でプ リセットを保存します。

#### プリセットグリッド

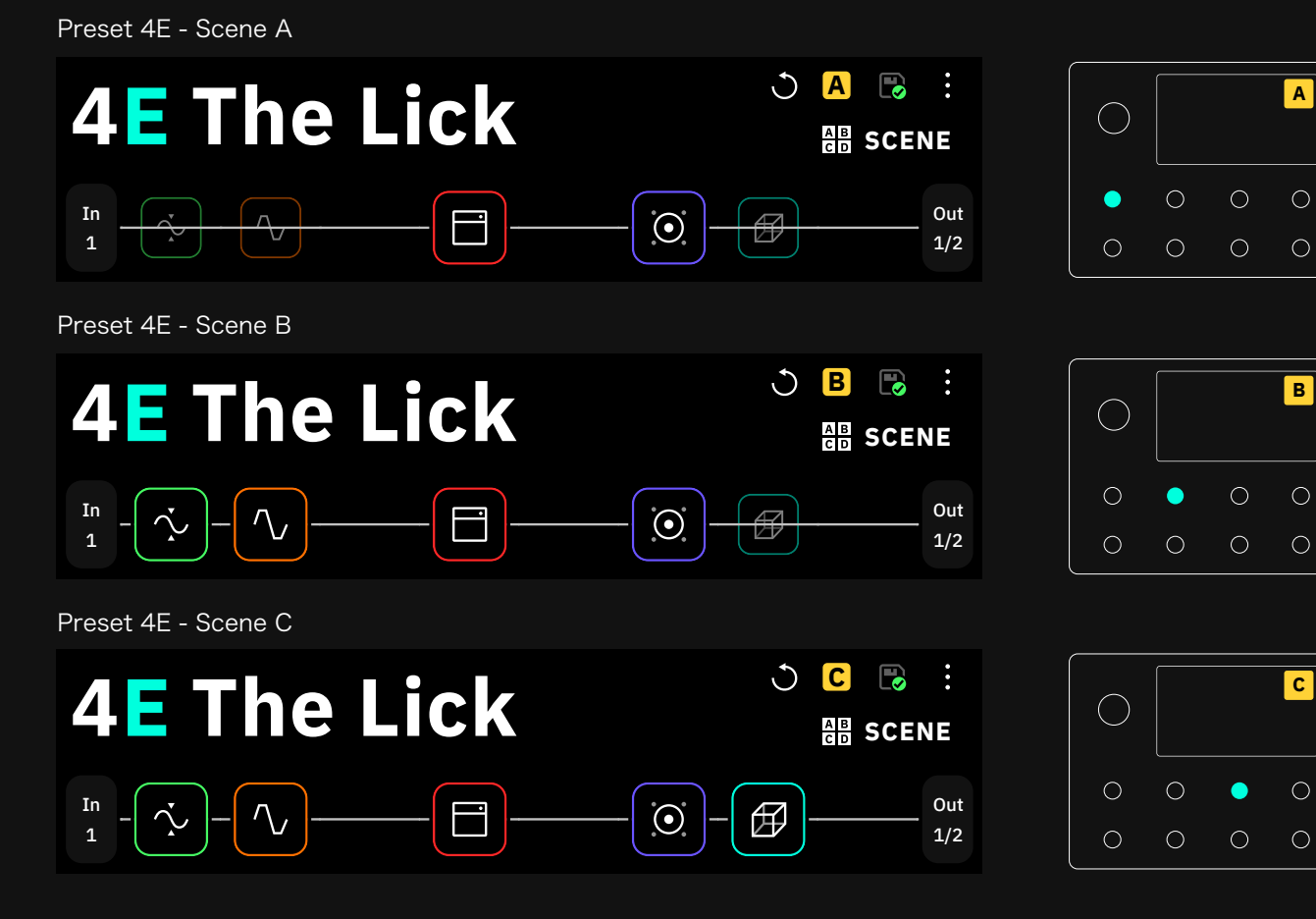

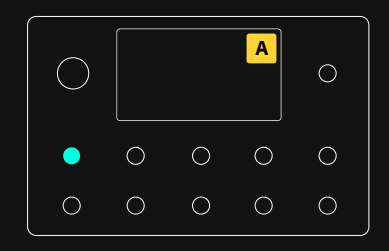

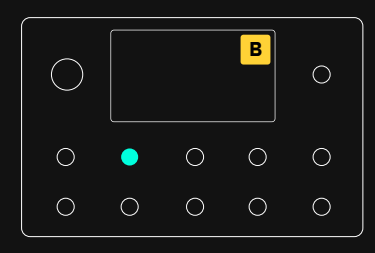

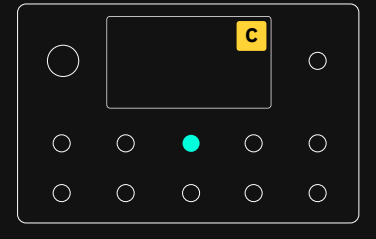

最初の例では、Scene A (フットスイッチ A)はコンプレッサー、ドライブ、リバー ブの各ブロックをバイパスして、ドライなリズムトーンにします。 Scene B(フットスイッチ B)では、コンプレッサーとドライブをオンにしますが、 リバーブペダルはバイパスされたままです。Scene C(Footswitch C)では、 一列に並んだすべてのブロックを作動させて、リードギタートーンを得ることが できます。

また、各バーチャルデバイス内のパラメーターは、シーンごとに変更することが 可能です。

#### フットスイッチ LED

フットスイッチのLEDは、選択されたシーンに応じて点灯します。各プリセット には8つのシーンが用意されています。

### プリセットの切り替え

Sceneモードを使用しているときに、UpとDownのフットスイッチを押すと、 プリセットの切り替えが可能です。

UpもしくはDownのフットスイッチを長押しすると、バンクの切り替えが可能 です。またプリセット名とアクティブなフットスイッチが断続的に点滅します。 変更を確定するには点滅しているフットスイッチを押します。

#### $\bigcirc$  $\bullet$  $\circ$  $\bigcap$  $\circ$  $\circ$  $\bullet$  $\circ$  $\circ$  $\circ$  $\circ$  $\circ$

### シーンのコピー&ペースト

シーンの設定をコピーして、別のシーンに貼り付けることが 可能です。

コピーしたいシーンに対応するフットスイッチを、ポップアップが表示されるま で長押しします(1.5秒)。 次にコピー先のシーンに対応するフットスイッチを 押します。

操作をキャンセルしたい場合は、画面上のCANCELボタンをタップします。

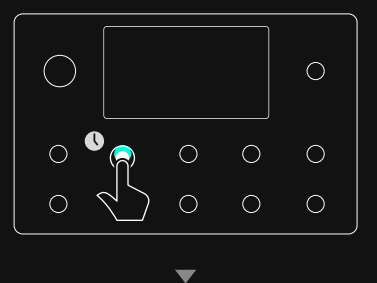

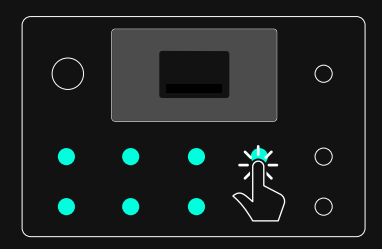

### Stompモード

**STOMP** 

Stompモードでは、アナログペダルボードのように、リグ内の任意のブロック をフットスイッチに割り当てることができます。

Stompモードでは、グリッドに追加された順にブロックが自動的にフットス イッチに割り当てられます。

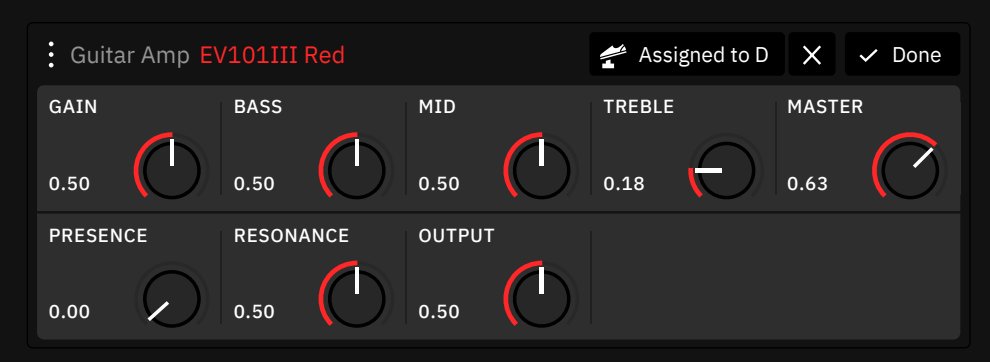

▲ Assigned to D をタップし任意のフットスイッチを押すことで、ブロックを 任意のフットスイッチにアサインします。

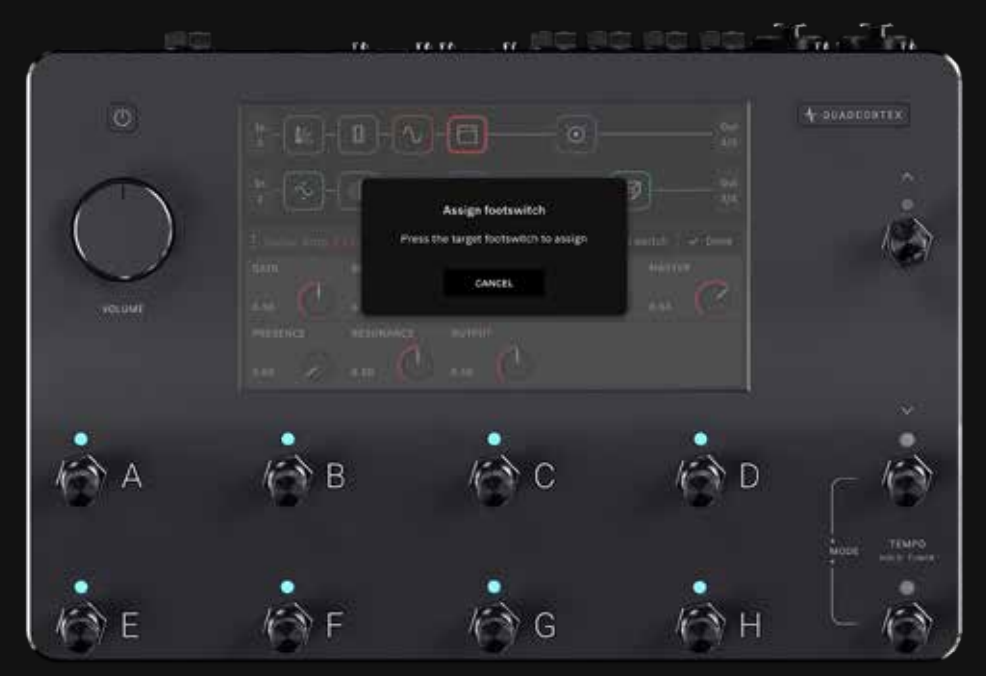

X をタップすることで現在のアサインを解除します。

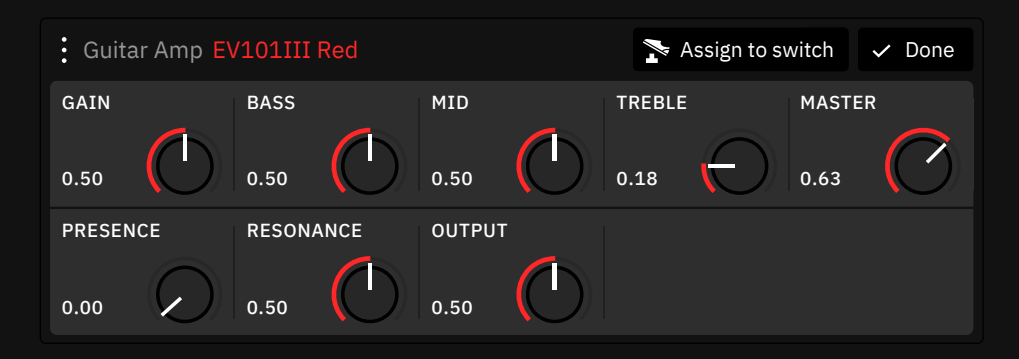

◆ Assign to switch をタップすることで、アサインされていないブロックを、 フットスイッチにアサインします。

次の例では、5つのデバイスブロックがそれぞれのフットスイッチに割り当てら れているのがわかります。フットスイッチを押すことで、ブロックを有効にしたり 無効にしたりすることができます。

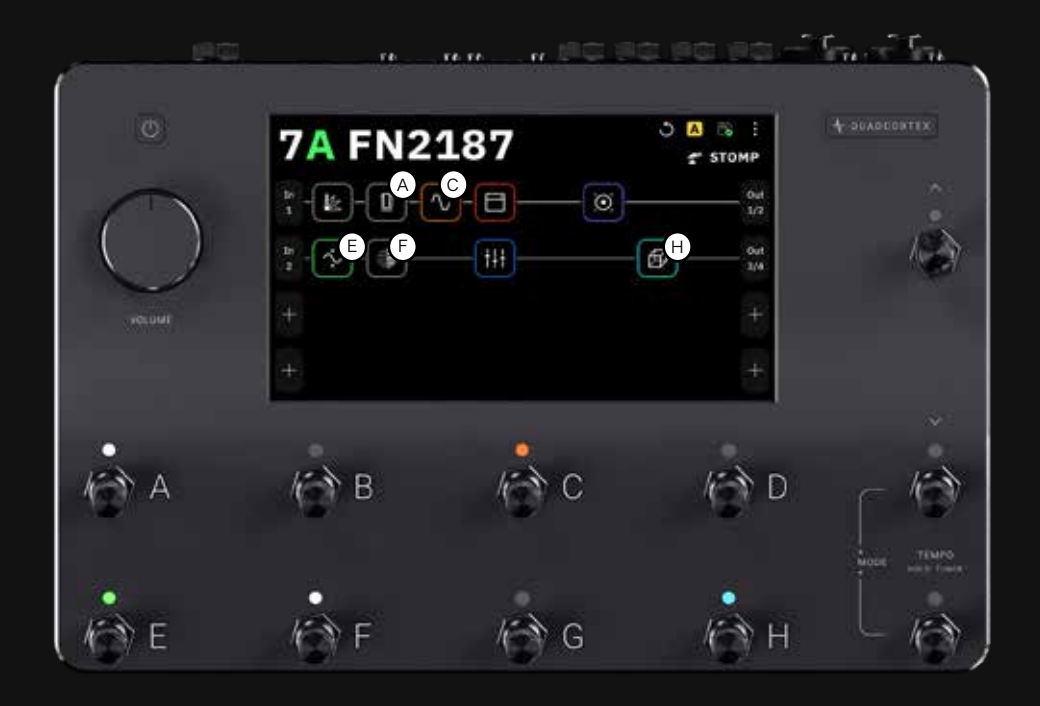

\*画面上のアルファベットは実際に はありません。

#### フットスイッチ LED

ブロックがフットスイッチにアサインされると、アサインされたブロックの色に応 じてLEDが点灯します。

プリセット上で作成された最初の8つのブロックには、自動的にフットスイッチ が割り当てられます。プリセットに8つ以上のブロックがある場合は、コントロー ルしたいブロックを手動で割り当てる必要があります。

#### プリセットの切り替え

StompモードでUpとDownのフットスイッチを押すと、プリセットを切り替え ることが可能です。

UpまたはDownのフットスイッチを長押しすると、バンクを移動できます。 また、プリセット名とアクティブなフットスイッチが断続的に点滅します。変更 を確定するには点滅しているフットスイッチを押してください。

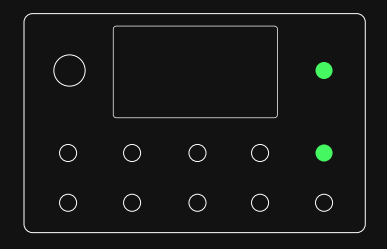

## ギグビュー

ギグビューでは、フットスイッチが何に割り当てられているかを瞬時に視覚化 することができます。この視覚化は画面全体を使って行われます。ギグビューに アクセスするには画面の下から上にスワイプしてください。

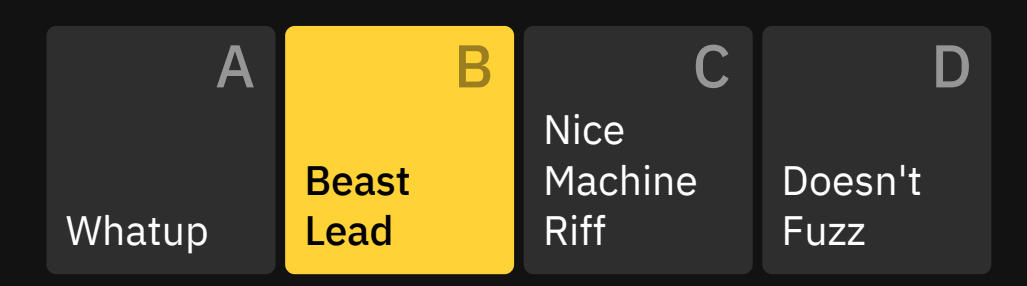

Preset モード: ギグビューは、各フットスイッチに割り当てられたプリセット を表示します。有効なフットスイッチをもう一度タップすると、現在のプリセット が拡大表示されます。

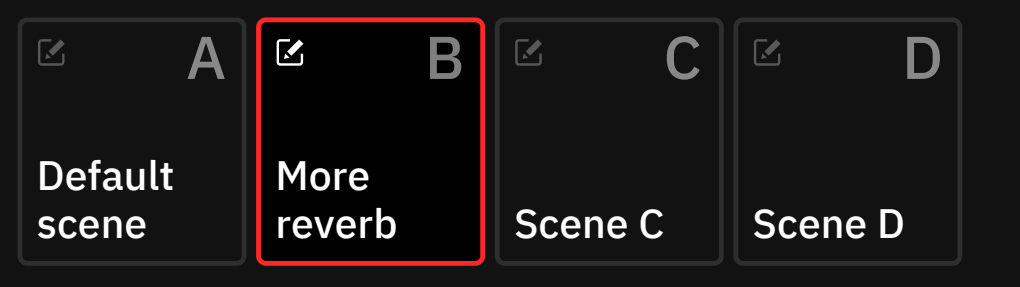

SCENE NAME More reverb

Sceneモード: ギグビューでは、各フットスイッチに割り当てられたシーンが 表示されます。シーンの名前を変更することができます。Sceneブロックの左上 にある編集アイコンをタップすると、Sceneの名前の作成/変更が可能です。

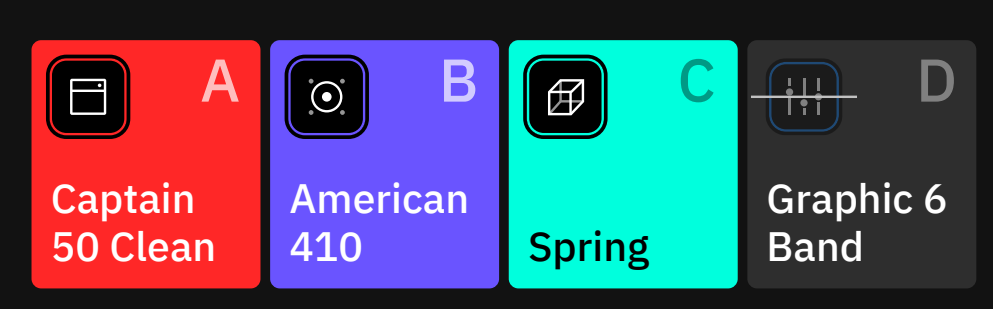

Stompモード: ギグビューでは、各フットスイッチに割り当てられている デバイスが表示されます。

"Close"ボタンをタップすると、グリッドに戻ります。 Close

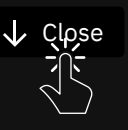

 $\circ$ 

 $\bullet$ 

 $\bullet$ 

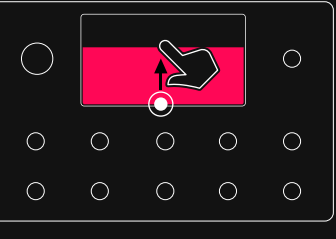

ギグビューの状態で、右上のモー ド名をタップするか、下2段の右端 のフットスイッチを一緒に押すと、 モードの変更が可能です。

 $\bigcirc$ 

 $\circ$ 

 $\circ$ 

 $\bigcirc$ 

 $\circ$ 

 $\bigcirc$ 

 $\circ$ 

 $\circ$ 

 $\circ$ 

06

# セットアップ例

このセクションでは、Quad Cortex の様々な使用方法の 例を説明します。これらの図やプリセットの例は、本機の さまざまな使用方法のほんの一部です。

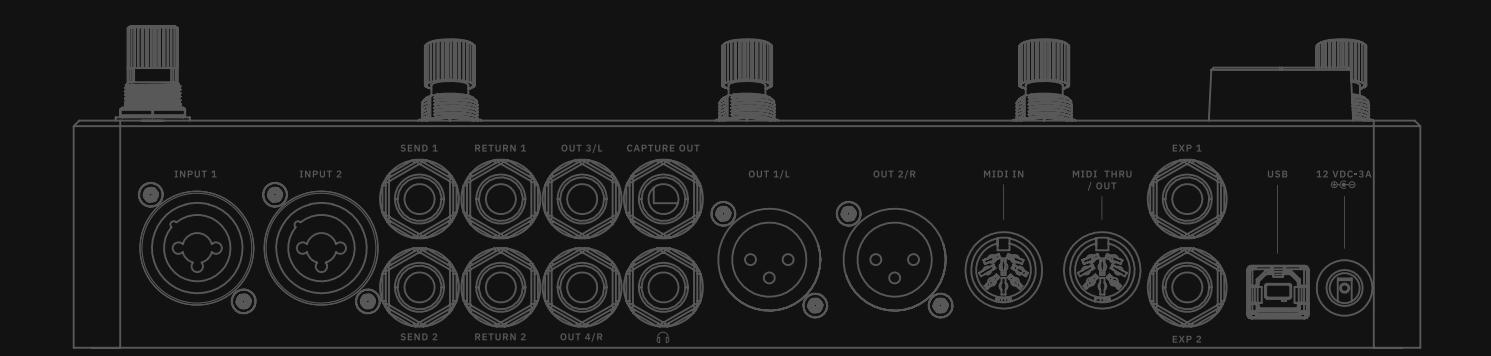

### ベーシック ルーティング

Quad Cortex には複数のルーティングオプションがあり、 I/O セッティング画面で設定することが可能です。

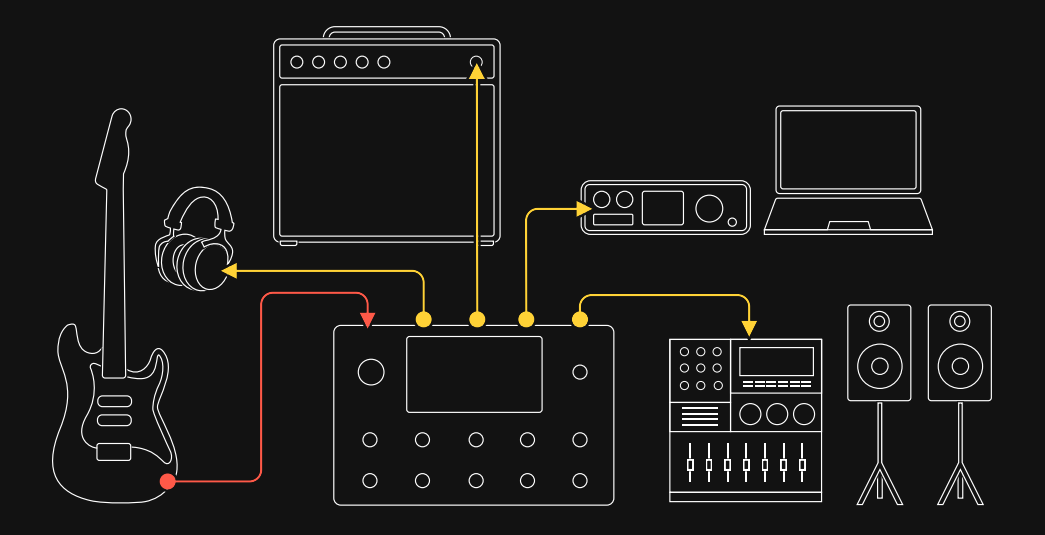

ほとんどのシグナルは楽器で始まります。デフォルトではIn 1とOut 1/2が 入力ブロックと出力ブロックとして設定されます。このルーティングは、演奏中 に信号をモニターするための多目的セットアップとして使用できます。さらに シンプルにするために、本機のヘッドホンアウトを使用することも可能です。

- 1. INPUT 1に楽器を接続します。
- 2. Headphone Outputにヘッドホンを接続してください。
- 3. I/O セッティング画面でミックスを調整してください。

#### I/O Setup

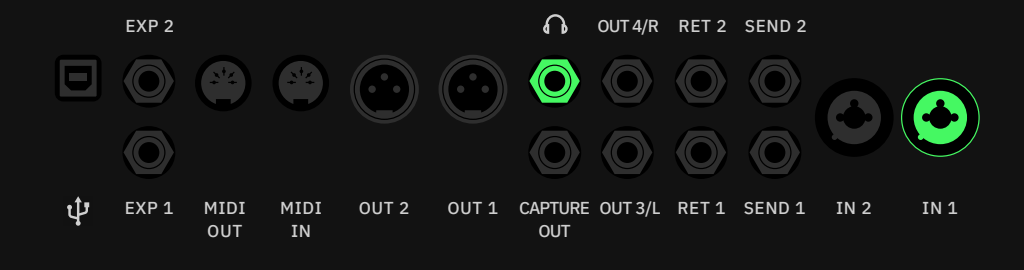

図のようにFRFRシステムやオーディオインターフェースなど、様々な機器との 接続が可能です。

### FRFRシステムとの使用例

このタイプのセットアップは、フラットレスポンスシステムを使用しているため、 シグナルチェーン上のどのデバイスも無効にする必要がなく、ライブアプリケー ションでは一般的です。同じI/O設定を使用して、オーディオインターフェースに 接続することもできます。

- 1. INPUT 1に楽器を接続します。
- 2. OUT1/L (ステレオであればOUT2/Rも) からXLRケーブルを使用 し、FRFRシステムもしくはオーディオインターフェースに接続します。

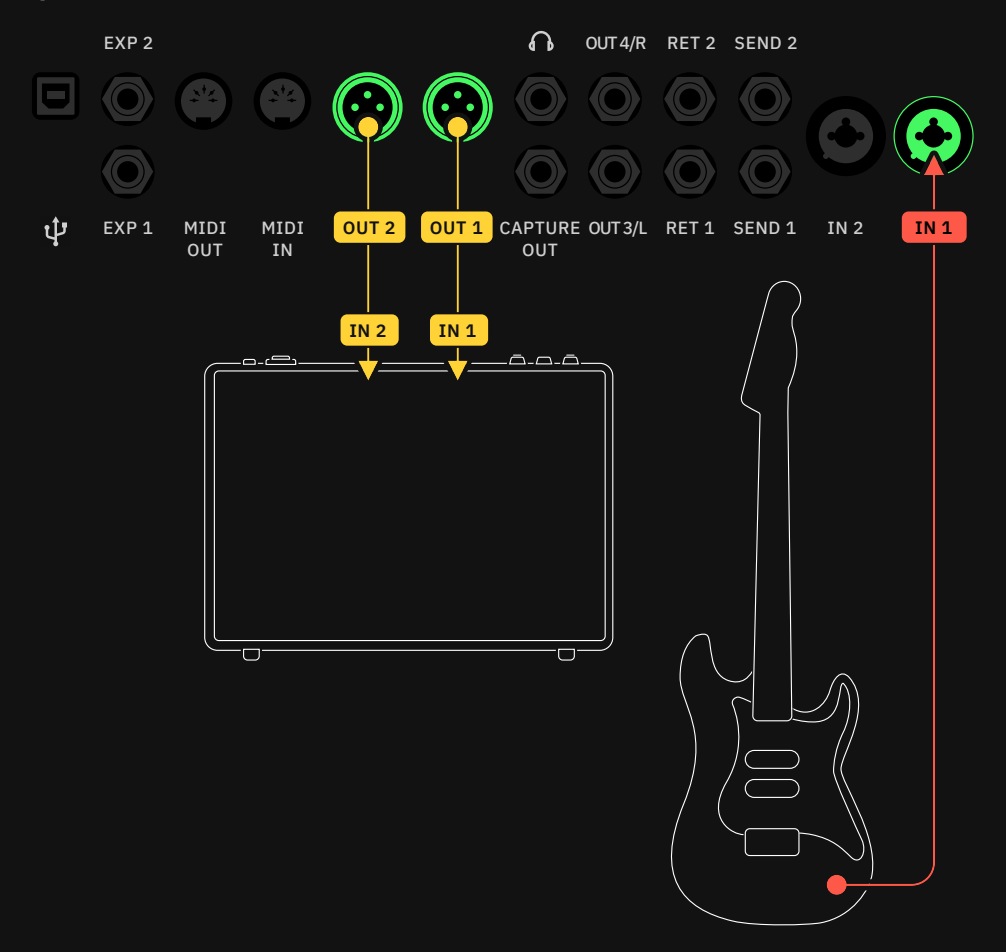

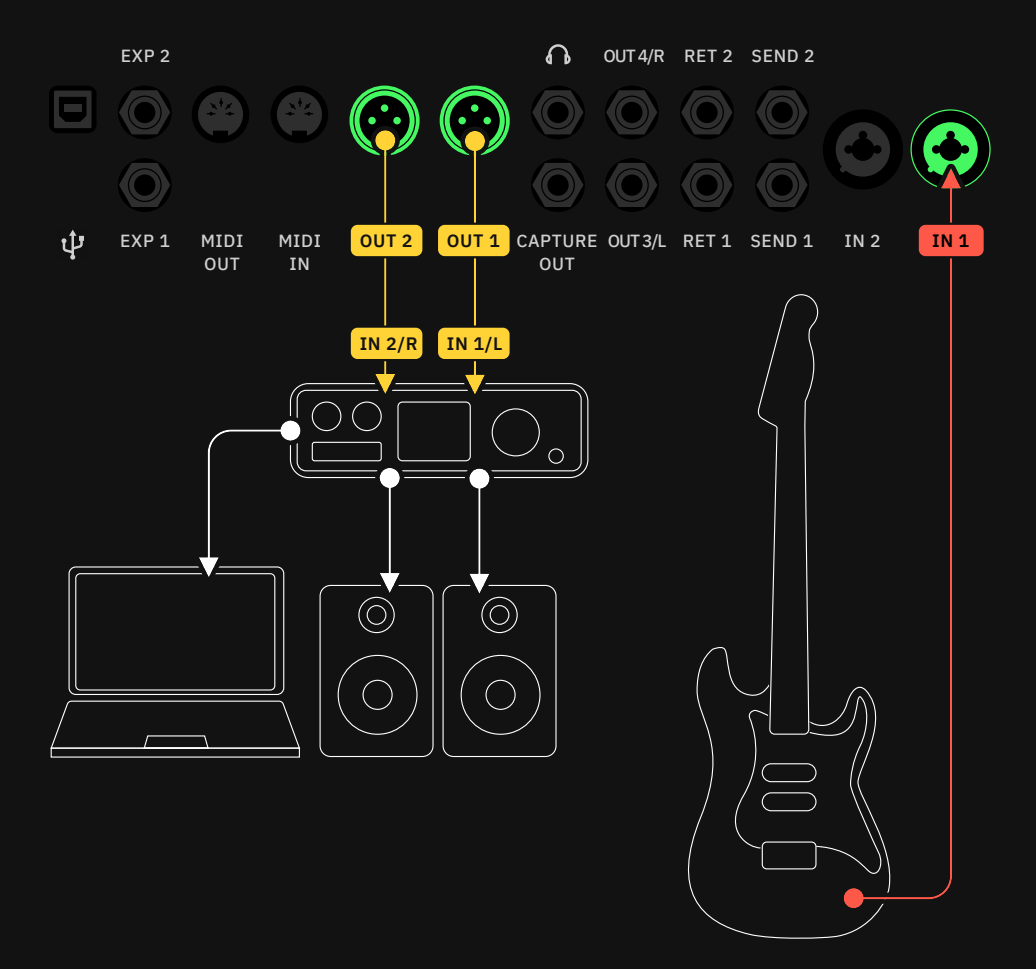

### FRFRモニター + PAとの使用例

この方法は、ステレオシグナルの"コピー"をミキシングコンソールや他のモニタ リングシステムに送るために使用されます。

- 1. INPUT 1に楽器を接続します。
- 2. OUT1/LとOUT2/RをFRFRシステムに接続します。
- 3. グリッド上でA/Bスプリッターを使用しシグナルを2系統に分岐させ、 分岐したほうのシグナルのアウトプットをOutput 3と4にルーティング します。
- 4. OUT3/LとOUT4/Rをミキシングコンソールやほかのモニタリングシス テムに接続します。

A/Bスプリッターを使用すること なぜA/B スプリッターを使用するのか?

で、個別にシグナルの音量調整を することが可能です。

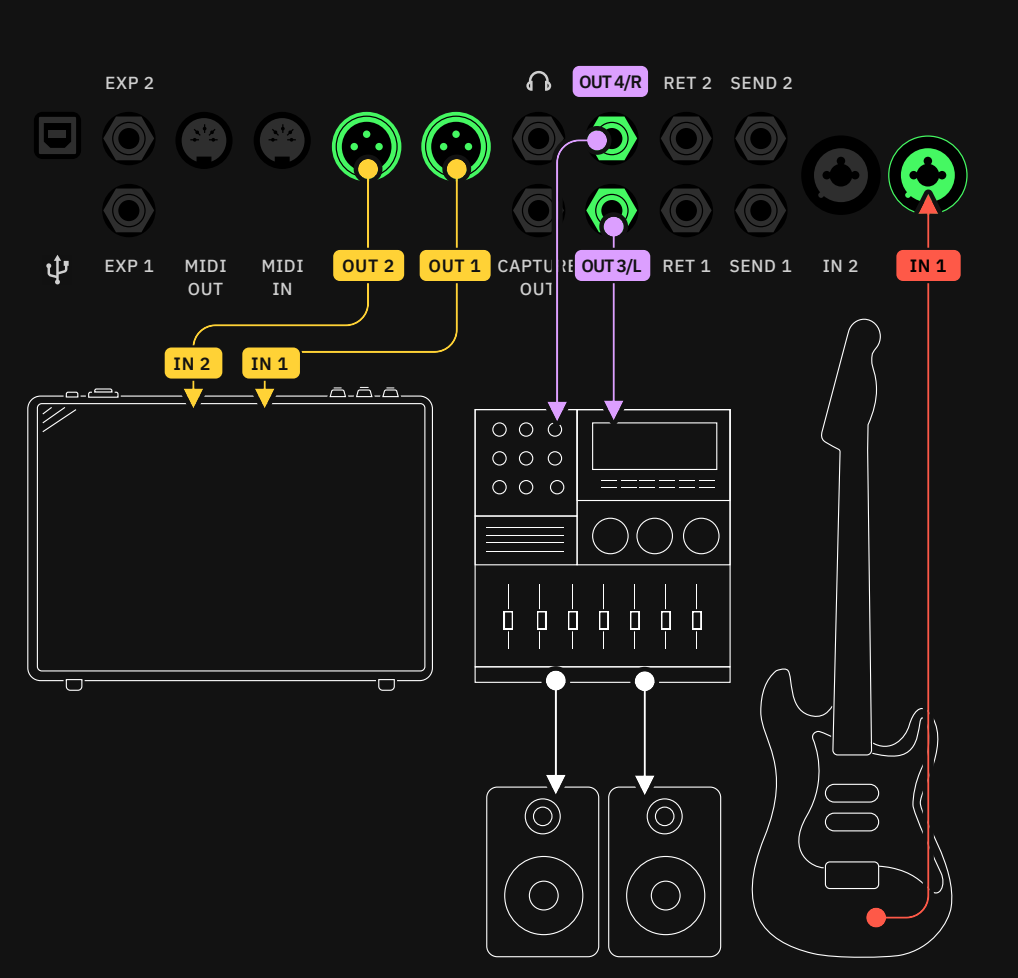

#### プリセットグリッド #1

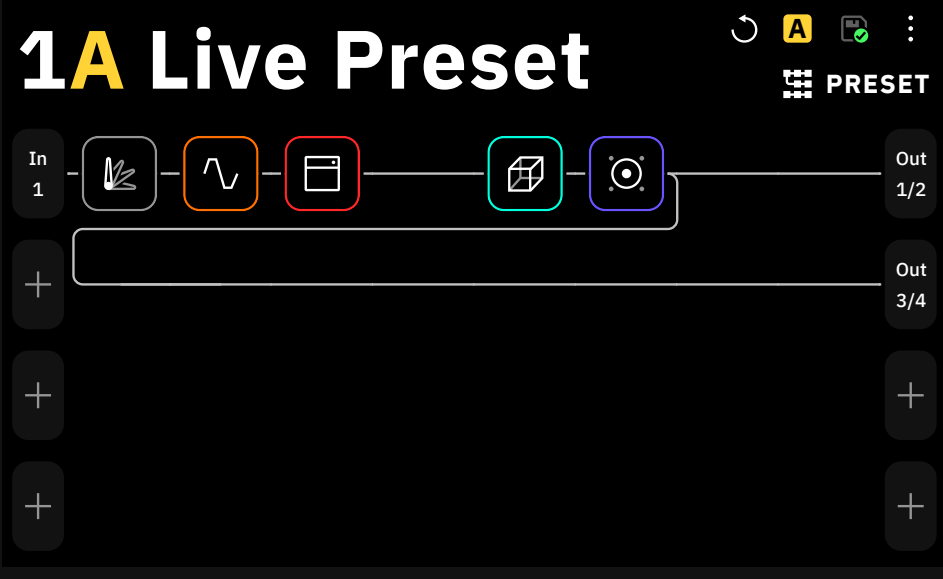

#### プリセット グリッド #2

Output 1と2をモノラル信号のみで構成することで、よりシンプルな セットアップを構築可能です。

- 1. INPUT 1に楽器を接続します。
- 2. OUT1/L にメインのFRFRシステムを接続し、OUT2/Rにミキシングコン ソールなどの他のシステムを接続します。
- 3. グリッド上でA/Bスプリッターを使用して、シグナルチェーンをOutput1 と2に別々にパッチします。

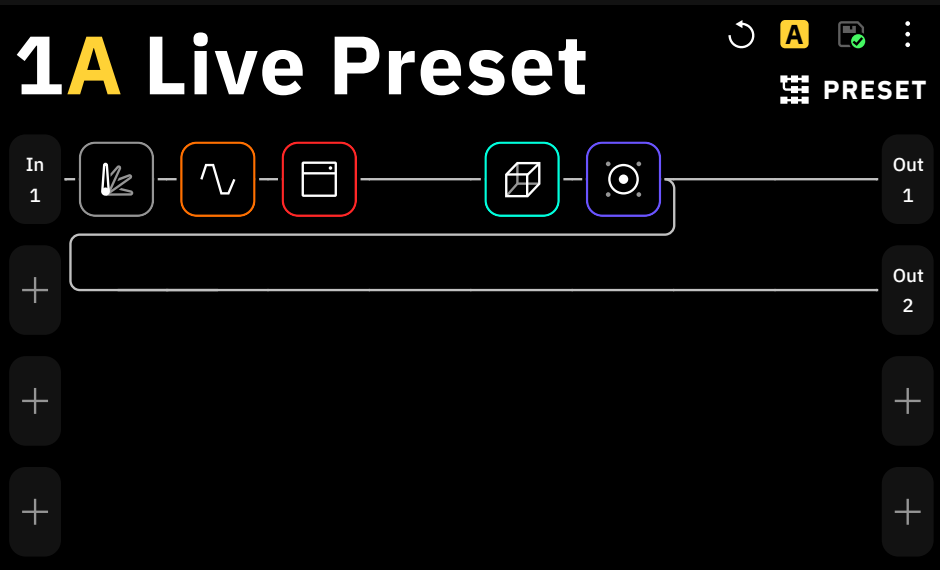

どちらの場合も、スプリッターがA/Bに設定されていることを確認してください。

A/B スプリッターを使用すると、 FRFR アンプのレベルに影響を与 えることなく、任意のボリュームで シグナルをミキシングコンソール に送ることができます。

### コンボアンプとの使用例

この方法では、実際のキャビネットを使用するため、Quad Cortexの Cabブロックをバイパス/オフにする必要があります。

- 1. INPUT 1に楽器を接続します。
- 2. Quad Cortexの (OUT3/L) とアンプの入力を1/4インチTSケーブル で接続します。
- 3. プリセットにCabブロックを追加しないでください。またプリセットに Cabブロックが含まれている場合は、バイパスしてください。

I/O セットアップ

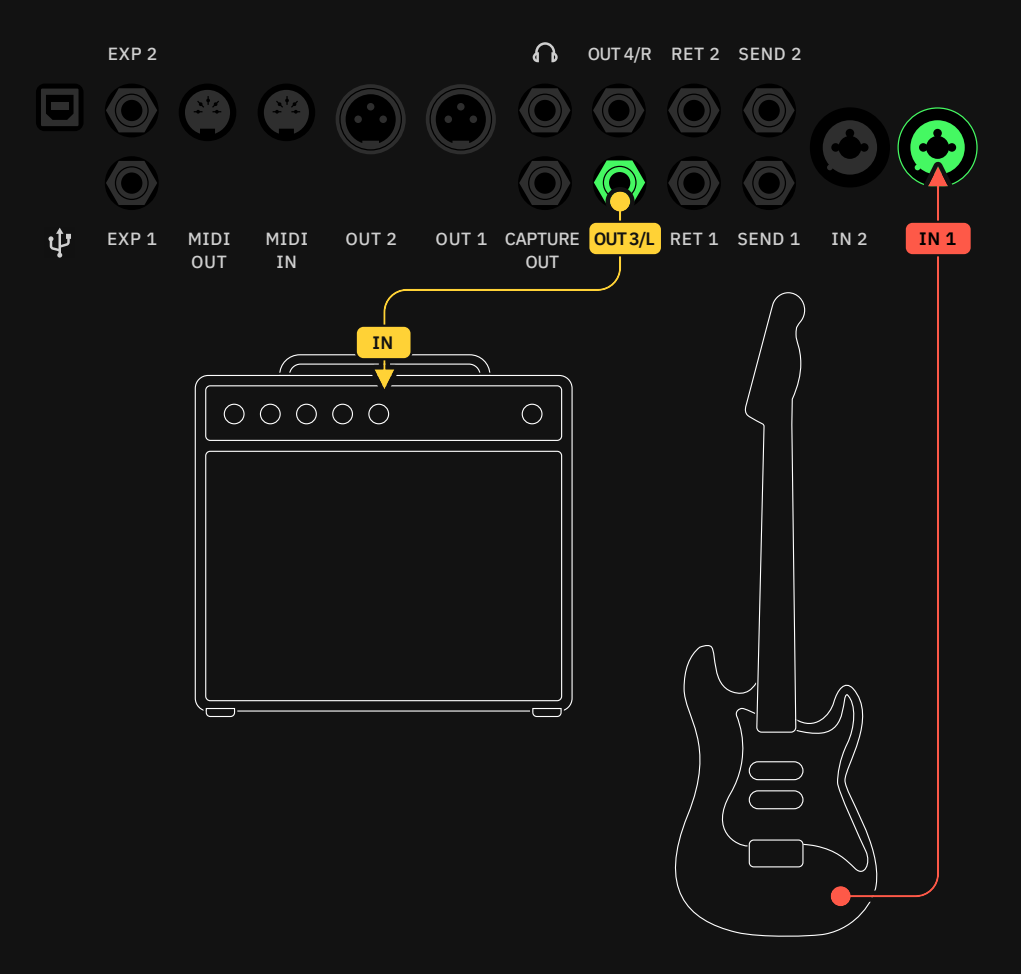

プリセット グリッド

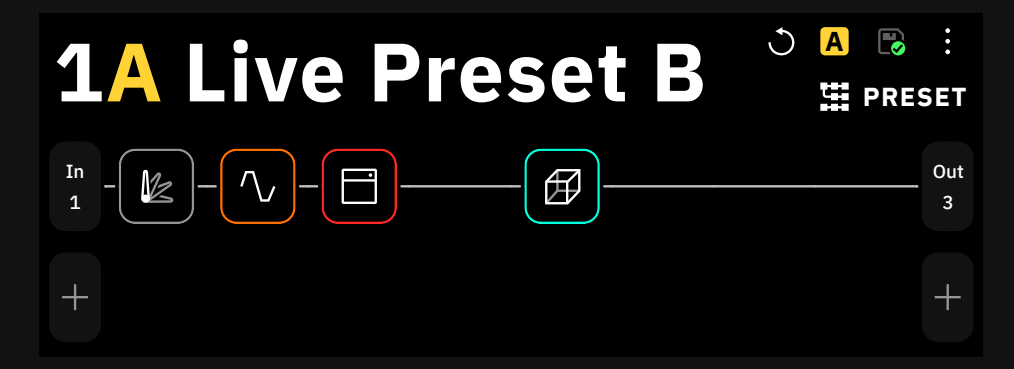

### パワーアンプ&キャビネット + FRFRシステムでの使用例

この方法は、フラットレスポンスシステムに送ることができるフルシグナル チェーンを維持しながら、Quad Cortexでキャビネットデバイスをバイパスし てパラレル信号をキャビネットに送るために使用されます。

- 1. INPUT 1に楽器を接続します。
- 2. グリッド上では、メインのシグナルがOutput1と2 (OUT1/LとOUT2/R) を通っていることを確認してください。その後、A/Bスプリッターを使って、 キャブブロックに到達する前の信号をOutput3 (OUT3/L) にパッチしま す。
- 3. OUT1/L (ステレオの場合はOUT2/Rも) をFRFRシステムに、OUT3/Lを パワーアンプ+キャビネットのセットアップに接続します。

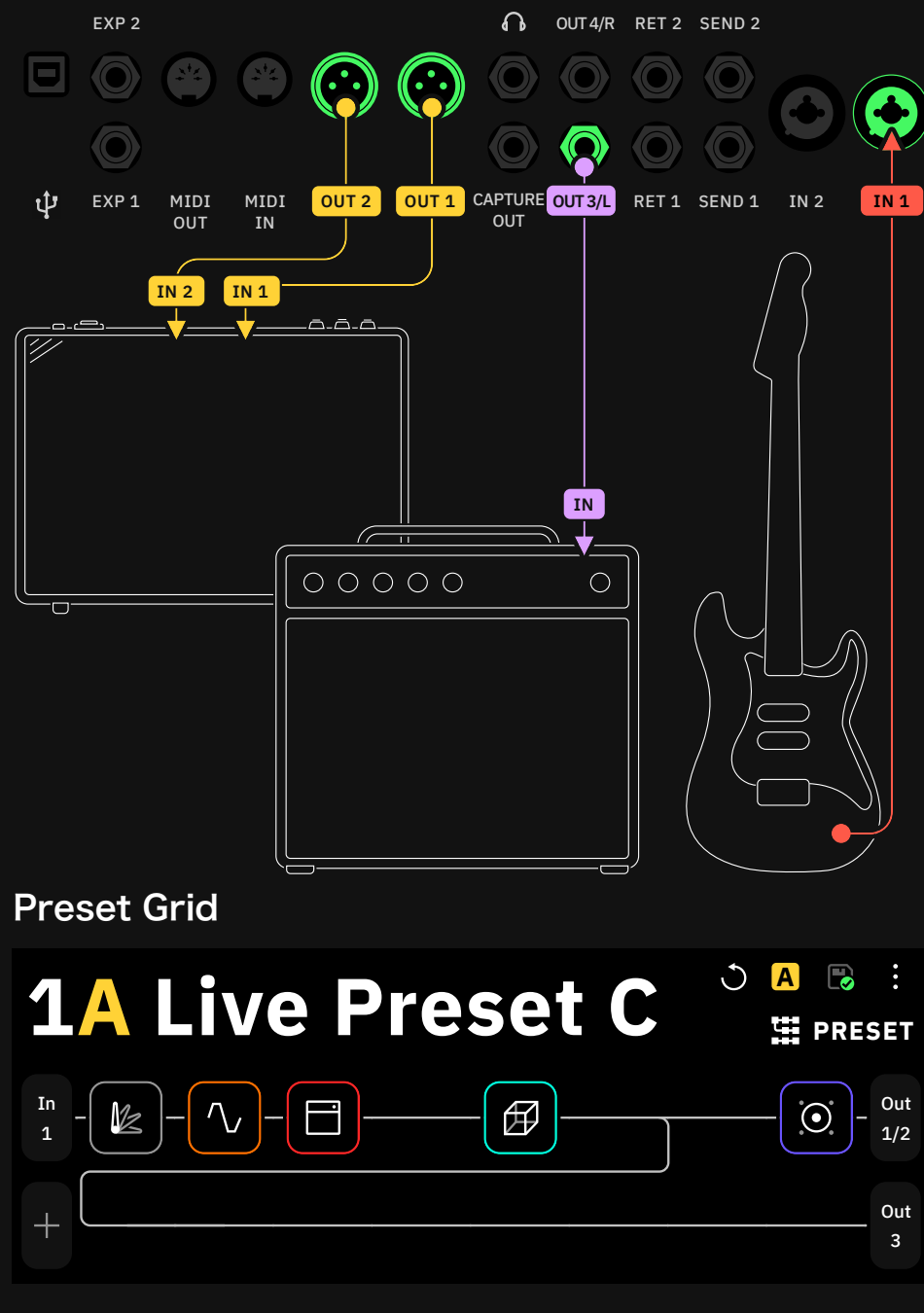

### Four Cable Method (4cm)

フォーケーブル・メソッド (4本のケーブルを使用する方法) では、アンプやキャ ビネットと組み合わせて、シグナルチェーンの異なるステージ(プリとポスト)で エフェクトを使用します。Quad Cortexはエフェクト・プロセッサーとして使用さ れるため、この目的のために作成されたプリセットには、アンプやキャビネットの デバイス・ブロックは必要ありません。 この方法では、オーバードライブ、ノイズ ゲート、ピッチシフターなどのプリ・エフェクト・ツールを、 アンプの前に配置する ことができます。リバーブやディレイなどのポストエフェクトは、アンプの後に配置 します。

- 1. FX Loopのデバイスブロックを追加します。 FX Loop 1を選択。
- 2. FXループブロックの前後にデバイスブロックを追加します。
- 3. 出力ブロックをOut 3に設定します。

接続には4本のTSケーブルが必要です

- 1. INPUT 1に楽器を接続します。
- 2. OUT 3/Lをアンプの入力に接続します。
- 3. SEND 1をアンプのFXリターンに接続します。
- 4. RETURN 1をアンプのFXセンドに接続します。

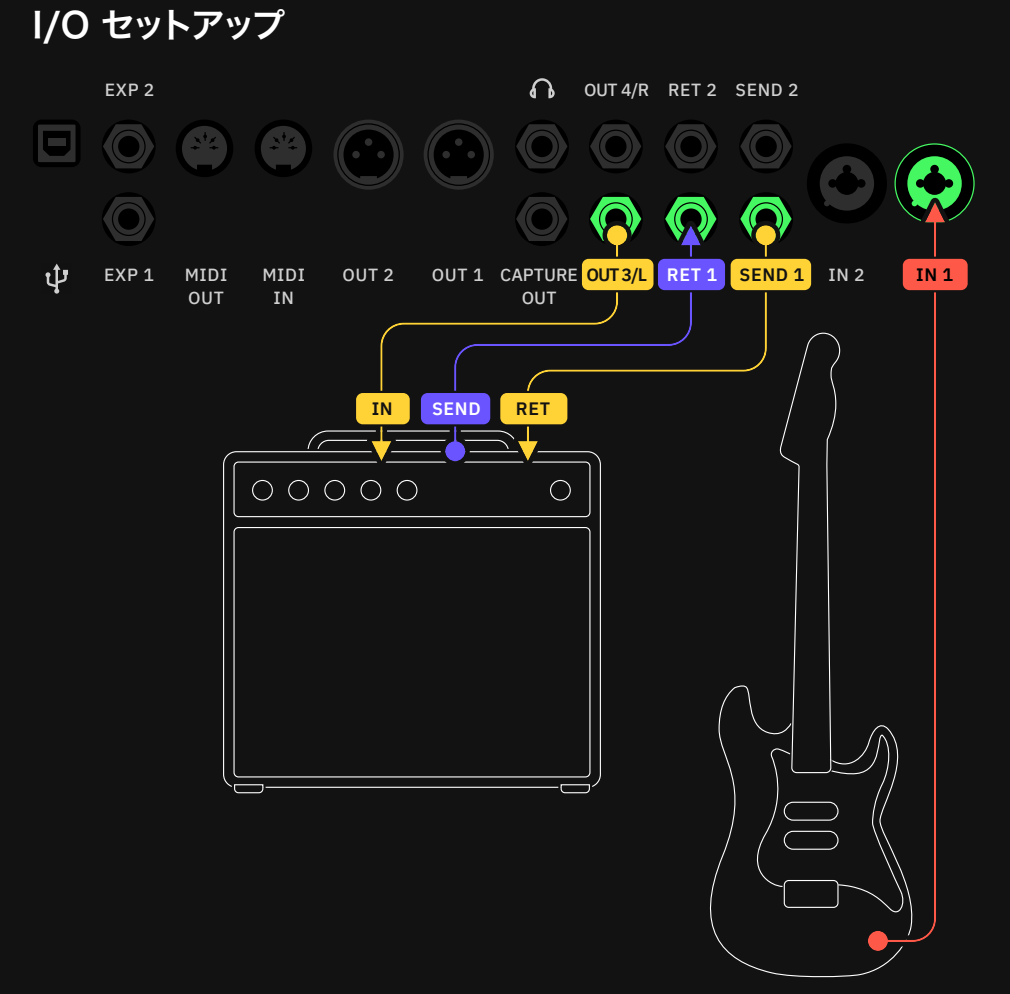

#### プリセット グリッド #1

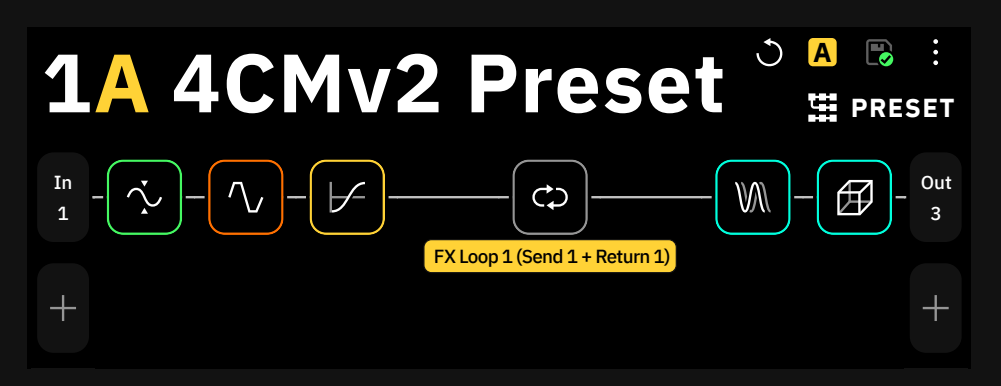

FX Loopのデバイスはたくさんあ ります。FX Loop 1は、SEND 1 とRETURN 1を使って、配置され ている列から信号を受け取りそれ を戻します。 なぜFX Loop 1を使用?

SEND 2とRETURN 2を外部機 器との接続に使いたい場合は、FX LOOP 2を選択してください。

### Seven Cable Method (7cm)

セブンケーブル・メソッド (7本のケーブルを使う方法)では、Quad Cortexに 搭載されたエフェクトを2つの外部アンプで使用する際に、2つの列を別々に セットアップします。

- 1. INPUT 1に楽器を接続します。
- 2. グリッドの最初の列に必要なすべてのプリエフェクトブロックを追加します。
- 3. A/Bスプリッターを使って2列目にシグナルを送ります。
- 4. Rows 1と Rows 2にFX Loopブロックを追加します。Rows 1のブロック はSend 1/Return 1に、2列目のブロックはSend 2 /Return 2に設定し てください。
- 5. FXブロックの後にポストエフェクトを追加します。各列の出力をそれぞれ Output3と4に設定します。
- 6. Quad CortexのSend 1からのケーブルを1台目のアンプのインプットに 接続します。Quad CortexのSend 2からもう1本のケーブルを2台目の アンプのインプットに接続します。
- 7. 各アンプのエフェクトループのSendをQuad CortexのReturn 1と2に 接続します。
- 8. 最後に、Quad CortexのOutput3と4を各アンプのエフェクトループの Returnに接続します。

#### I/O セットアップ

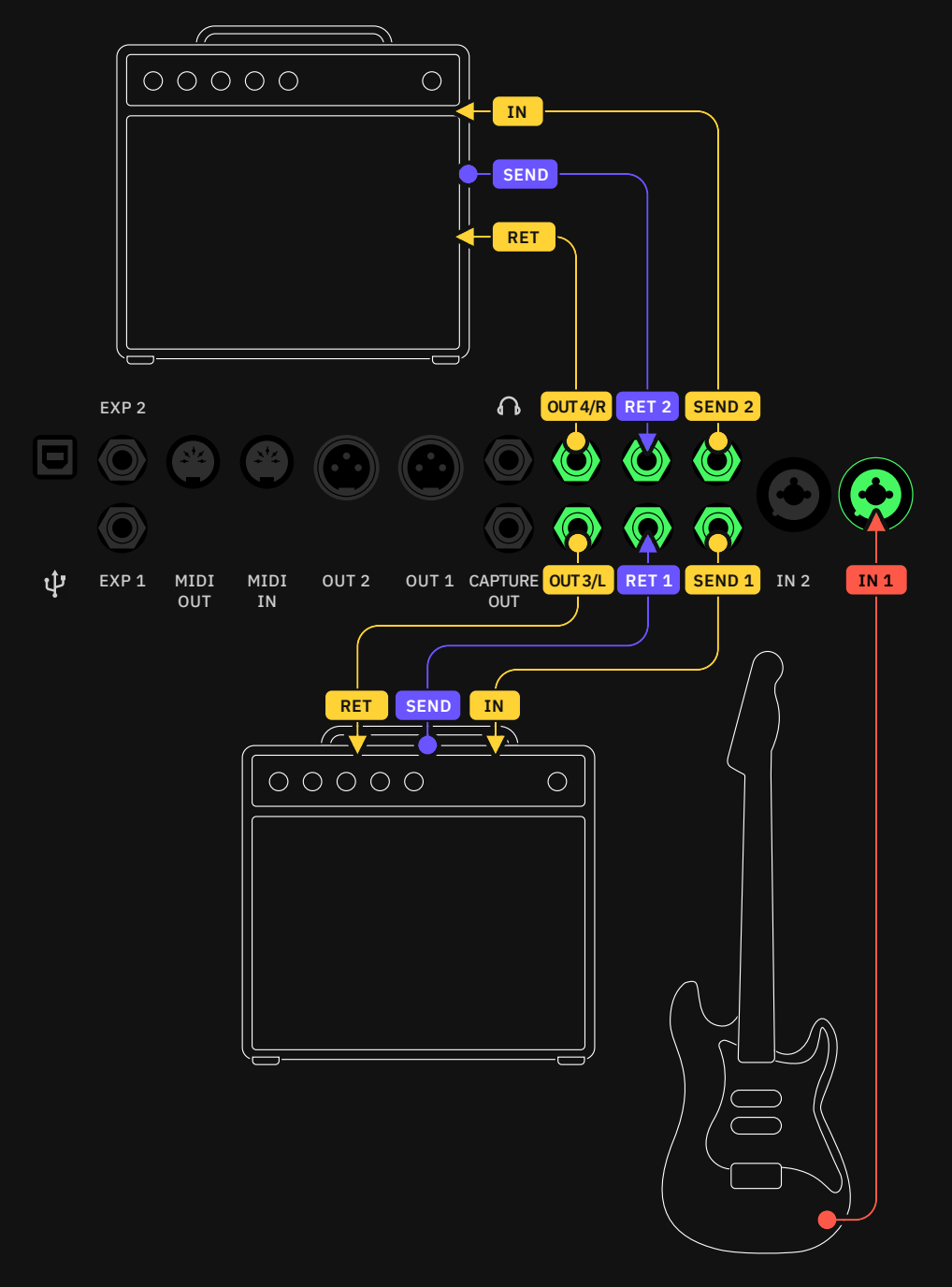

#### Preset Grid

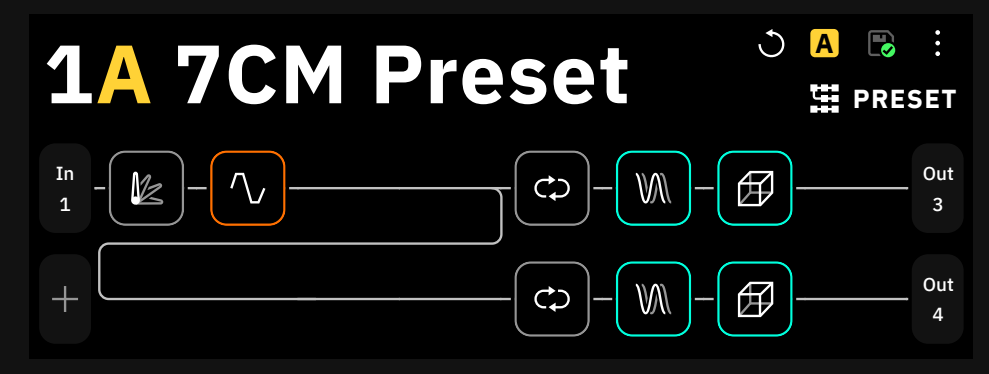

### アンプのFXループに接続しての使用例

Quad Cortexに搭載されているリバーブやディレイなどのポストエフェクトは、 外部アンプのFXループを介して独立して使用することができます。このため、こ のプリセットには1つの列にポストエフェクトブロックが数個のみ設置されて います。

- 1. 楽器をアンプのインプットに接続してください。
- 2. アンプのFXループのSendから、Quad CortexのINPUT 1に接続します。
- 3. グリッド上の1列目に好きなポストエフェクトをすべて追加し、出力を OUT3/Lに設定します。
- 4. Quad CortexのOUT3/Lを、アンプのFXループのReturnに接続します。

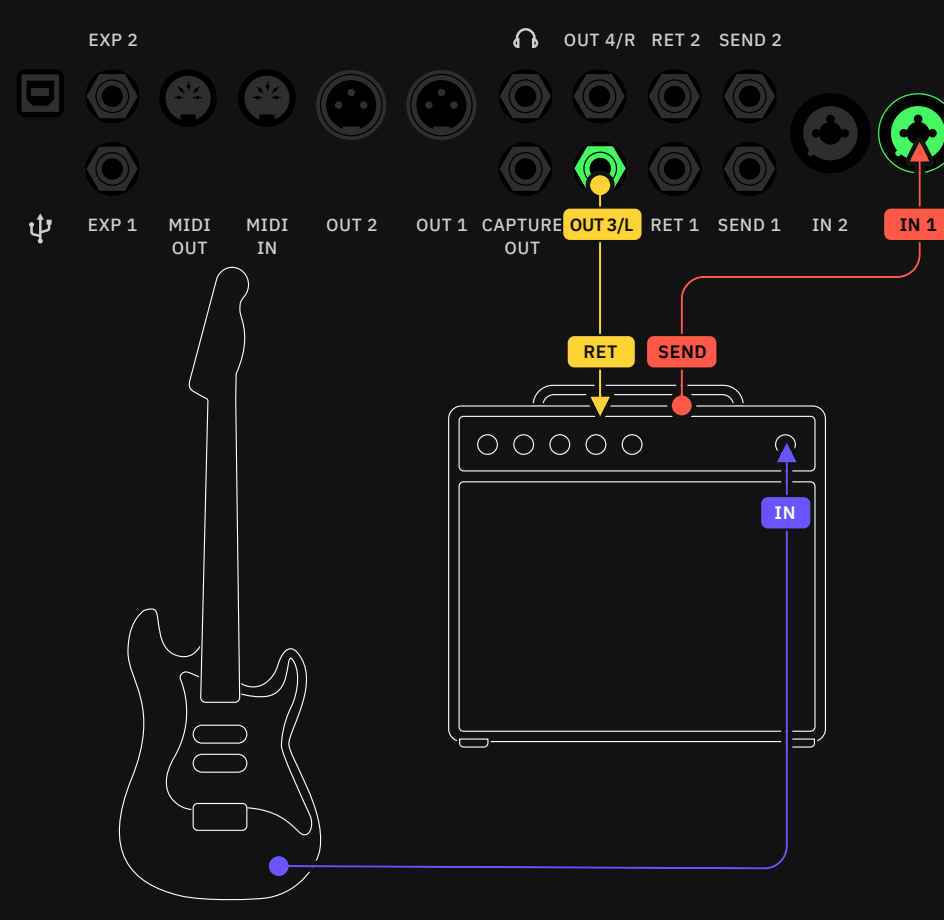

#### I/O セットアップ

#### プリセット グリッド

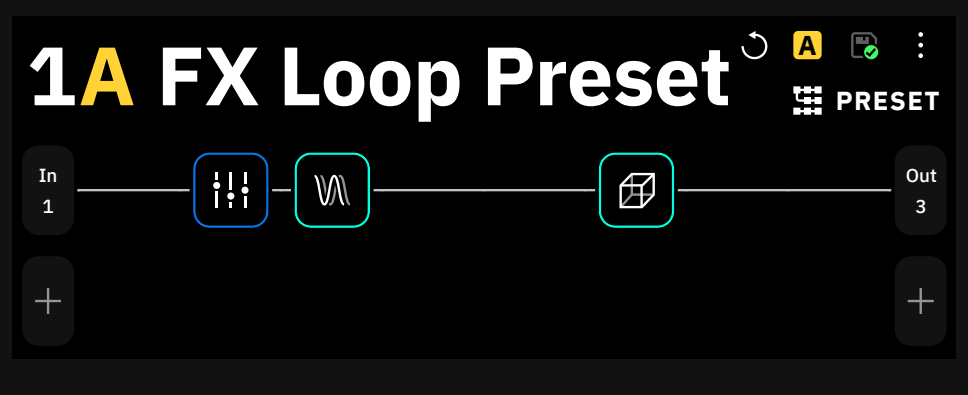

### FX プロセッサーとしての使用例(pre only)

前述の方法と同様に、Quad CortexをEQ、オーバードライブ、ノイズゲート、 ピッチシフトエフェクトなどのプリエフェクトにのみ使用することができます。 この目的のために作られたグリッドの列には、プリ・エフェクト・ブロックだけ が配置されています。

- 1. INPUT 1に楽器を接続します。
- 2. グリッド上の1列目に好きなプリエフェクターブロックをすべて配置し、 出力をOUT3/Lに設定します。
- 3. Quad CortexのOUT3/Lをお使いのアンプのインプットに接続します。
- EXP 2  $\Omega$ OUT 4/R RET 2 SEND 2 10 **()**  $\bullet$  $\odot$  $\odot$ ψ MIDI MIDI OUT 2 EXP 1 MIDI MIDI OUT 2 OUT 1 CAPTURE OUT 3/L RET 1 SEND 1 IN 2 IN 1<br>
OUT IN<br> **IN** OUT IN OUT  $\circ \circ \circ \circ \circ \circ$  $\bigcirc$

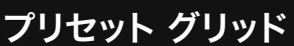

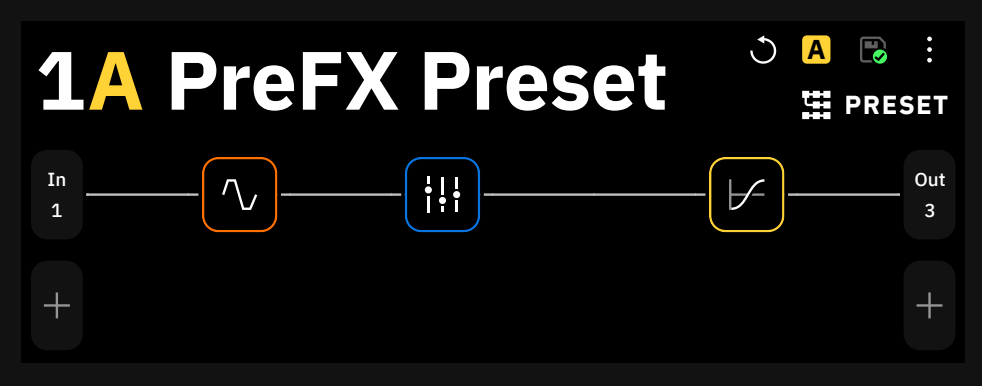

### 外部機器の接続例 (FX loop)

Effects Loopデバイスブロックは、グリッド上のシグナルチェーンに 外部エフェクトを挿入することができます。

- 1. INPUT 1に楽器を接続します。
- 2. グリッド上でシグナルチェーンを構築し、外部エフェクトを挿入する場 所にFX Loopデバイスブロック (FX Loop 1に設定)を追加します。 Mixパラメータが100%になっていることを確認してください。
- 3. Quad CortexのSend 1から外部エフェクトにケーブルを接続します。
- 4. 外部エフェクトの出力から、Quad CortexのReturn 1にケーブルを接 続します。

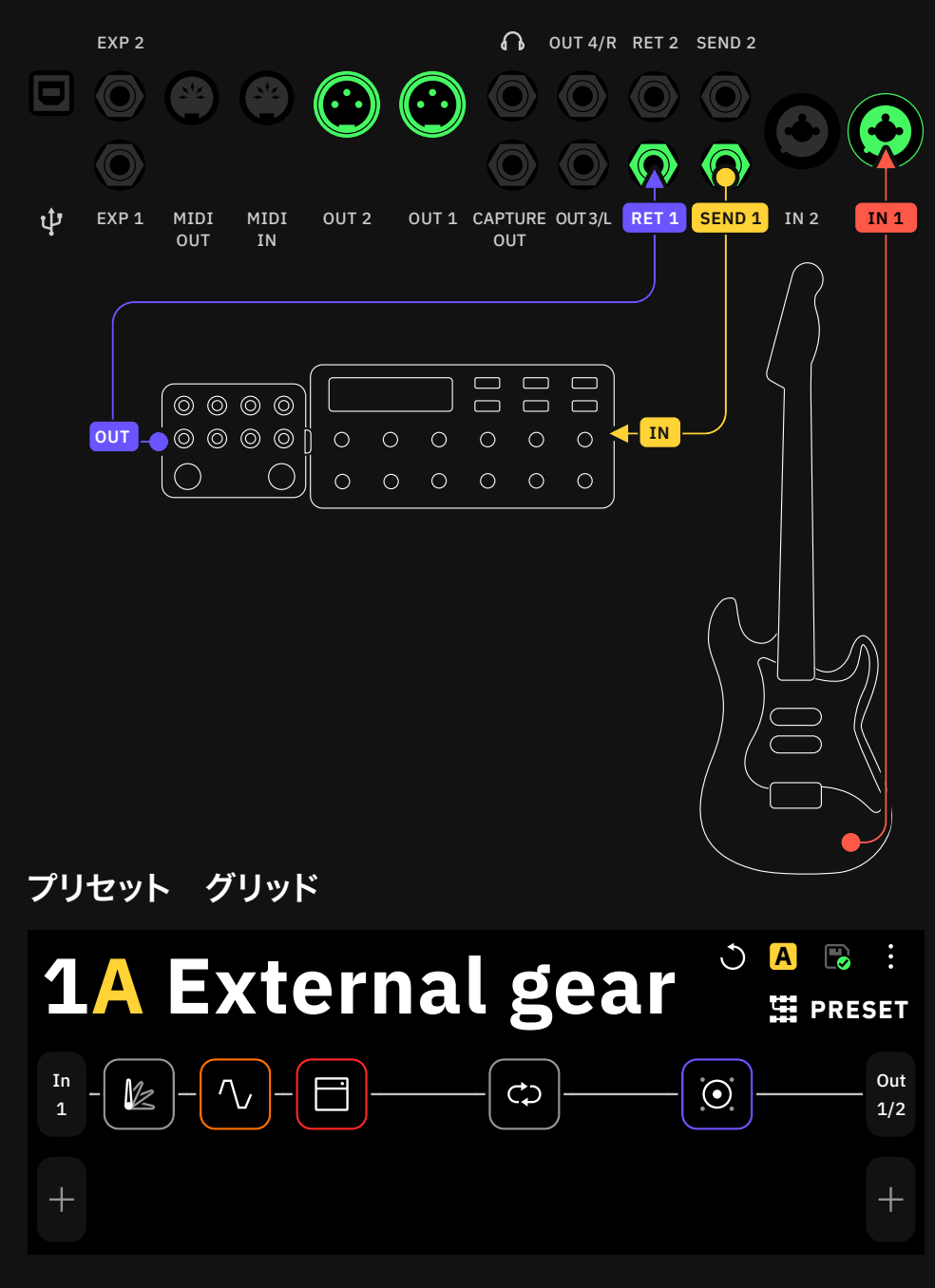

### ステレオキャビネットとの使用例

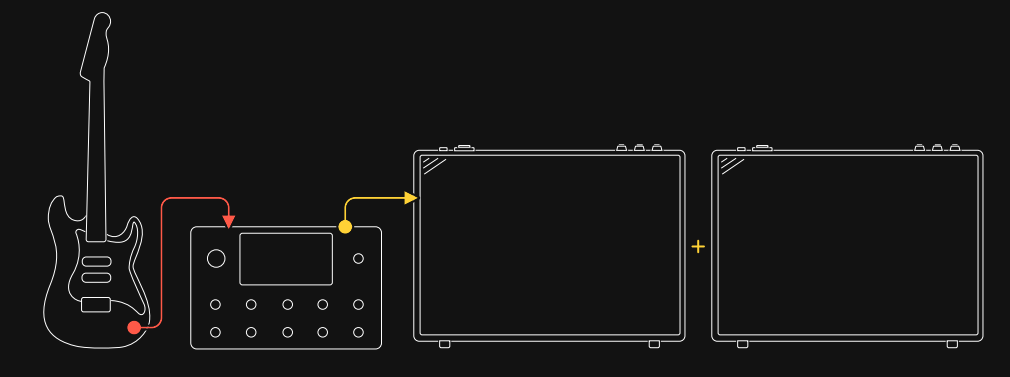

2つの異なるキャビネットブロックを使用し、Quad Cortexの別々の出力を 割り当てることが可能です。Balance Splitterを使用して、両方のキャビ ネットの出力ボリュームを合わせます。

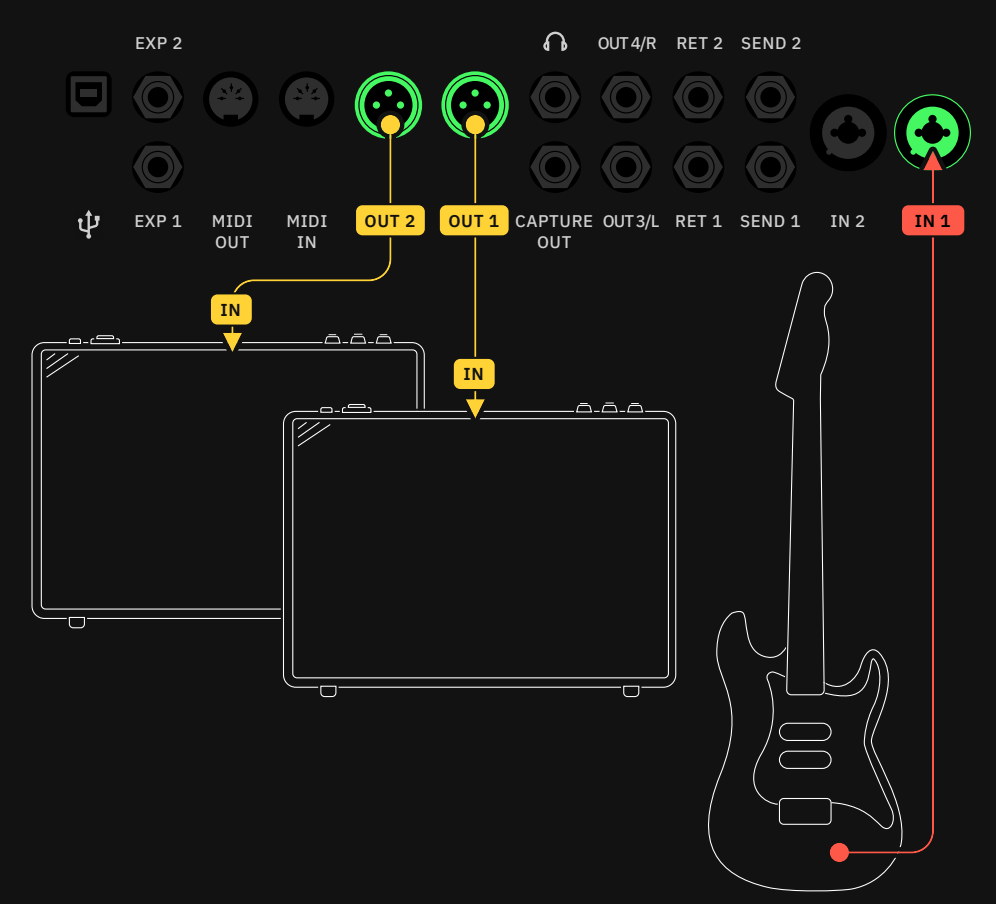

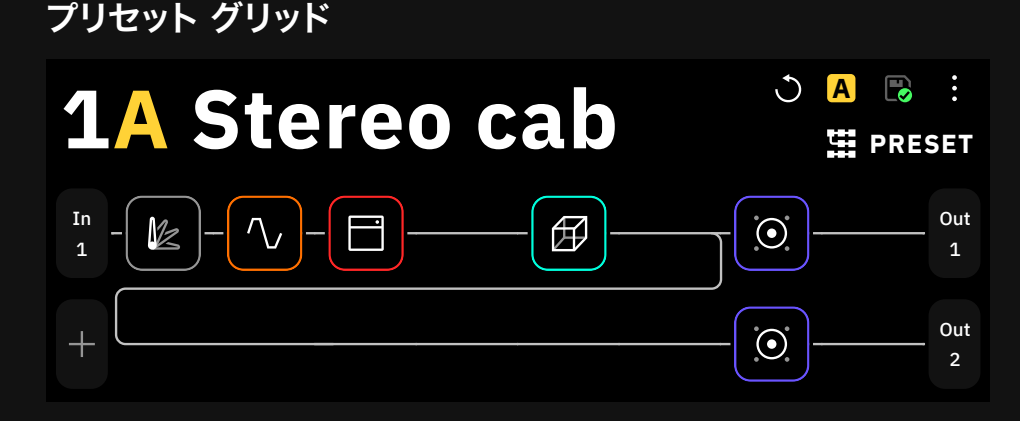

## ギターとヴォーカルでの使用例

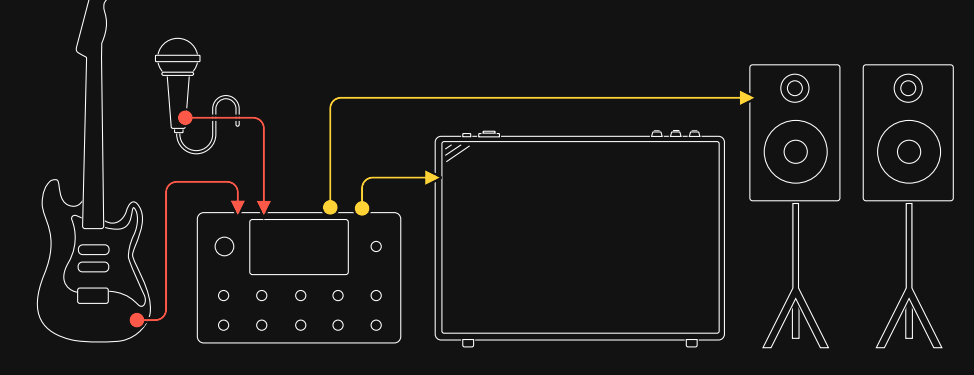

Quad Cortexを使って、ギターとボーカルを別々に処理することができます。 この例では、各列がモノラル出力になっていますが、両方の列にステレオ出力 を割り当てることも可能です。

I/O セットアップ

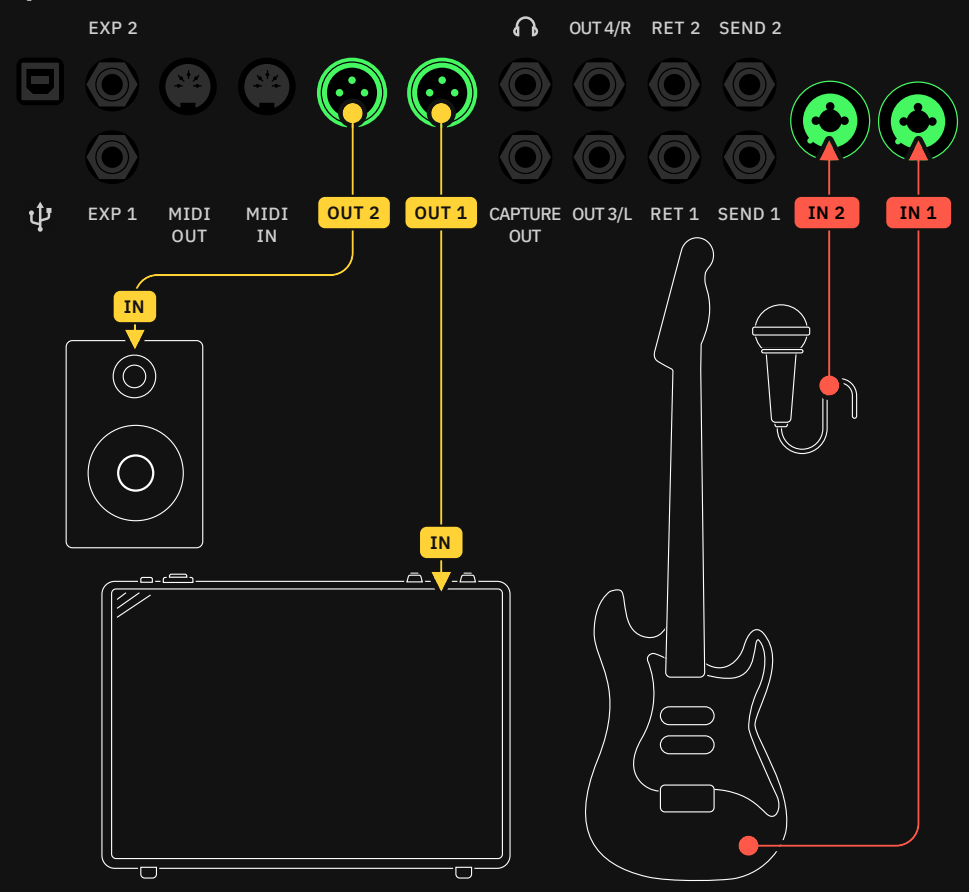

プリセット グリッド

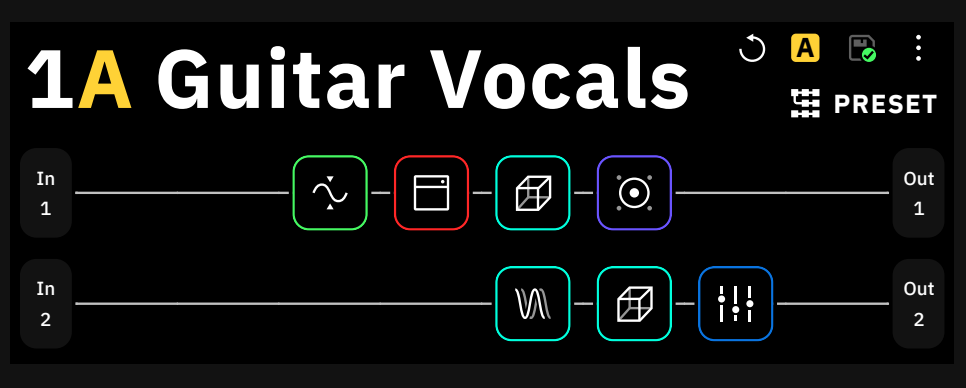

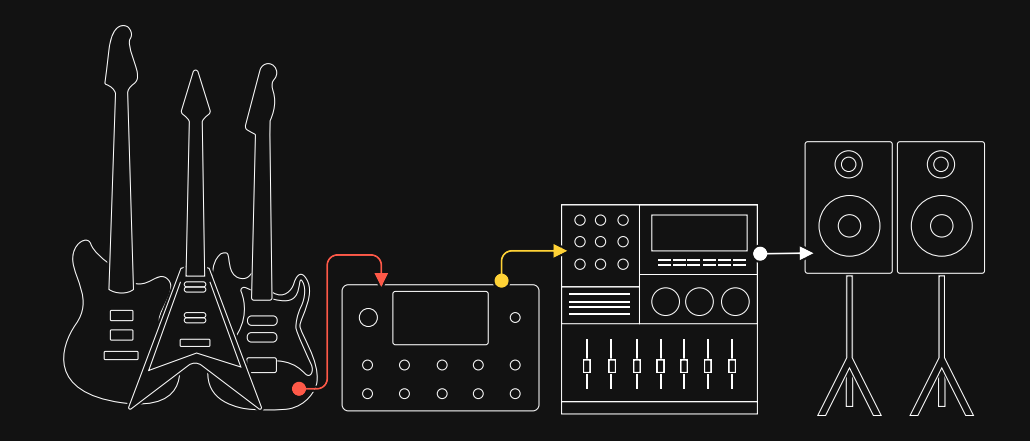

2本のギターとベースで同時に使用する例

2つ以上の楽器を同時に処理するには、Return端子を楽器の入力として使用 する必要があります。

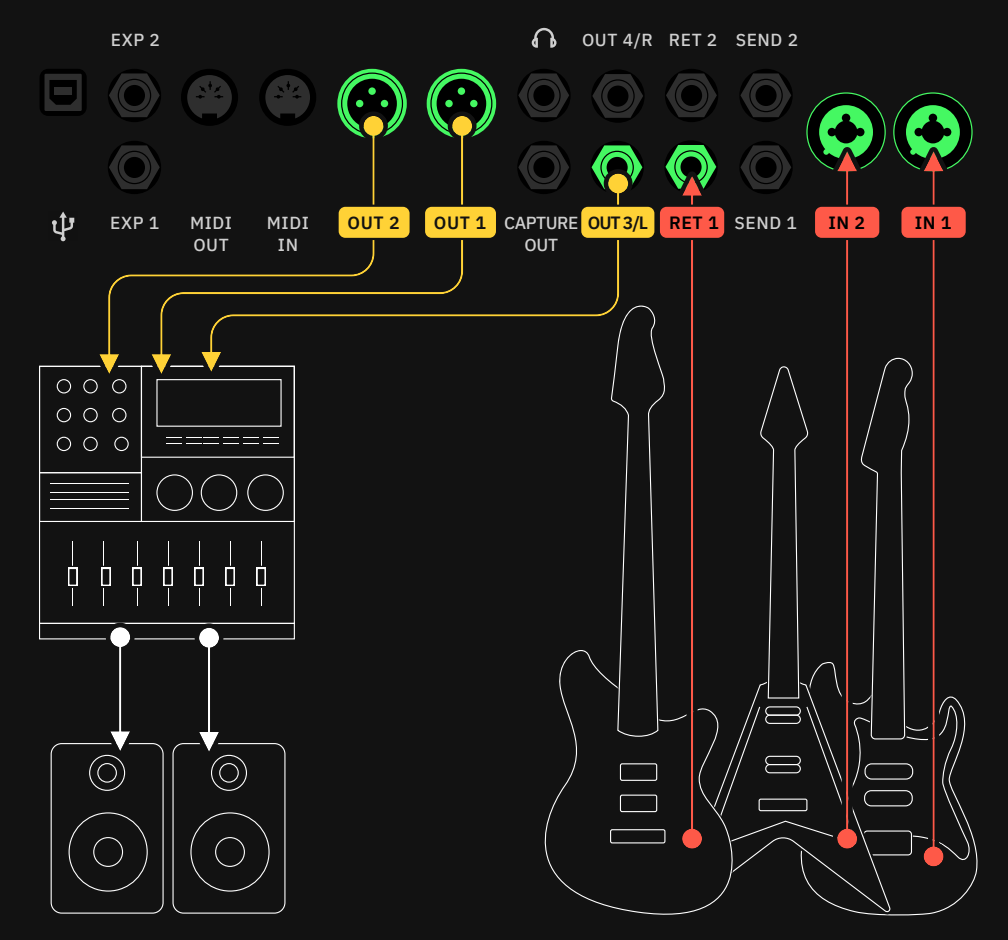

この例では、ベースがReturn 1インプットに接続されており、各列は別々の 出力を選択しています。

プリセット グリッド

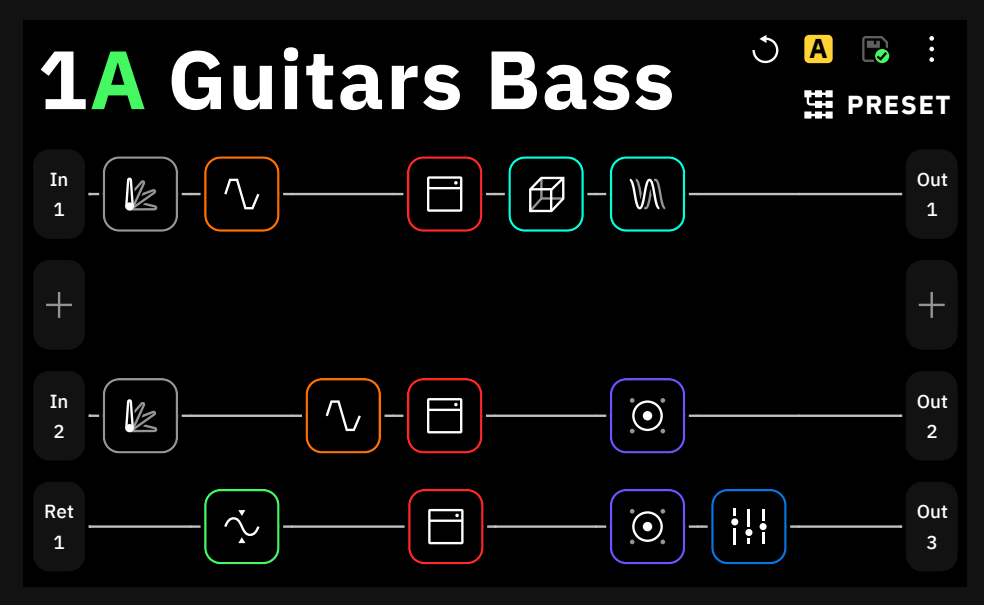

# Neural Capture

Neural Captureは、Quad Cortexのフラッグシップ機能 です。独自のバイオミメティックAIを用いて構築されており、 あらゆる物理的なアンプ、キャビネット、オーバードライブ ペダルの音の特性を学習し、かつてないほどの精度で再現 することが可能です。

Neural Captureを作成するには、キャビネットにマイクを設置し たり、ロードボックスやD.I.アウトを備えたアンプを使用する必要が あります。

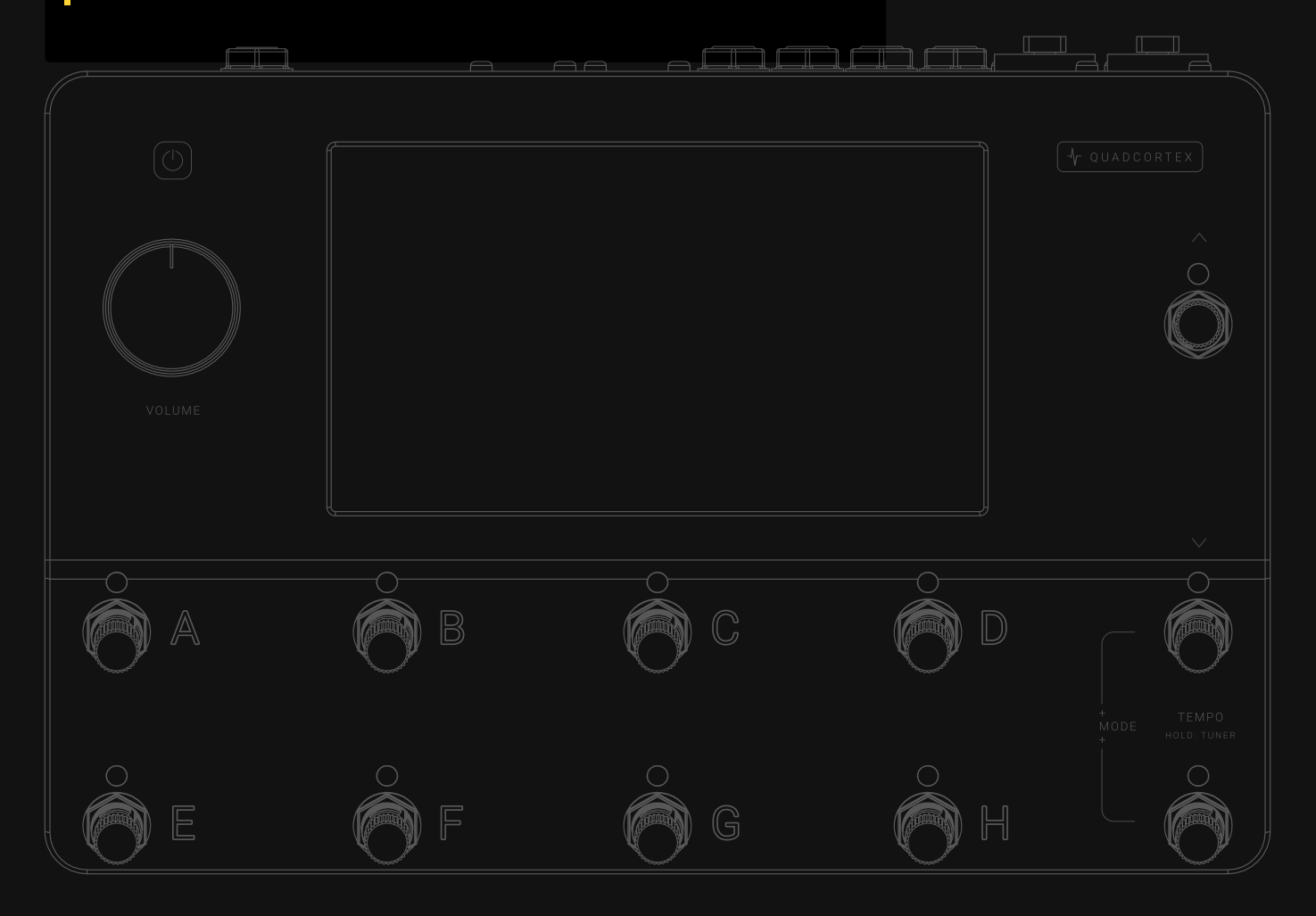

特別なマイクは必要ありません。Neural Captureは、実際のデバイスのセット アップ全体のスナップショットであり、使用されているマイクとその配置等の特 性も含まれます。

### 新しいNeural Captureの作成

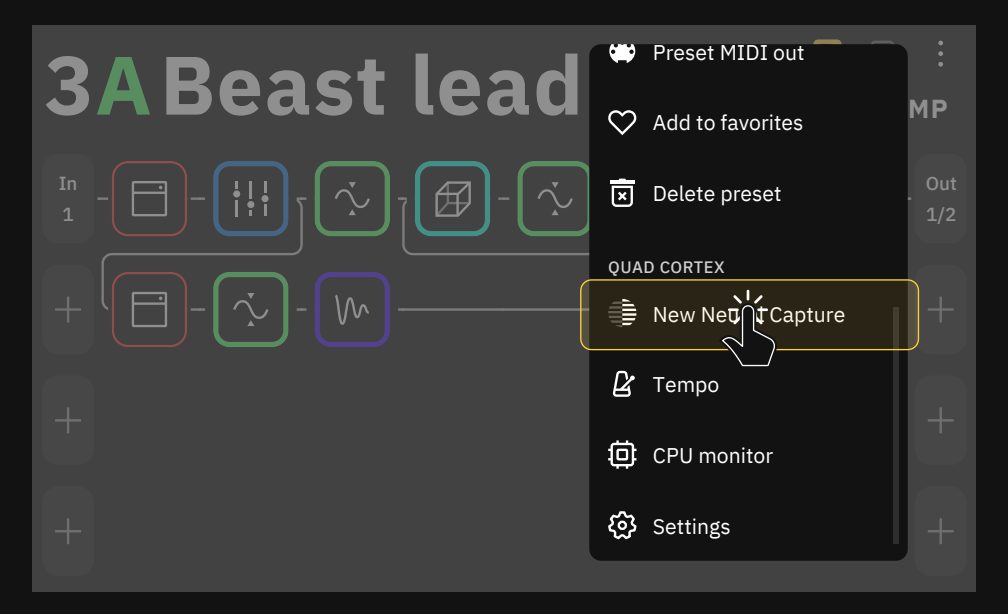

まずグリッド右上にあるメインメニューをタップし、"New Neural Capture" をタップします。

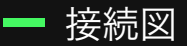

#### WARNING:

真空管アンプのスピーカー出力を直接Quad Cortexに接続すると、両方 のユニットが破損する恐れがあります。D.I.アウトを使用していること、もし くはアンプがキャビネットまたはリアクティブロードボックスに接続されて いることを確認してください。

#### 1. Return 1に楽器を接続してください。

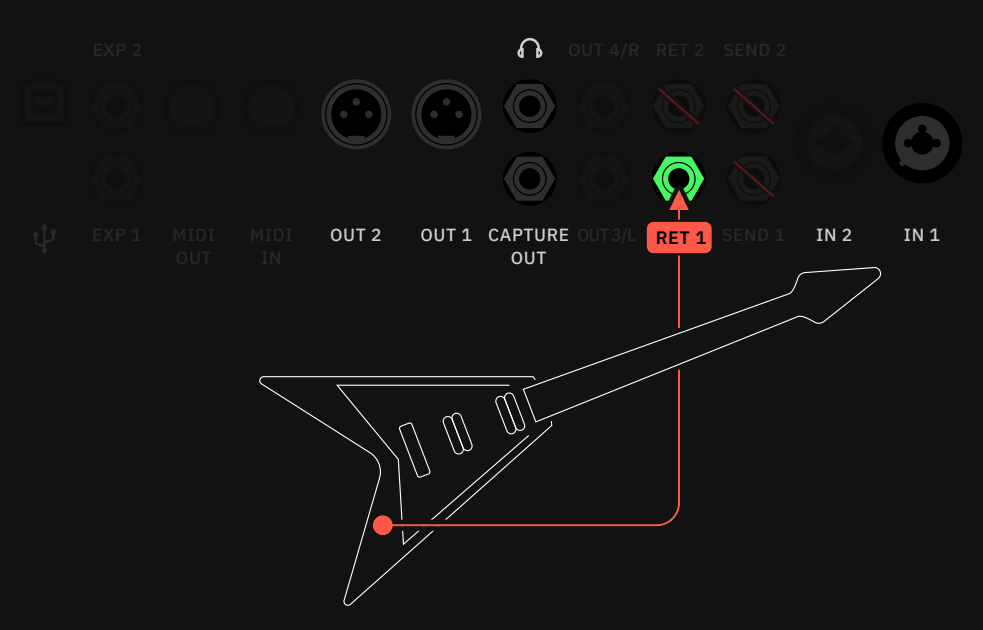

最良の結果を得るためには、 Send 1、Send 2、Return 2 には何も接続しないでください。

#### 2. ヘッドホンを接続、もしくはXLR出力をモニタリングシステムに接続して下さい。

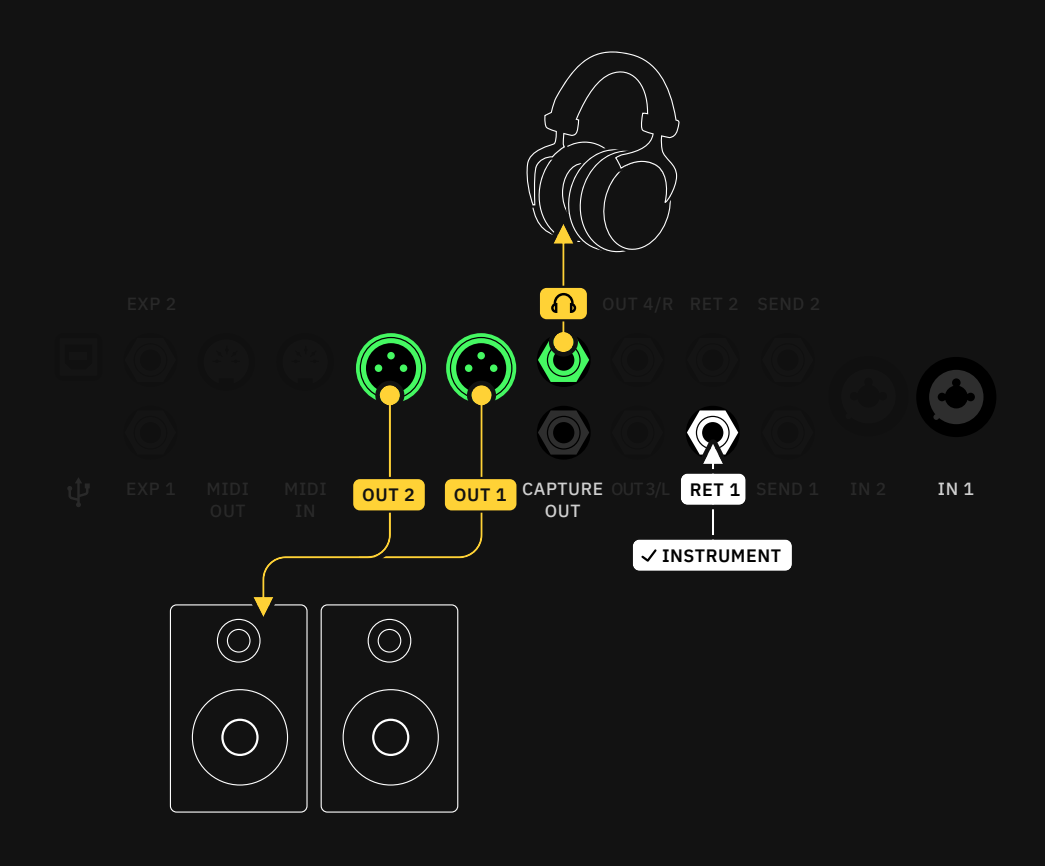

3. Capture Outをキャプチャーする機器のインプットに接続します。

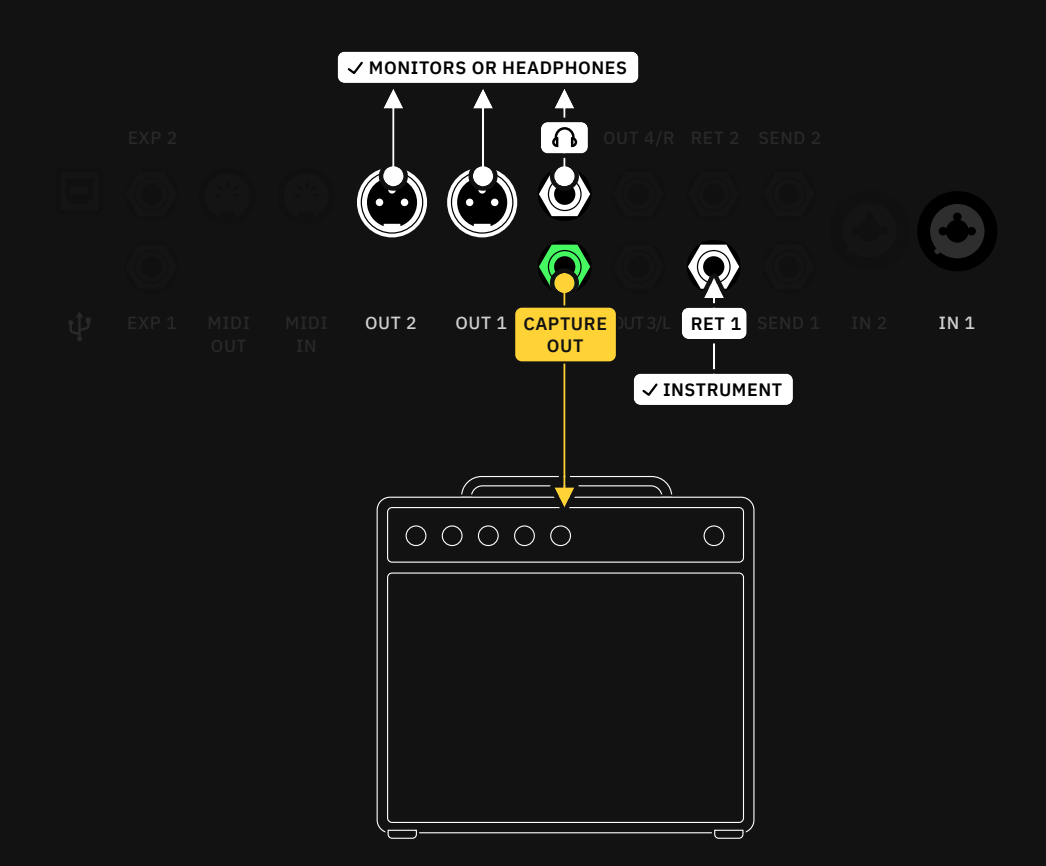

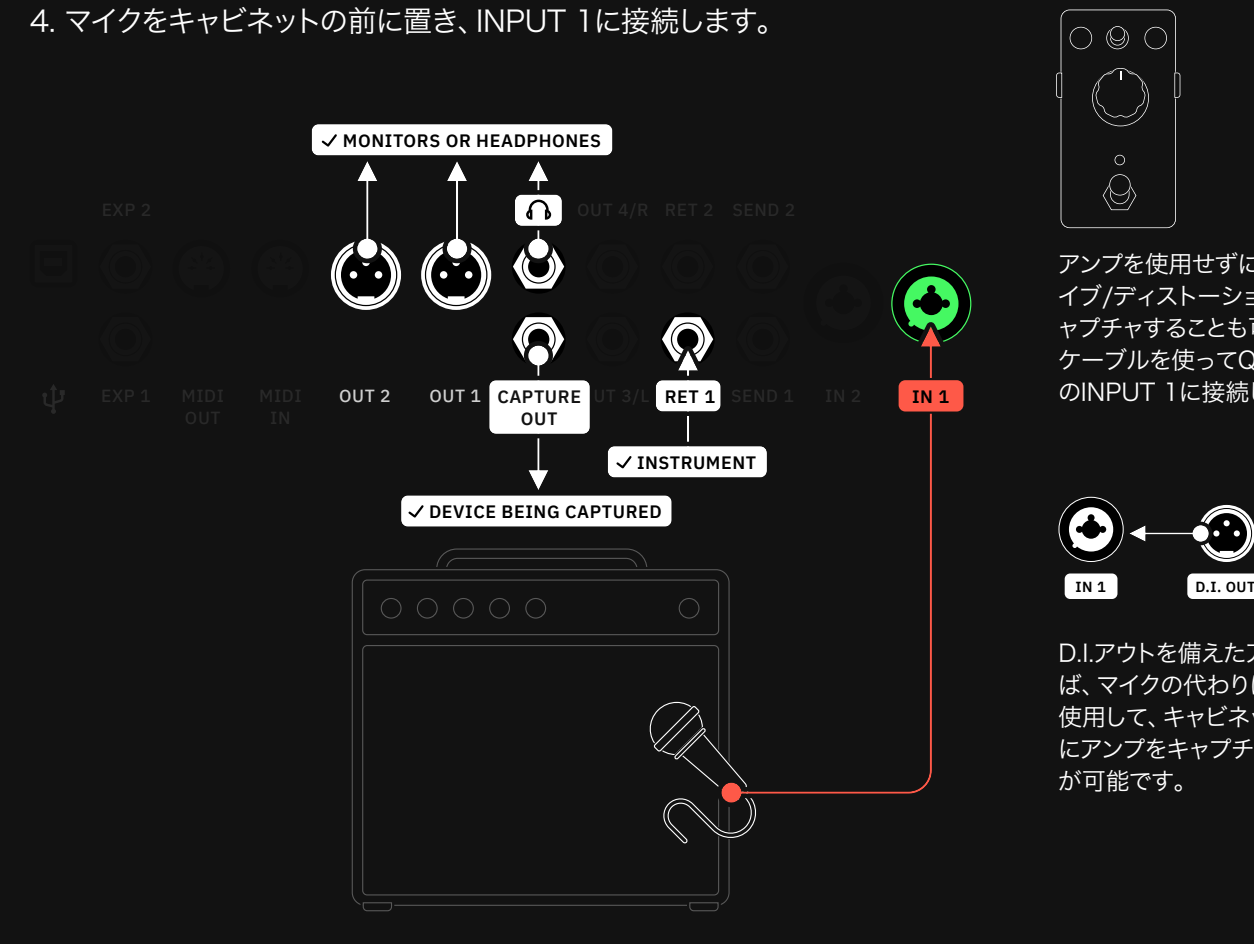

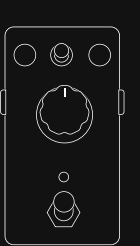

アンプを使用せずにオーバードラ イブ/ディストーションペダルをキ ャプチャすることも可能です。 TS ケーブルを使ってQuad Cortex のINPUT 1に接続してください。

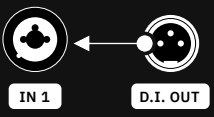

D.I.アウトを備えたアンプがあれ ば、マイクの代わりにD.I.アウトを 使用して、キャビネットを接続せず にアンプをキャプチャーすること が可能です。

5. すべてを正しく接続したら"CONFIRM"をタップしてキャプチャーを開始します。 **CONFIRM** 

#### キャプチャーのプロセス

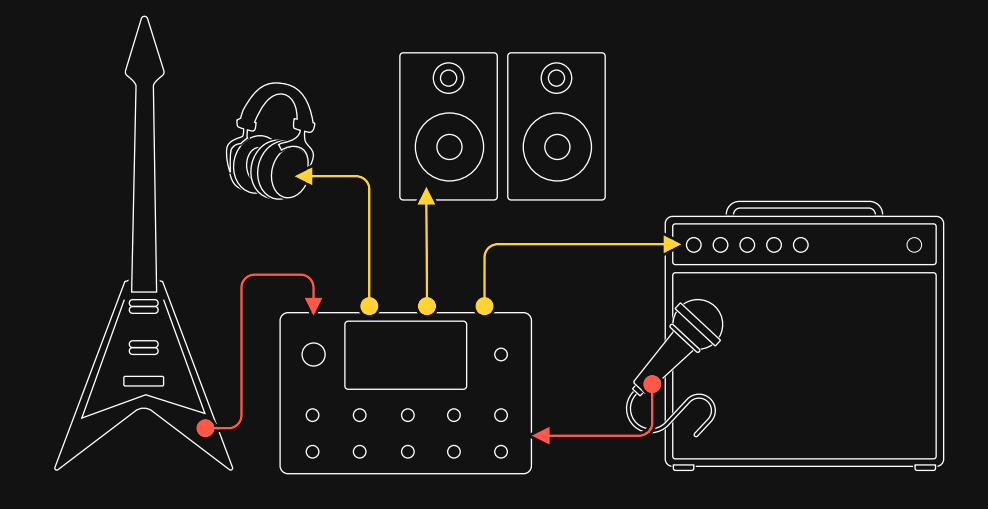

マイクの位置を調整し、デバイスのパラメータを好みに合わせて調整します。

ここでは、キャプチャーでより良いパフォーマンスを得る為に、レベルを調整します。

Neural Capture  $X$  Cancel Capture  $X$  Cancel Capture  $X$  Cancel Capture  $X$  Cancel Capture  $X$ 

- Please verify your Quad Cortex is properly connected to the target device.
- Reduce levels if any of the meters detect clipping.

CONNECTION DIAGRAM START CAPTURE

● The IN 1 GROUND LIFT can mitigate noise caused by ground loops between Quad Cortex and the target device.

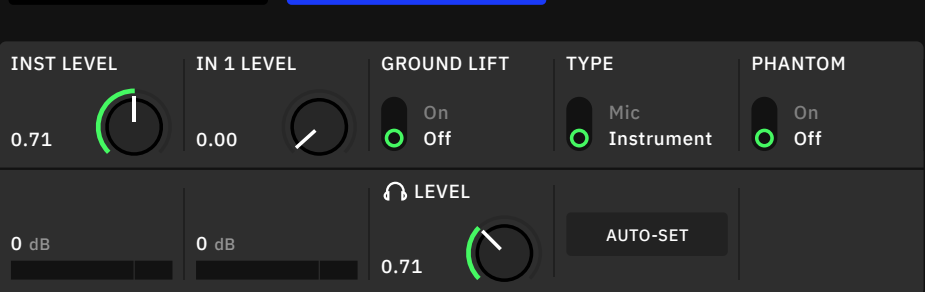

INST LEVELノブは、クリップしな い程度の音量に設定してください。 (可能であれば-10dB以上 )

- INST LEVEL KNOB: 楽器の入力ゲインを設定します。
- IN 1 LEVEL KNOB: マイクの入力ゲインを設定します。
- GROUND LIFT SWITCH: オーディオケーブルなどのグラウンドルー プから発生するグラウンドに起因するノイズを低減または除去する為に 使用します。
- TYPE SWITCH: "Mic"と"Instrument"の入力を切り替えます。キャプ チャーする機器とQuad CortexがTSケーブルで接続されている場合は "Instrument"を使用します。 XLRケーブルでQuad Cortexに接続され ている場合は"Mic"を使用します。
- PHANTOM SWITCH: ファンタムパワー(48v)をオンにします。
- INST LEVEL METER: 楽器の入力レベルのメーターです。
- IN 1 LEVEL METER: Input1の入力レベルのメーターです。
- · HEADPHONE LEVEL KNOB: ヘッドホンの出力レベルを設定します。
- AUTO-SET BUTTON: IN 1のレベルを自動的に設定します。 IN 1ノブの動きが止まるまで、楽器を演奏を続けてしてください。

キャプチャー開始ボタンをタップして開始します。プログレスウィンドウには 以下のステップが表示されます

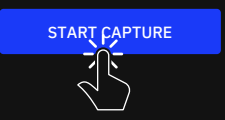

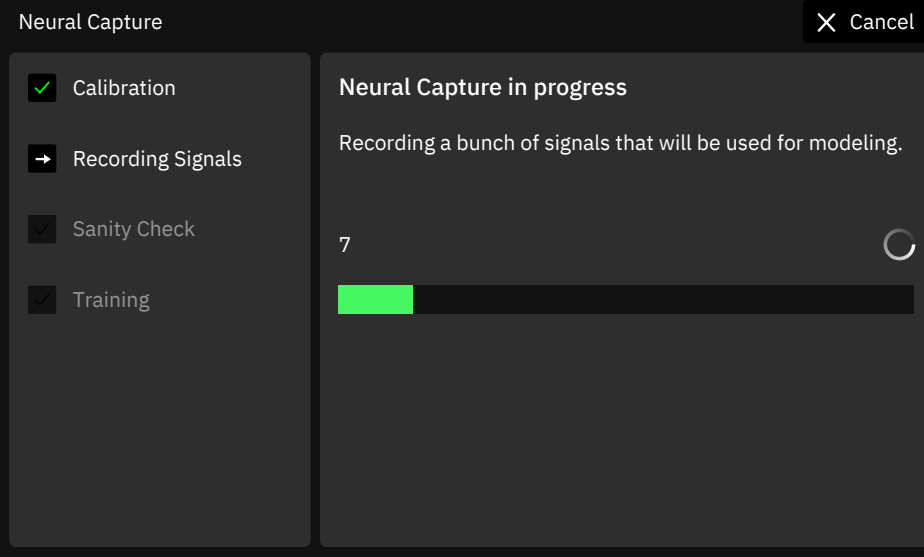

- Calibration: 接続されている機器のレイテンシーを測定しています。 デジタル機器の場合は、レイテンシーをできるだ低くします。
- Recording Signals: モデリングに使用する信号を録音しています。
- · Sanity Check & Training: Neural Captureの核となる部分です。 デバイスの音をエミュレートするためにneural networkをトレーニング します。Sanity Checkが失敗した場合は、AUTO-SET機能を使って 再度最適な入力レベルに設定しなおす必要があります。

#### - Neural Capture のテスト

キャプチャー処理が終わると、Neuralキャプチャーのテストを行うことが 可能です。

Neural Capture  $X$  Cancel Capture  $X$  Cancel Capture  $X$  Cancel Capture  $X$  Cancel Capture  $X$ 

Your Neural Capture is ready. Switch between the reference and Quad Cortex using the buttons below.

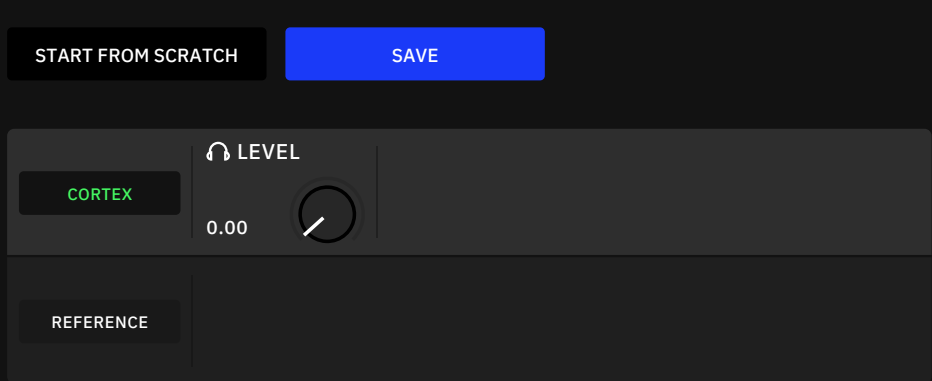

- CORTEX & REFERENCE BUTTONS: タップすると、元のデバイス を通ったシグナルとNeural キャプチャーのシグナルが切り替わります。 フットスイッチAを押したり回したりすることで、2つの信号を切り替える ことが可能です。
- HEADPHONES KNOB: ミックス内のQuad Cortexの出力レベルを 設定します。(ロータリーフットスイッチBが自動的に割り当てられます)
- START FROM SCRATCH BUTTON: 再度Neuralキャプチャーの プロセスを開始します。

#### Neural Capture の保存

SAVEボタンをタップして、Neural キャプチャーを保存します。

NEURAL CAPTURE NAME

TAGS

LX65 57 Axis 57, rhythm, combo

保存メニューでは、Neural キャプチャーに名前を付けたり、タグを割り当てた りすることが可能です。

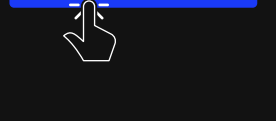

SAVE

Neural キャプチャーの共有方法 に関しては Cortex Cloud セク ションをご参照ください。

### Neural Captureを使用

キャプチャーは、グリッド上にNeural Captureブロックをロードすることで使 用可能です。グリッド上の空きスペースをタップし、デバイスカテゴリーリストで "Neural Capture"を選択します。

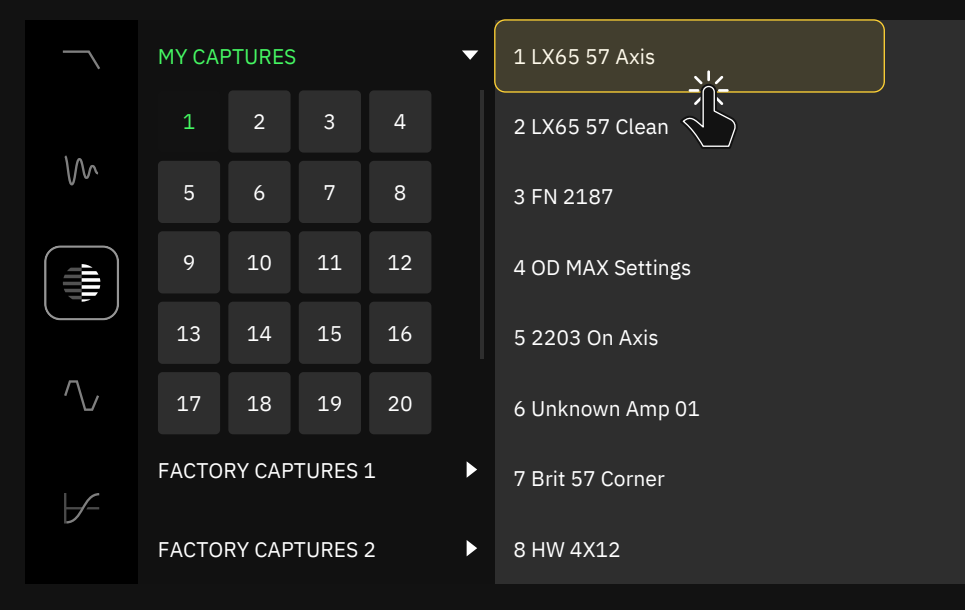

バーチャルデバイスライブラリーが開き、

"My Captures"

"Factory Captures 1"

"Factory Captures 2"

という異なるNeural Captureフォルダが表示されます。各フォルダには、 8つのキャプチャー・スロットを持つバンクが32バンクがあります。バンク 内の"Neural Capture"をタップすると、グリッドに追加されます。

Neural Captureを選択すると、グリッド上にデバイスブロックとして配置され ます。タップすると、そのパラメータにアクセスが可能です。

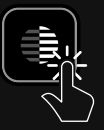

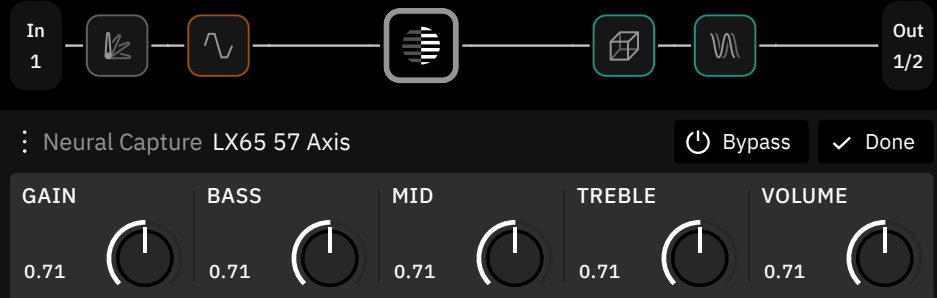

- GAIN [dB]: プリアンプセクションのゲインを設定します。
- BASS [dB]: サウンドのローエンドをブースト/カットします。
- MID [dB]: サウンドのミッドレンジをブースト/カットします。
- TREBLE [dB]: サウンドのハイエンドをブースト/カットします。
- VOLUME [dB]: 出力レベルを設定します。

# コンピューターとの接続

Quad Cortexは、USBでコンピューターに接続することで、 オーディオインターフェースとして機能します。

Windows®パソコンでUSBオーディオを動作させるには、Quad Cortex ASIO®ドライバーをNeural DSPウェブサイトからダウン ロードし、インストールする必要があります。Mac®の場合は、ドライ バーのインストールは必要ありません。

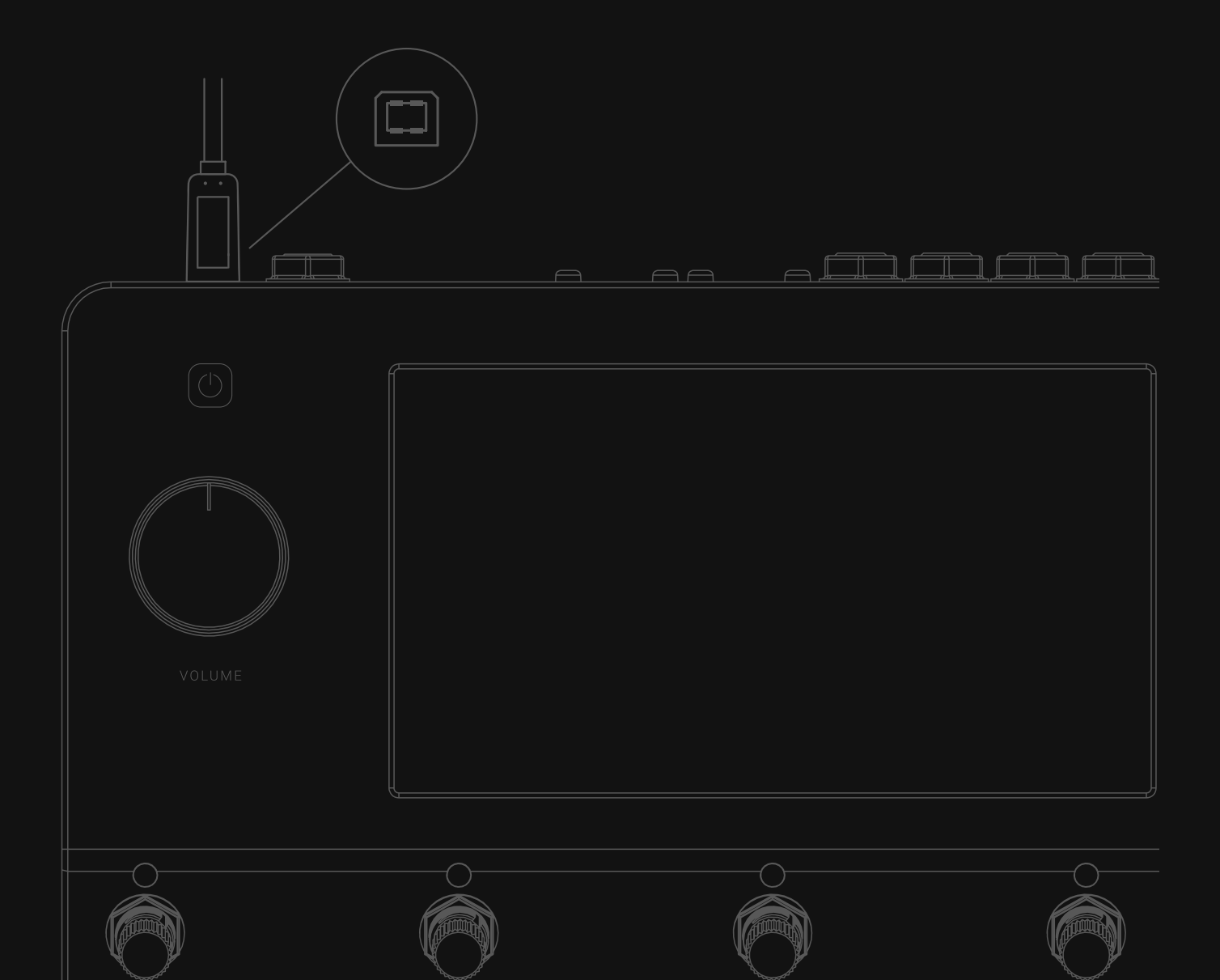
# USB オーディオ

Quad Cortexは、Windows®およびMac®コンピューター用のUSB 2.0、 24bit、 48kHz (固定)、低レイテンシーのオーディオインターフェースとして 機能します。8インプット&8アウトプットを備え、主要なDAWに対応しています。

同梱のUSB Type-Bケーブルを使用して、Quad Cortexとコンピューターを 接続します。

#### macOS® セットアップ

Quad Cortexをお使いのMac®に接続すると、サウンドの入出力デバイスとし て使用できるようになります。 "システム環境設定"の"サウンド"で、 Quad Cortexを出力・入力デバイスに設 定します。

Quad CortexのVOLUMEホイールを使用して、出力音量をコントロールします。

# Windows® セットアップ しょうしょう しゅうしゃ Windows® セットアップ

Neural DSPホームページからドライバーのインストーラーをダウンロード。 インストーラーを実行します。インストールが完了したら、コンピュータと Quad Cortexの両方を再起動します。 "コントロールパネル"から "ハードウェアとサウンド"を選択し "サウンド"を開き、 "Playback"と"Recording"の両方のタブでQuad Cortexがデフォルトの デバイスとして設定されていることを確認します。 Quad Cortexを右クリックして"プロパティ" から "詳細オプション"を選択し、 "サンプルレート"が48000Hzに設定されていることを確認します。

この作業を"Playback"タブと"Recording"タブの両方で繰り返します。

Quad Cortexドライバは、デフォルトでは以下のパスにインストールされます。 C:\Program Files\NeuralDSP\USB Audio Device Driver

# ハードウェアとDAWのモニタリング

Quad Cortexがコンピューターのメインオーディオデバイスとして選択されてい る場合、Quad CortexのOutput1/2とヘッドフォンアウトからコンピューターの オーディオを聞くことができます。この機能によりYouTube™、Spotify®、iTunes®、 DAWのトラックを低レイテンシーでモニタリングしながらジャムすることが可能 です。

Quad Cortexので処理を行ったシグナル、ドライ入力、または特定の列(Raw) を録音することも可能です。いずれの場合も、信号がDAWにルーティングされる 前にQuad Cortexからの信号を聞くことができ、低レイテンシーのモニタリング に最適です。

グリッドの両サイドにあるInputとOutputのブロックをタップすることで、複数の 入出力を選択することが可能です。ここでUSB入力とUSB出力も利用可能です。 この機能を使えば、本体にケーブルを追加接続することなく、さまざまなルー ティングが可能です。

Quad CortexとDAWの両方で 同時にモニタリングすると、位相 の問題が発生することがあります。 問題を回避するためには、DAW 上のオーディオトラックの入力モ ニタリングをオフにしてください。

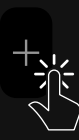

USB ハブに USB 機器を複数台 同時に接続すると、異常な動作や 全く反応しない場合がございます。

Quad Cortex を USB ハブや PC ケースのフロントパネル USB ポートに接続しないでください。 マザーボードに直結しているポー (USB 2.0 以上)のご使用をお勧 めいたします。

高度な設定を行うには、"アプリ ケーション"フォルダから"Audio MIDI Setup"アプリを開きます。

Windows®ドライバー・インストー ラーをダウンロードしてください。

#### I/O 回路図  $\overline{\phantom{0}}$

Quad Cortexは16個のUSBチャンネル (8in/8out) を搭載しています。 各チャンネルは、特定のソースまたはQuad Cortexのオーディオコネクタ にマッピングされます。詳細は以下をご確認ください。

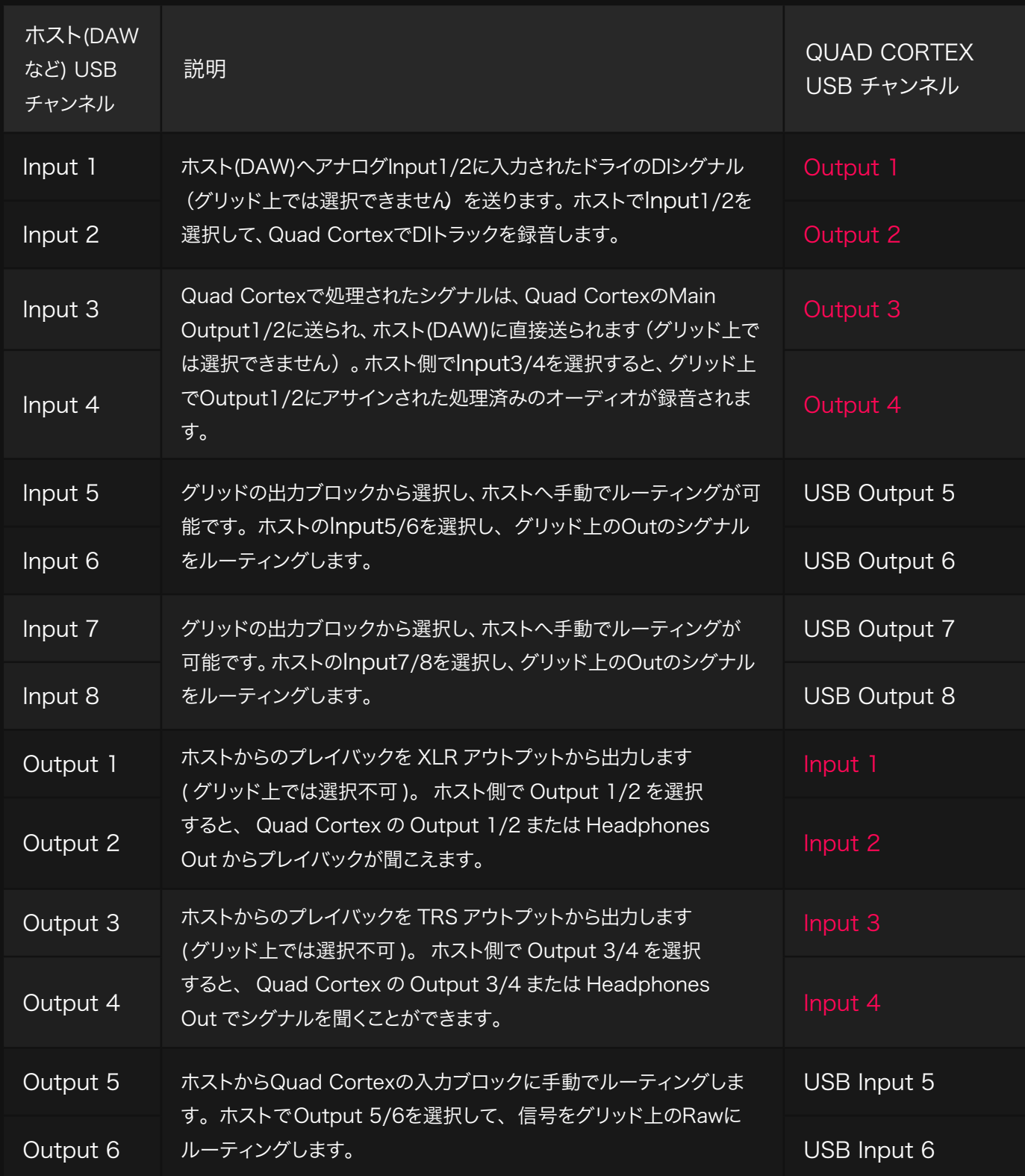

#### ドライ D.I.トラックの録音

一般的にDAWでは、楽器やマイクからのドライなD.I. (Direct Input) シグナル を、処理されたシグナルと一緒に録音します。Quad Cortexで処理されたシグナ ルとドライシグナルの両方を録音するには、1列のプリセットのみで可能です。

#### Routing:

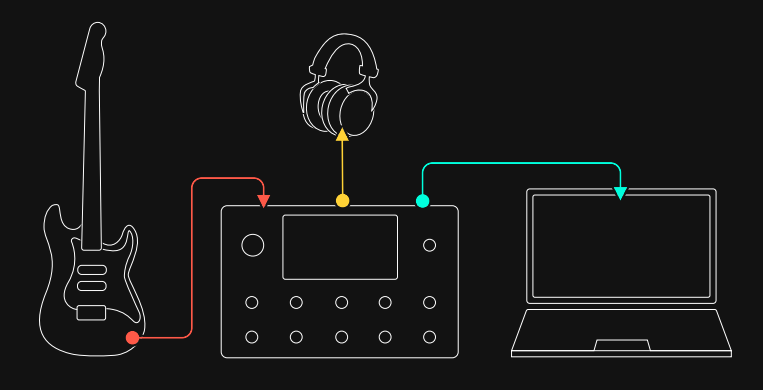

プリセット グリッド

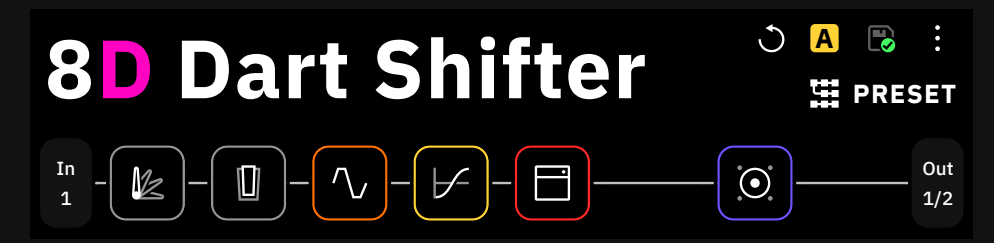

楽器はQuad CortexのINPUT 1に接続されており、ヘッドフォンのみでモニ ターされています。Quad CortexはUSBでラップトップ(ノートPC)に接続され ています。

- DAWを開き、メインのオーディオデバイスとして Quad Cortex を選択 します。
- モノラルのオーディオトラックを作成し、その入力をInput 1に設定しま す。 このトラックには、楽器からのドライシグナルが入力されます。
- 次に、ステレオのオーディオトラックを作成し、その入力を Input 3/4 に設定します。このトラックには、Quad Cortex の Output 1/2 から の処理済みのシグナルが入力されます。
- 最後に両トラックを録音待機状態にします。

#### D.I. レコーディングとリアンプ

Quad Cortexは、D.I.トラックを後からNeural DSPプラグインなどで処理し たり、D.I.トラックをアンプでリアンプしたり、再びQuad Cortexユニットに 戻して処理したりすることが可能です。

#### Routing:

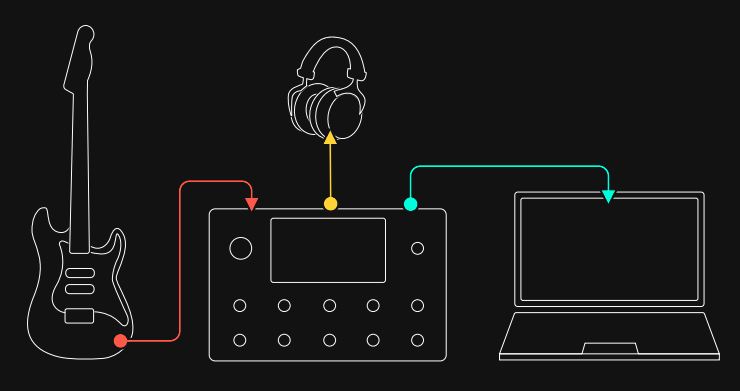

#### プリセット グリッド #1

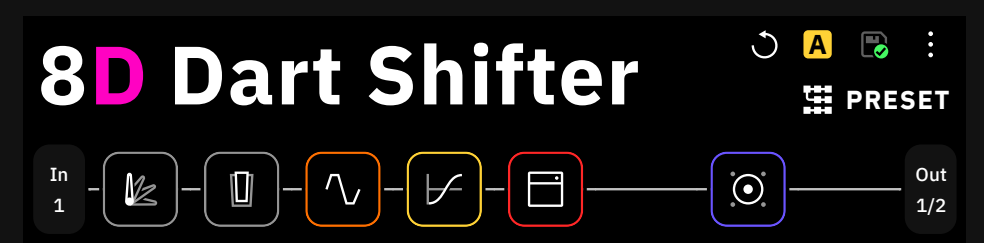

楽器はQuad CortexのINPUT 1に接続されており、ヘッドフォンのみでモニ ターされています。Quad CortexはUSBでラップトップに接続されています。

- DAW を開き、メインのオーディオデバイスとして Quad Cortex を選択 します。
- モノラルのオーディオトラックを作成し、その入力を Input1 に設定しま す。このトラックには楽器からのドライシグナルが入力されます。
- 次に、ステレオのオーディオトラックを作成し、その入力を Input 3/4 に設定します。このトラックには、Quad Cortex の Output 1/2 から の処理済みのシグナルが入力されます。
- 最後に、両方のトラックを録音可能状態にします。

#### プリセット グリッド #2

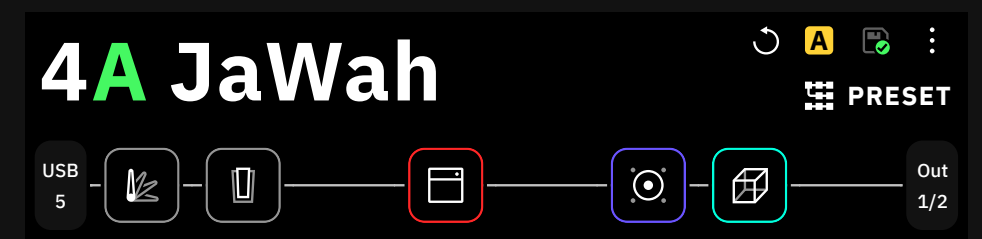

以下の手順を確認して、録音したD.I.シグナルをQuad Cortexに送り返してく ださい。

- ドライオーディオトラックの出力をOutput 5に設定します。
- グリッド上の入力ブロックでUSB 5を選択します。
- DAWでPLAYを押します。

Quad Cortexはトラックからのシグナルを受けます。その列に配置されたすべ てのデバイスブロックは、シグナルに影響を与えます。

リアンプされたシグナルをDAWで録音することも可能です。

• 別のオーディオトラックを追加し、その入力を"Input 3/4"に設定しま す。

#### Quad CortexをiPhone®またはiPad® と接続

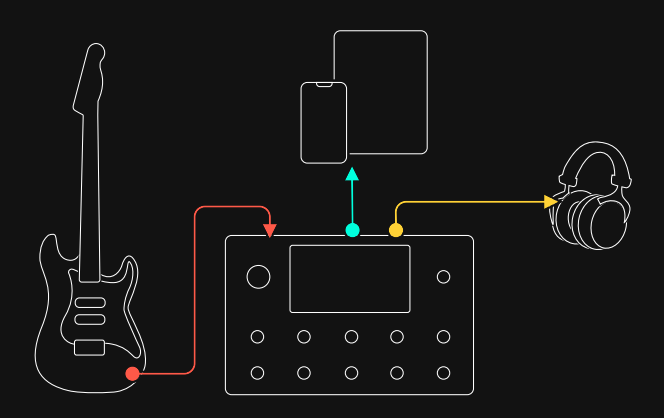

クラスコンプライアントのUSBオーディオ機器やMIDIコントローラーは、 iPhone® やiPad® に接続することが可能です。Apple® Lightning - USB-3 Camera Adapterを使用して、Quad Cortexをオーディオインターフェース として使用できます。

この機能により、GarageBand® などのオーディオアプリでQuad Cortexを 使用して目的の音楽を録音したり、あるいはQuad Cortexをメインの オーディオデバイスとして別のアプリで使用したりすることが可能です。

# MIDI 09

Quad Cortex では MIDI Din コネクターと同様に、USB 経由で MIDI メッセージを送受信することが可能です。

重要:Windows®コンピューターでUSB MIDIを動作させるには、 Neural DSPのウェブサイトからQuad Cortex ASIO®ドライバー をダウンロードしてインストールする必要があります。Apple Macを お使いの場合は、ドライバーのインストールは必要ありません。

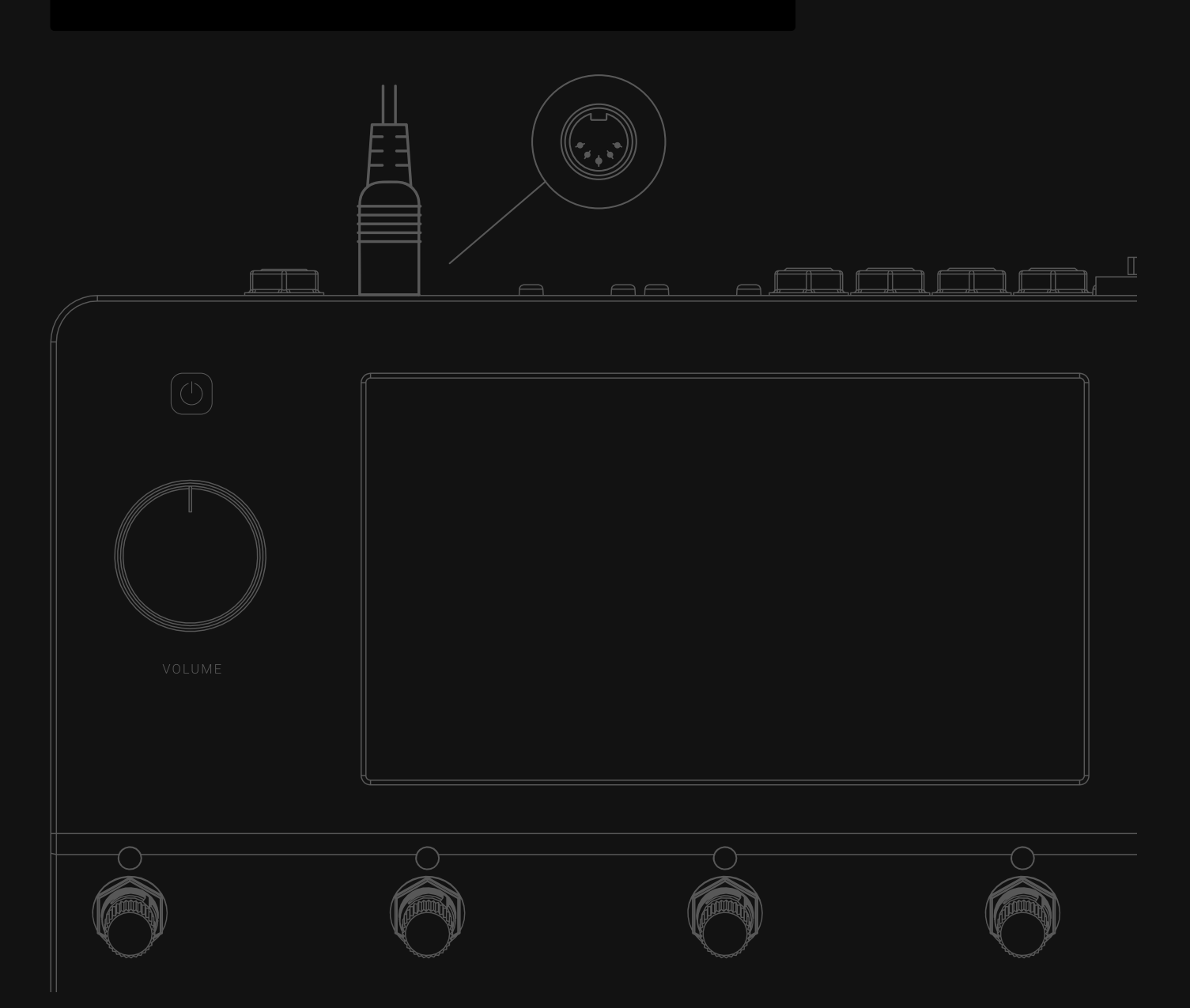

# MIDIセッティングメニュー

グリッド上のMain Menuをタップし、"Settings"を選択すると、 "MIDI Settings"画面にアクセスが可能です。

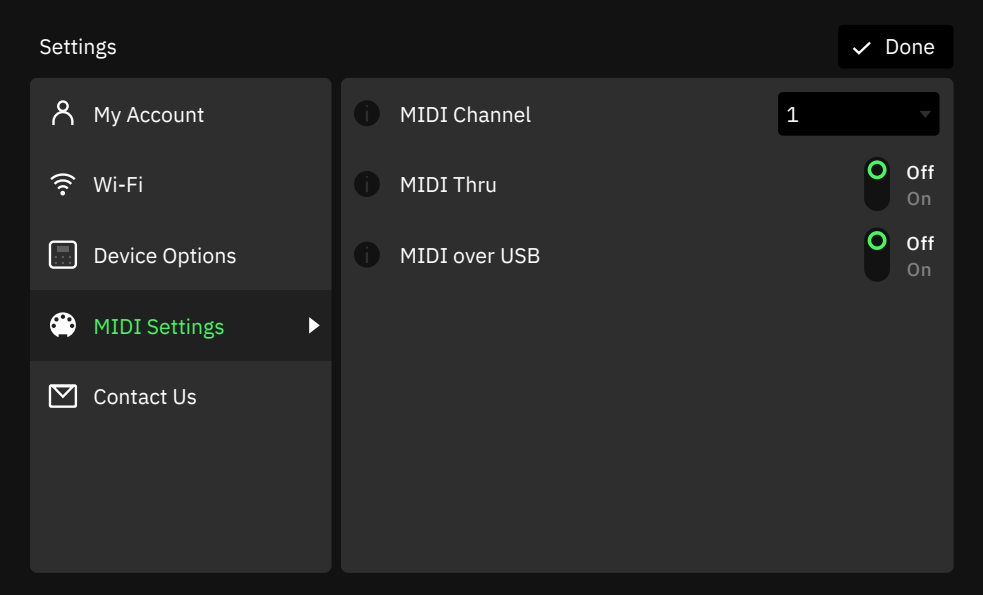

- MIDIチャンネルリスト: Quad CortexのベースMIDIチャンネルを設定し ます。初期値は1です。
- MIDI THRU SWITCH: MIDI ThruのON/OFFを設定します。 MIDI Thruは、多くのデバイスのMIDI接続をデイジーチェーン接続し、共通の MIDIソースで駆動することができます。この設定は、I/O設定でも可能です。 初期値はOFFです。
- MIDI OVER USBスイッチ: MIDI over USBを有効または無効にします。 初期値はONです。

# プリセットMIDI アウトセッティング

Quad Cortexは、MIDIメッセージを外部デバイスに送信することができます。 これらのメッセージは、Preset MIDI Out設定メニューでマッピングおよび変 更することが可能です。

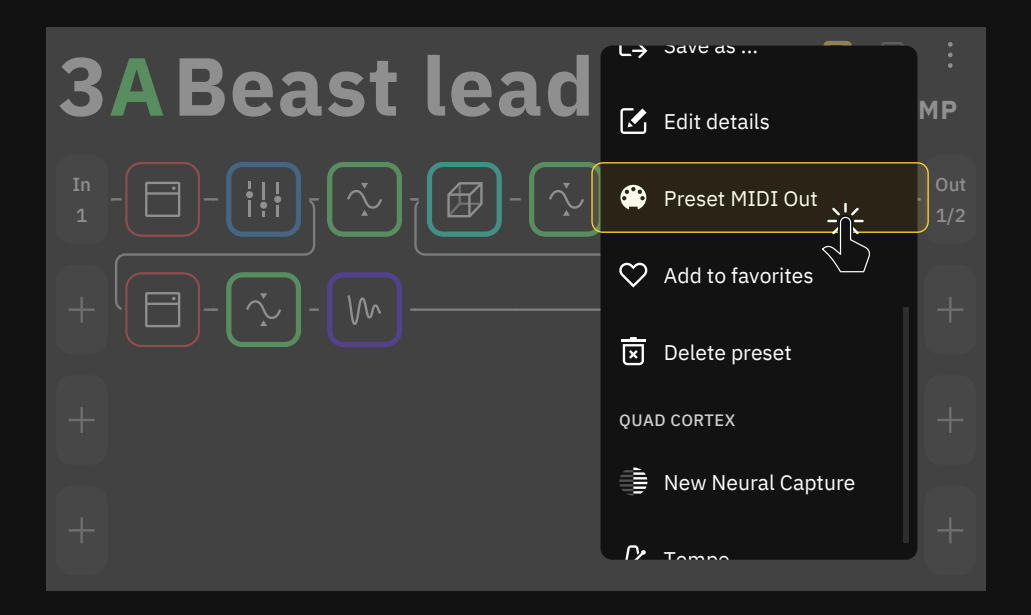

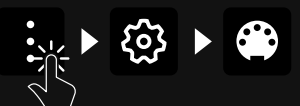

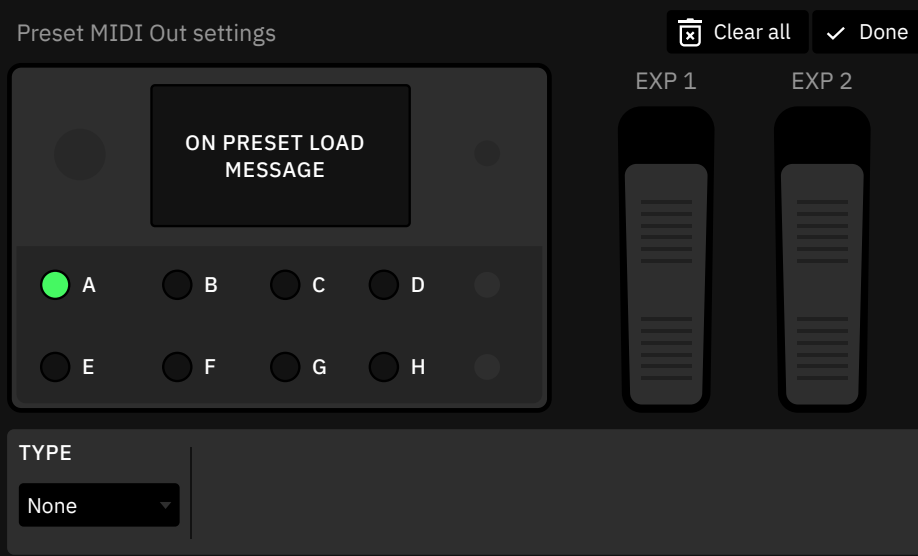

- 現在のプリセットをロードしたときに送信されるMIDIコマンドを最大 12個設定します。
- A-Hフットスイッチ:タップすると、各フットスイッチに割り当てられた メッセージの種類(CC/CC Toggle/PC)、チャンネル、コマンドナン バー、バリュー(0~127)を変更することができます。
- · EXP PEDAL 1-2: Type欄でアサインなし(none)とCCを切り替え 可能。アサインされた後は、チャンネル、コマンドバリューの最小値、 最大値を変更することが可能です。
- TYPE: 利用可能な場合は、送信されるメッセージのタイプ(CC/CC Toggle/PC) を選択できます。エクスプレッション・ペダルの場合 は、CCメッセージのみ利用可能です

# CC Type

- CHANNEL: MIDIコマンドを送信するチャンネルを1~16の中から選択 します。
- CC#: 0~127の中からCCナンバーを選択します。
- VALUE: 0~127の中から、送信する値を選択します。

#### CC TOGGLE TYPE

- CHANNEL: 1〜16の中から、MIDIコマンドを送信するチャンネルを選 択します。
- CC#: 0~127の中からCCナンバーを選択します。
- MIN VALUE: 0~127を選択。フットスイッチのLEDがオフもしくは暗 くなった時に送られる値を決めます。(SCENEモード/STOMPモードの み)
- MAX VALUE: 0~127を選択。フットスイッチのLEDが明るくなった 時に送られる値を決めます。(SCENEモード/STOMPモードのみ)

#### PC TYPE

- CHANNEL: 1~16の中から、MIDIコマンドを送信するチャンネルを選 びます。
- BANK CC#0: 0~127の中からMSBを決定します。
- BANK CC#32: 0〜127の中からLSBを決定します。
- PROGRAM#: PCナンバーを0~127の中から選択します。

Doneをタップして、"Preset MIDI Out Settings" ウィンドウを閉じます。 <br />
</bone

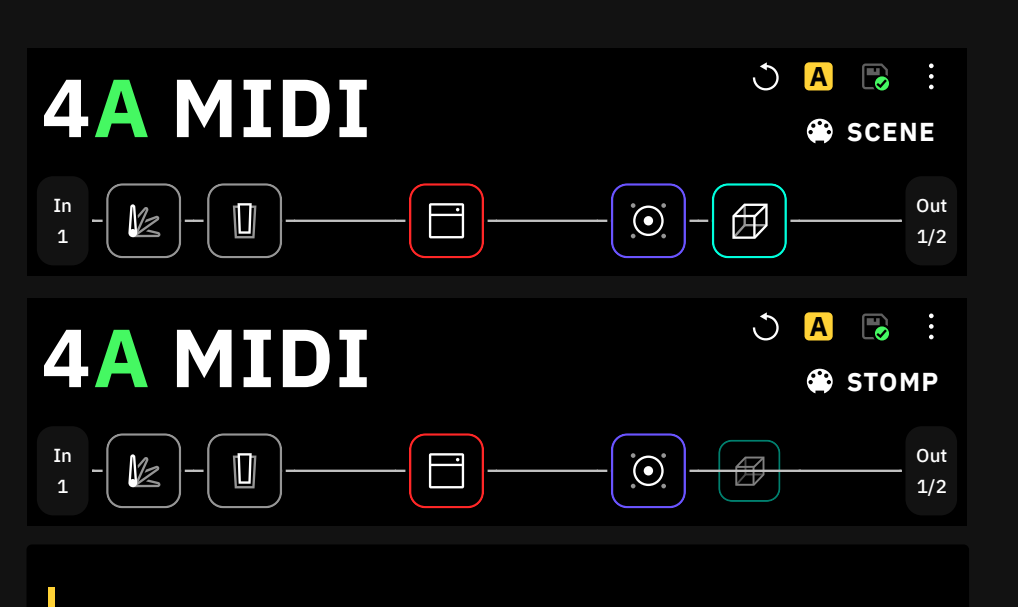

なお、フットスイッチとエクスプレッションペダルのMIDIコマンド は、SCENEモードまたはSTOMPモードでのみ送信できます。発信 するMIDIコマンドは、PRESETモードでは無効になります。ただし、 発信される"ON PRESET LOAD"MIDIメッセージは、PRESET モードでも送信されます。

### MIDIの受信

and the contract of the contract of the contract of the contract of the contract of the contract of the contract of the contract of the contract of the contract of the contract of the contract of the contract of the contra

Quad Cortexは、MIDI DINまたはUSB経由でCCおよびPCメッセージを受 信できます。外部機器を使ってプリセットの変更などを行うことも可能です。

入力されたMIDIプログラムチェンジメッセージは、Quad Cortex上のプリ セットやセットリストを変更します。 MIDIプログラムチェンジメッセージの受信 (PC)

- セットリストの変更にはCC#32を使用し、最大128個のセットリスト (値0~127)に対応しています。
- CC#0は、セットリストを128個のプリセットのグループに分割するため に使用します。CC#0の値0はプリセット0〜127に、CC#0の値1は プリセット128〜256に使用されます。

例 #1

Setlist 5のプリセット130 (17B) をロードしたい場合は、次のようなPC メッセージを本機に送信します。 :MIDI Channel 1, CC#0 value 1, CC#32 value 5, Program #1

例 #2

÷

Setlist 9のプリセット68 (9D) をロードしたい場合は、次のようなPCメッ セージを本機に送信します。 :MIDI Channel 1, CC#0 value 1, CC#32 value 9, Program #67

重要:最後に設定したCC#0のValue#は、再度CC#0の値を変更したり、 別のプリセットグループからプリセットをロードすることを選択するまで記 憶されます。

MIDI Continuous Controller メッセージ(CC)の受信

CCメッセージは、以下の目的で使用することが可能です。

- モードの変更
- シーンの変更
- タップテンポのBPM
- フットスイッチ A-Hのオン/オフ
- ギグビューの表示/オフ
- チューナーのオン/オフ

# 受信 MIDI CCリスト

Quad Cortexは、グローバル機能の為に特定のMIDI CCメッセージを受ける ことで、動作するようプログラムされています。

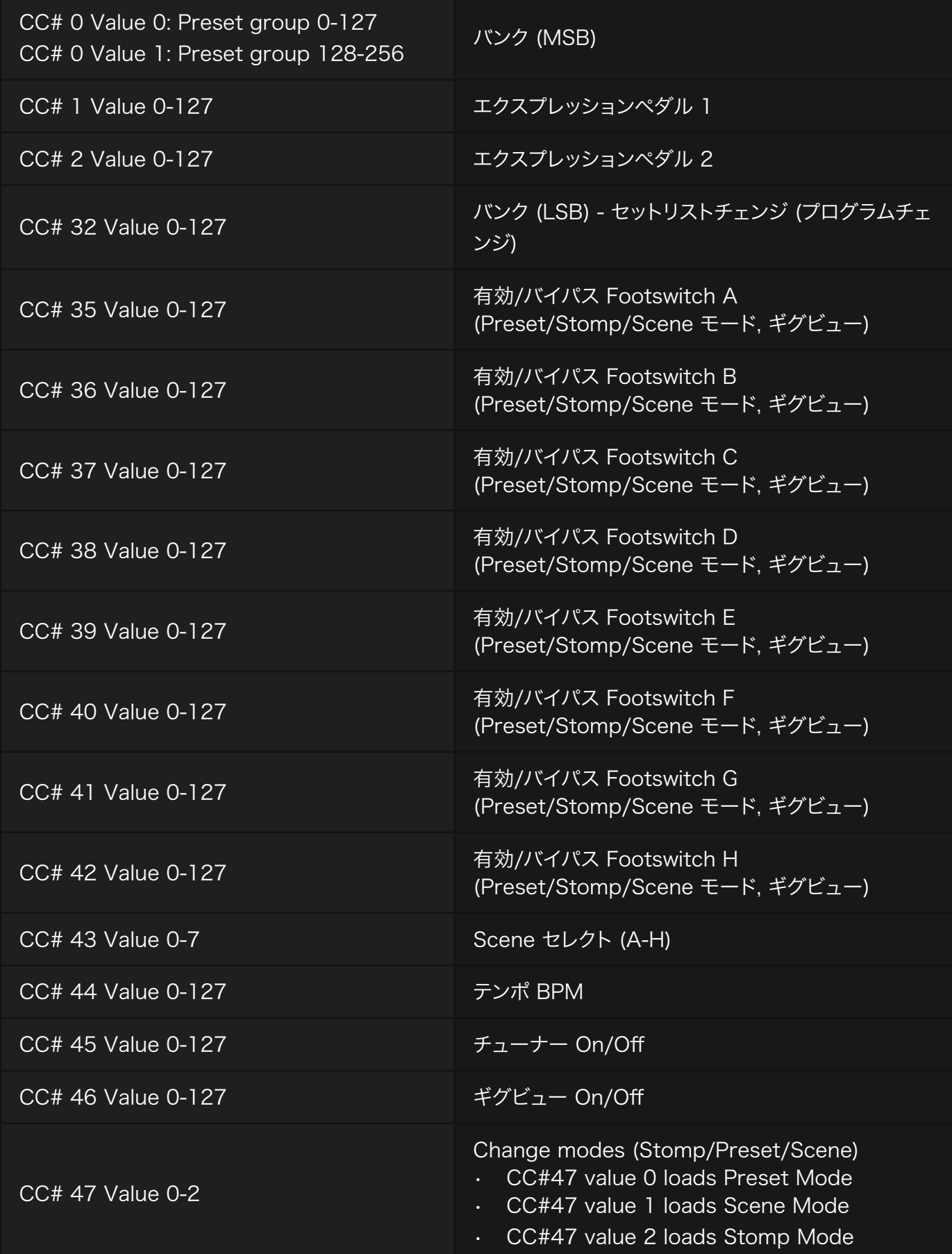

# Cortex Cloud 10

Neural DSPアカウントにログインすると、Quad Cortex は クラウドバックアップを作成し、プリセット、Neural Captures、 インパルスレスポンスを共有する準備を整えます。

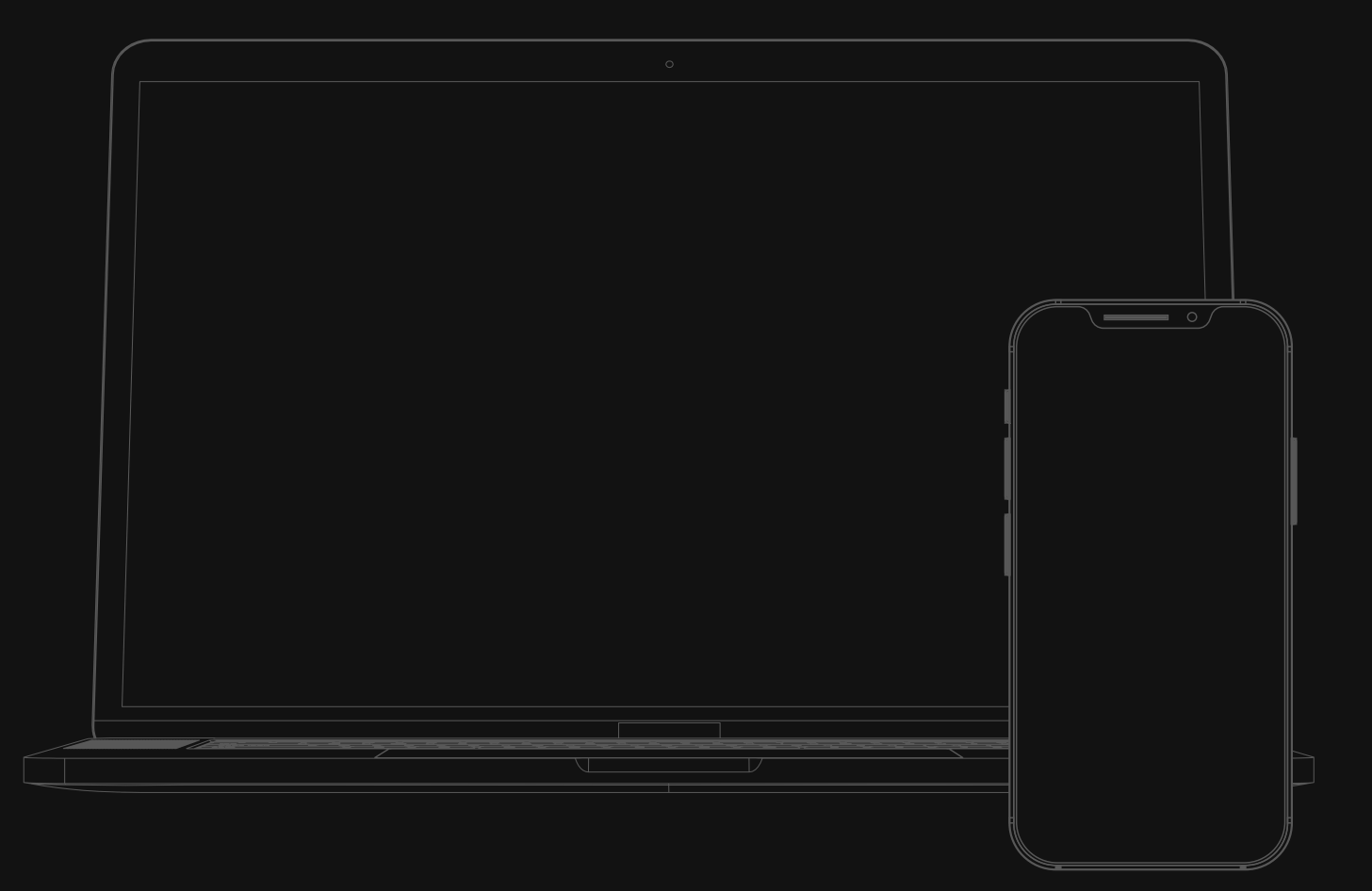

# Cloud バックアップ

この機能により、プリセット、Neural Captures、インパルスレスポンスなど、 Quad Cortexのすべての設定やデータを安全にバックアップすることが可能 です。

#### アカウントのリンク

Quad CortexとNeural DSPアカウントをリンクさせます。ドロップダウン メニューから"Settings"を選択し"My Account"セクションを確認します。

Settings  $\blacktriangledown$  Done  $\blacktriangledown$ My Account  $\Box$  Contact Us **MIDI** Settings **Device Options** Wi-Fi You need to be logged in to your Neural DSP account to create backups and download or share files. Link Quad Cortex with your account Need a Neural DSP account? LOGIN To create a new account, visit neuraldsp.com/register or scan the QR code.

Neural DSPのアカウントにログインすると、クラウドバックアップの3つの 機能にアクセスできるようになります。

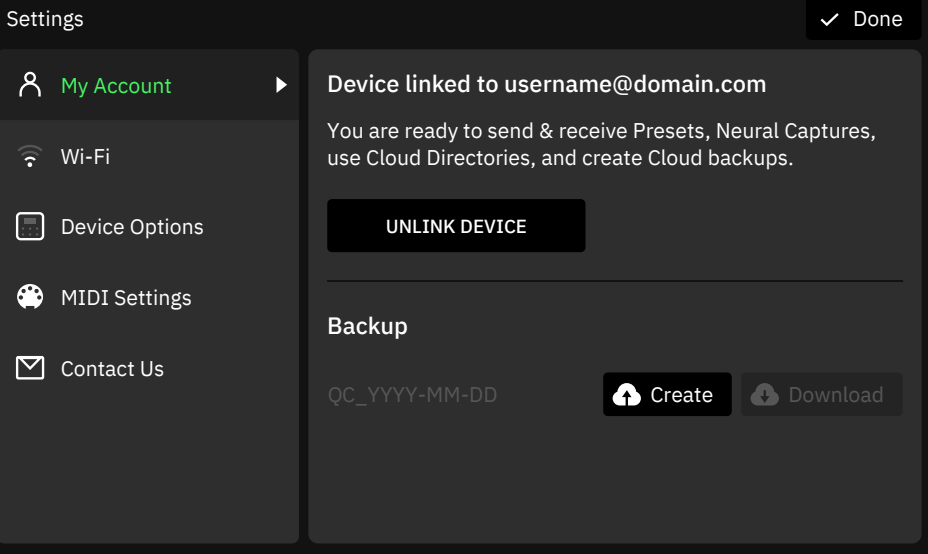

- CREATE BUTTON: タップすると、データをバックアップが開始さ れます。
- UPDATE BUTTON: クラウドのバックアップを新しいバックアップ に置き換えます。
- DOWNLOAD BUTTON: これにより、現在のQuad Cortexのファ イルと設定が、Cloud上のバックアップデータに置き換えられます。

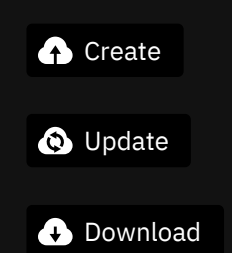

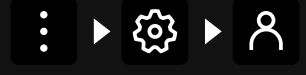

Neural DSPアカウントをリンクす ることで、Cortex Cloudプロファ イルの可能性を最大限に引き出す ことが可能です。

### フレンドの追加

Cortexのエコシステムでは、ファイルがプライベートに設定されていても、 友人同士ではファイルを共有することができます。フレンドになるには、 お互いにフォロワーになっている必要があります。

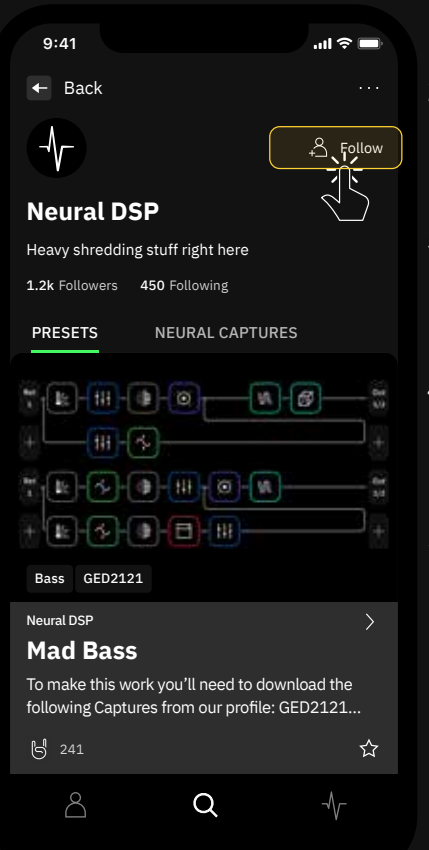

- 1. Discover ページの検索機能を 使って、ユーザーを検索する。
- 2. フォローしたいユーザーの横にあ る"follow"ボタンをタップする とステータスが"Following"に 変わります。
- 3. 相手があなたをフォローし返すと フレンドになり、お互いのフレン ドリストに表示されるようになり ます。
- 4. 自分のアイテムが非公開であっ ても、Quad Cortex または Cortex Cloud を介して友人と 共有することが可能です。
- 5. 共有されたアイテムはディレクト リーの"Shared with me"より Quad Cortexにダウンロードが 可能です。

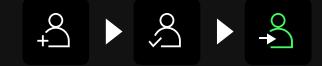

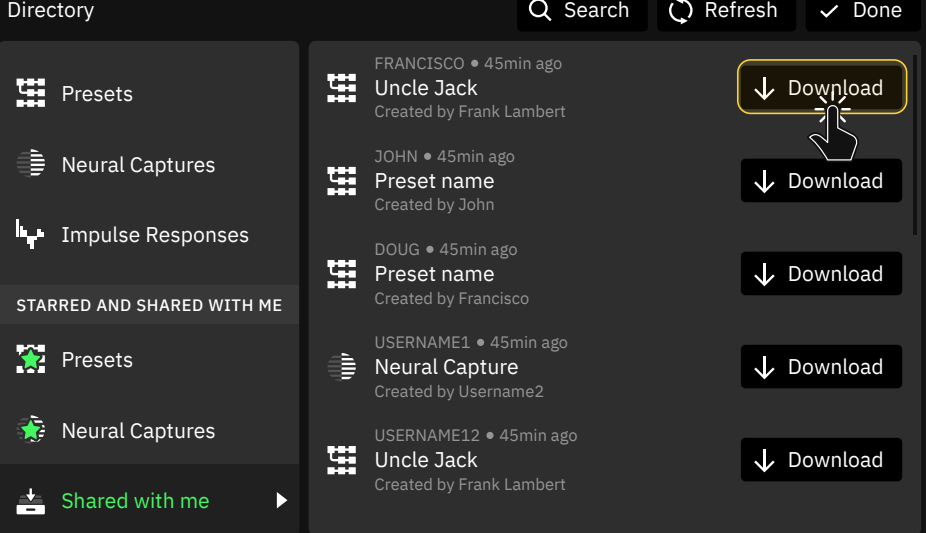

# ほかのユーザーのアイテムをダウンロード

公開されたプリセットやNeural Captureは、誰でもダウンロードするこ とが可能です。 Public Private Private Private Private Private Private Private Private Private Private Private Private

- 1. Cortex Mobile または Cortex Cloud (Web) で、ダウンロー ドしたいアイテムを見つけます。
- 2. スターアイコンをタップします。★
- 3. お使いの Quad Cortex を Wi-Fi に接続します。
- 4. ディレクトリーに移動します。
- 5. "Starred Presets"または "Starred Neural Captures" に移動します。★を付けたアイテム をタップしてダウンロードします。

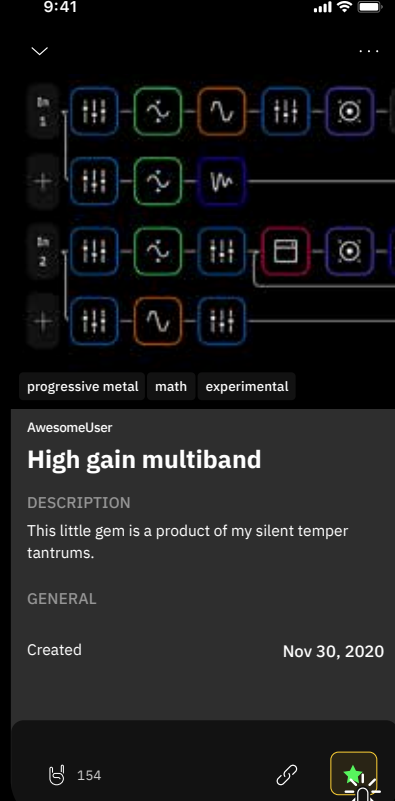

 $\sqrt[3]{\cdot}$ 

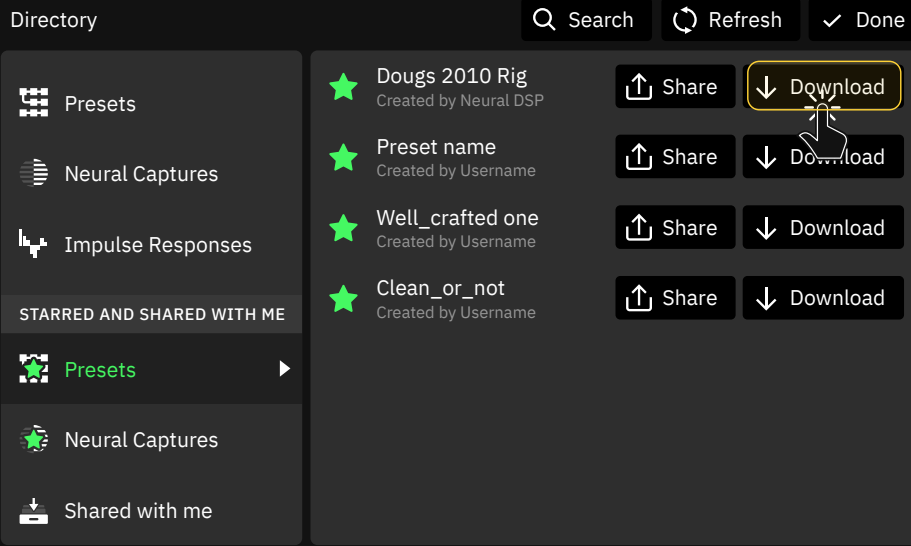

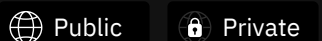

詳しくは "プリセットやNeural Captureの公開"セクションを ご覧ください。

# インパルスレスポンスのアップロード

お使いのQuad CortexにIRを追加するには、WebブラウザでCortex Cloud にアクセスする必要があります。

- 1. コンピューターでCortex Cloudにログインします。
- 2. 自分のプロファイルに移動します。
- 3. "My Files"の下にある"Impulse Responses"をクリックします。

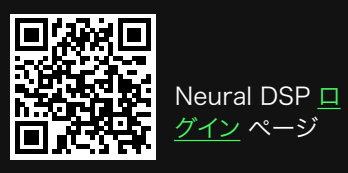

88

 $\sum$ 

アバターの下のメニューにある Cortex Cloudを選択。

 $Q$ 

Plugins

Logout

 $(8)$ 

Cortex Cloud

My Account

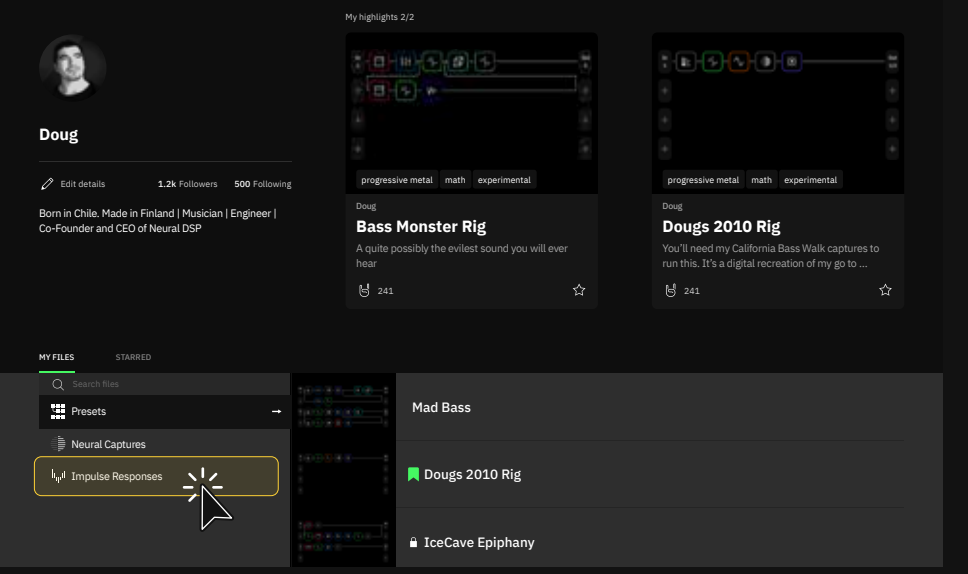

- 4.インパルスレスポンスファイルをコンピュータからCortex Cloudのアッ プロードエリアにドラッグ&ドロップします。または"Upload"ボタンを使 用します。
- 5. 画面上の指示に従って、アップロードを完了します。
- 6. 自分のIRはQuad Cortexでダウンロードが可能となり、ウェブサイト またはCortex Mobileから、いつでも削除することが可能です。

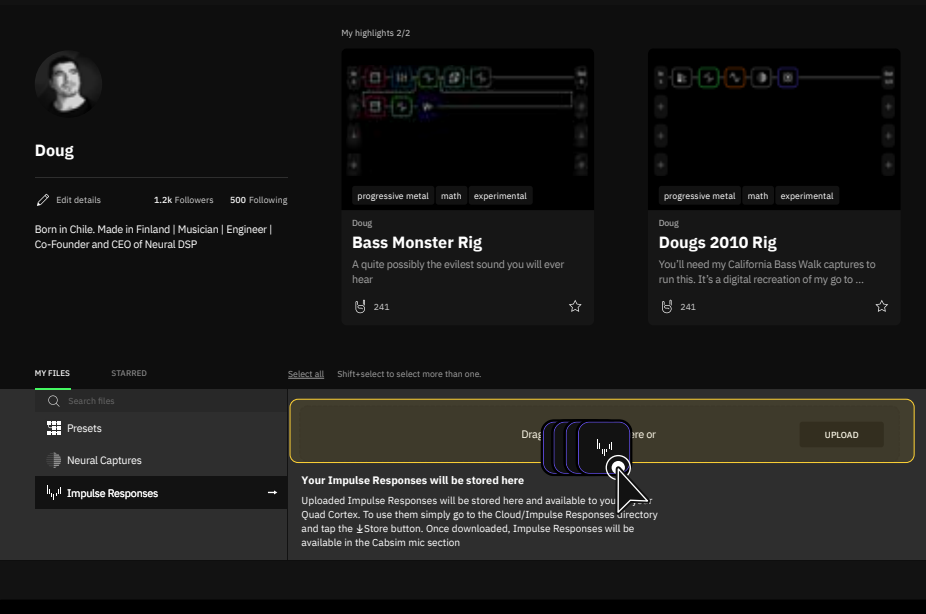

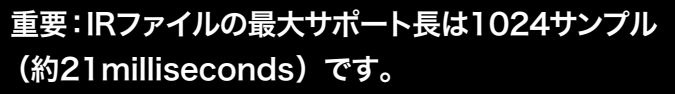

# インパルスレスポンスのインポート

- 1. お使いのQuad Cortexでディレクトリーを開き、"Cloud Directories"の 下にある"Impulse Responses"フォルダに移動します。
- 2. 使用するIRの "Store" ボタンをタップするか、上部の "Downloadall" ボタンを タップすると、利用可能なIRをすべてQuad Cortexにダウンロードします。
- 3. IRはDevice Directoriesの下にある"Impulse Responses"フォルダにダウン ロードされ、利用可能なスロットを埋めます。ドラッグ&ドロップで配置を変える ことが可能です。

一度にすべてのIRをダウンロードすると、同名のIRファイルがすべて 上書きされます。

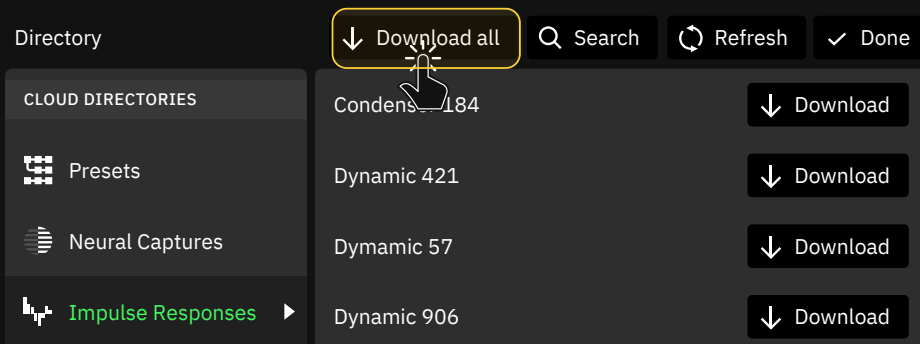

#### Ribbon 160 Download こここここ Cortex CloudにプリセットとNeural Captureを

プリセットまたはNeural CaptureをCortex Cloudにアップロードする と、そのプライバシーステータスはデフォルトで "Private"になります。 これを公開に変更するには、Cortex Cloud WebサイトまたはCortex Mobileで行います。

ディレクトリーを開き、Cortex Cloudにアップロードしたいファイルを 表示させます。ファイルを画面上部にドラッグ&ドロップすると、そこに "Copy to Cloud"ゾーンが表示されます。ファイルはCortex Cloudに アップロードされ、自分のアカウントで利用可能となります。

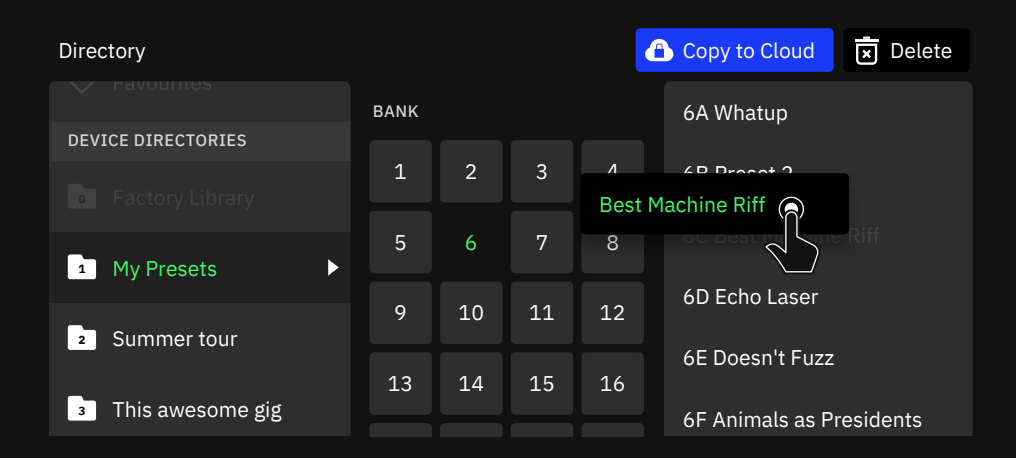

インポレートされたImpulse Responsesの使用方法について は「インパルスレスポンスのインポ ート」をご確認ください。

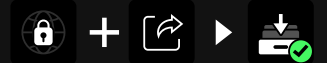

プライベートのプリセットをフレン ドと共有することが可能です。

# プリセットやNeural Capturesをフレンドと共有

プリセットまたはNeural Captureを共有するには、まずCortex Cloudに アップロードする必要があります。アップロード後"Cloud Directories"の "Presets"または"Neural Captures"フォルダに移動し、共有したいアイテム の横にある "Share"をタップします。最後に共有するフレンドを選択し "Send" をタップして共有を行います。

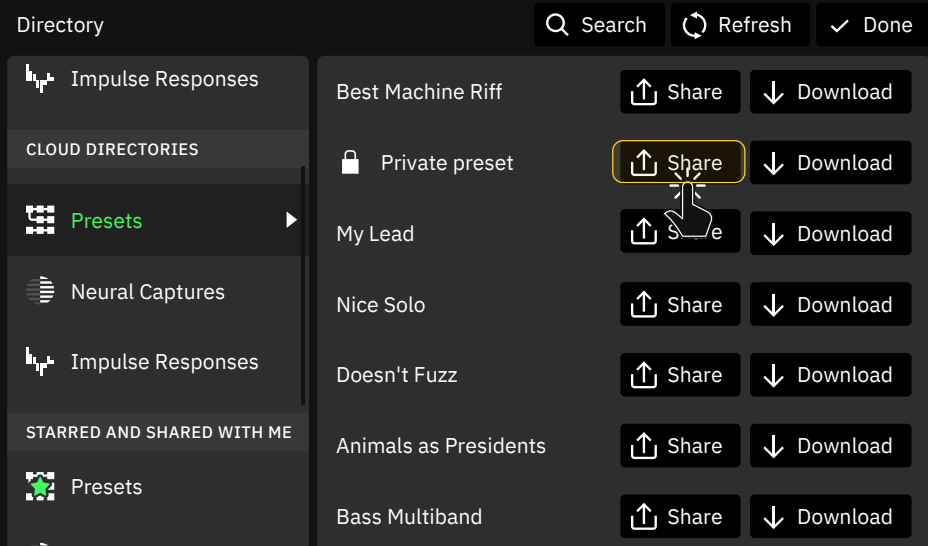

1. "Share"ボタンをタップします。

Neural Captures

- 2. 表示されたフレンドの名前をタップします。複数のフレンドを選択すること もできます。
- 3. "Send"をタップして動作を確認します。

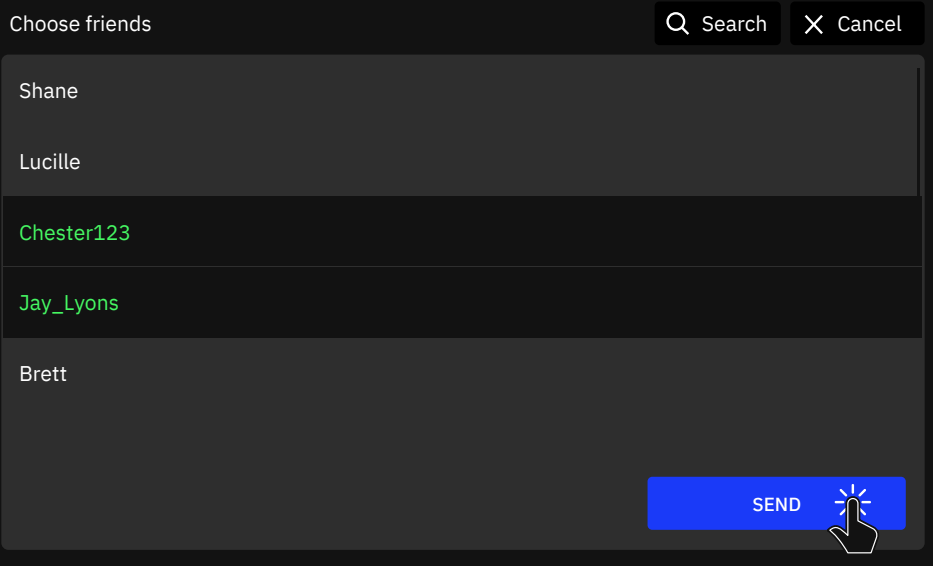

共有オプションは、Cortex Mobile アプリケーションからも直接アクセ ス可能です。

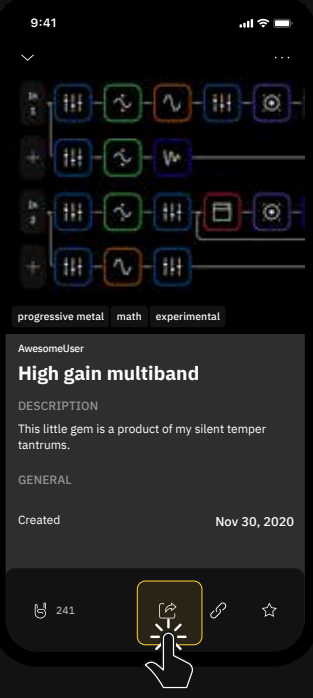

# プリセットやNeural Captureの公開

プリセットまたはNeural Captureは、まずCortex Cloudにアップロードする 必要があります。

アイテムを見つけやすくするためには、タグを付けることが大切です。 短い説明文をつける事が理想的です。

#### Cortex Mobile の使用

- 1. 自分のプロフィールに移動します。
- 2. 公開したいプリセットや Neural Capture を開きます。
- 3. 右上にあるロックされた地球儀のアイコンをタップします。
- 4. ロックが外れ、誰でもアイテム検索が可能となり、ダウンロード、 星印★を付けることができます。

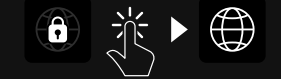

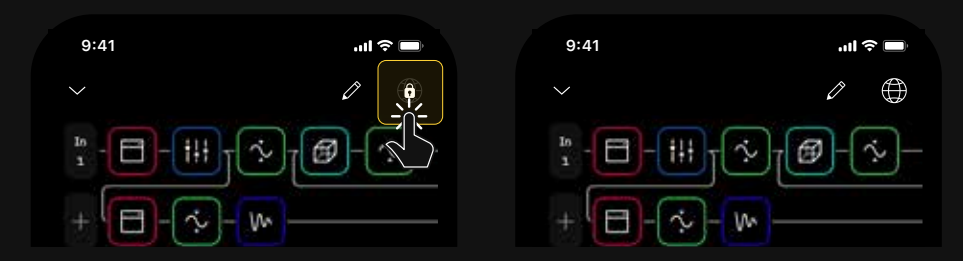

#### - Cortex Cloud (Web) の使用

- 1. Cortex Cloud Webサイトからお客様のプロファイルにアクセスします。
- 2. 公開したいプリセットまたはNeural Captureを探します。
- 3. 右側のコンテキストメニューをクリックします。
- 4. "Set as public" を選択します。 **Jet as public** release
- 5. お客様のアイテムは、誰もが見つけ、ダウンロードすることが可能になり ます。<br>- little more pizzazz. DESCRIPTION

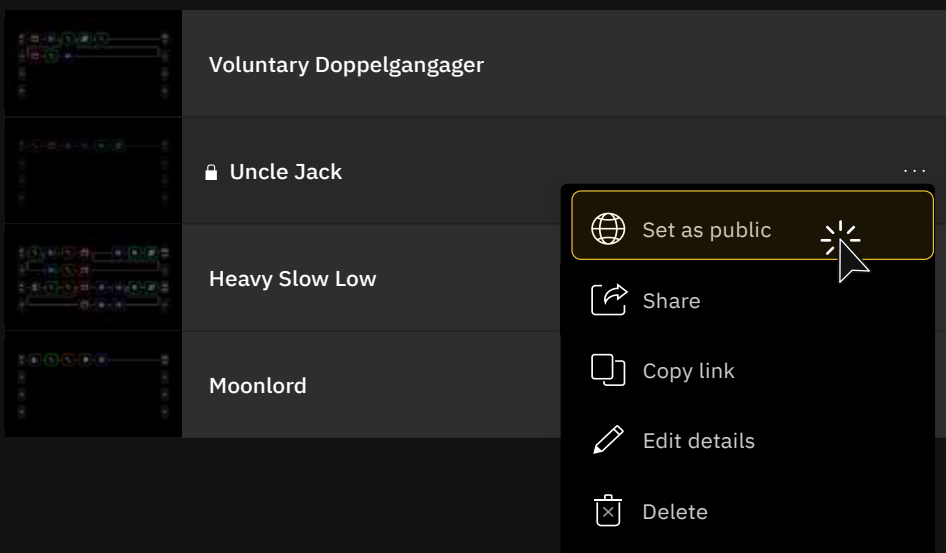

# Virtual Device リスト

すべての製品名はそれぞれの所有者の商標であり、Neural DSP との関連や提携は一切ありません。これらの製品名、説明、画像 は、Quad Cortexのサウンドモデル開発時に検討された特定の製 品を識別することを唯一の目的として提供されています。

#### Guitar Amps

- Brit 2203 (Marshall® JCM800®)
- Brit 900 Clean (Marshall® JCM900® 4100)
- Brit 900 Lead (Marshall® JCM900® 4100)
- Brit Plexi 100 Bright (Marshall® Super Lead 100®)
- Brit Plexi 100 Normal (Marshall® Super Lead 100®)
- Brit Plexi 100 Patch (Marshall® Super Lead 100®)
- Brit Plexi 50 Bright (Marshall® Lead 50®)
- Brit Plexi 50 Normal (Marshall® Lead 50®)
- Brit Plexi 50 Patch (Marshall® Lead 50®)
- Brit TM45 Bright (Marshall® JTM 45®)
- Brit TM45 Normal (Marshall® JTM 45®)
- Brit TM45 Patch (Marshall® JTM 45®)
- CA 1Star Clean 100W Normal (Mesa® Boogie® Lone Star®)
- CA 1Star Clean 100W Tweed (Mesa® Boogie® Lone Star®)
- CA 1Star Clean 50W Normal (Mesa® Boogie® Lone Star®)
- CA 1Star Clean 50W Tweed (Mesa® Boogie® Lone Star®)
- CA 1Star Drive 100W Normal (Mesa® Boogie® Lone Star®)
- CA 1Star Drive 100W Tweed (Mesa® Boogie® Lone Star®)
- CA 1Star Drive 50W Normal (Mesa® Boogie® Lone Star®)
- CA 1Star Drive 50W Tweed (Mesa® Boogie® Lone Star®)
- CA Duo Ch3 Modern (Mesa® Boogie® Dual Rectifier®)
- CA Duo Ch3 Raw (Mesa® Boogie® Dual Rectifier®)
- CA Duo Ch3 Vintage (Mesa® Boogie® Dual Rectifier®)
- CA Tremo Orange (Mesa® Boogie® Trem-O-Verb®)
- CA Tremo Red (Mesa® Boogie® Trem-O-Verb®)
- D-Cell H4 Ch1 Bright (Diezel® VH4®)
- D-Cell H4 Ch1 Normal (Diezel® VH4®)
- D-Cell H4 Ch2 Bright (Diezel® VH4®)
- D-Cell H4 Ch2 Normal (Diezel® VH4®)

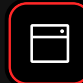

- D-Cell H4 Ch3 (Diezel® VH4®)
- D-Cell H4 Ch4 (Diezel® VH4®)
- EV101III Blue (EVH® 5150 III® 100S® EL34)
- EV101III Red (EVH® 5150 III® 100S® EL34)
- Freeman 100 Clean (Friedman® HBE100®)
- Freeman 100 Lead (Friedman® HBE100®)
- Freeman 100 Rhythm (Friedman® HBE100®)
- PV-505 Lead (Peavey® 6505®)
- PV-505 Rhythm (Peavey® 6505®)
- Rols Jazz CH120 (Roland® Jazz Chorus 120®)
- Solo 100 Crunch Bright (Soldano® SLO® 100)
- Solo 100 Crunch Normal (Soldano® SLO® 100)
- Solo 100 Lead (Soldano® SLO® 100)
- UK C30 Normal (Vox® AC30®)
- UK C30 TopBoost (Vox® AC30®)
- US DLX Normal (Fender® Blackface Deluxe Reverb®)
- US DLX Vibrato (Fender® Blackface Deluxe Reverb®)
- US SPR Normal (Fender® Super Reverb® '65)
- US SPR Vibrato (Fender® Super Reverb® '65)
- US TWN Normal (Fender® Twin Reverb®)
- US TWN Vibrato (Fender® Twin Reverb®)
- Watt D103 Bright (Hiwatt® DR103®)
- Watt D103 Normal (Hiwatt® DR103®)

#### **- Bass Amps**

- Amped Flip-Top 6464 (Ampeg® B15N® Heritage®)
- Amped Flip-Top 6466 (Ampeg® B15N® Heritage®)
- Amped Flip-Top 6664 (Ampeg® B15N® Heritage®)
- Amped Flip-Top 6666 (Ampeg® B15N® Heritage®)
- Amped Super Valve (Ampeg® Heritage® SVT-CL®)
- Brit Bass 50 Bright (Marshall® Super Bass® 50)
- Brit Bass 50 Normal (Marshall® Super Bass® 50)
- Brit Bass 50 Patch (Marshall® Super Bass® 50)
- CA 400+ Ch1 (Mesa® Boogie® Bass 400+®)
- CA 400+ Ch2 (Mesa® Boogie® Bass 400+®)
- G800K (Gallien Krueger® 800RB®)
- Watt Bass Mod Bright (Hiwatt® DR103® Mod)
- Watt Bass Mod Normal (Hiwatt® DR103® Mod)

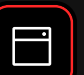

#### - Neural Capture

- Banger Fish+290 (Bogner® Fish®) + (Mesa® Boogie® Stereo Simul-Class™ 2:Ninety™)
- Banger Uber (Bogner® Überschall®)
- Cravin X100 (Carvin® X100B® Series IV)
- Custom 3SE+290 (Custom Audio Amplifier® 3+SE®) + (Mesa® Boogie® Stereo Simul-Class™ 2:Ninety™)
- Corn Vixen (Cornford® Hellcat®)
- D-Cell Herb (Diezel® Herbert®)
- NGL Marty's (ENGL® Inferno® Marty Friedman Signature)
- NGL Energy (ENGL® Powerball® Mark I)
- NGL Rainbow (ENGL® Ritchie Blackmore Signature 100®)
- Prince 65 (Fender® Princeton® 65)
- NoMatch Chief (Matchless® Chieftain®)
- Fryed Sig10 (Fryette® SigX®)
- Comet 60 (Komet® 60)
- Crank Rev1 (Krank® Rev1)
- Cali John's (Mesa® Boogie® JP2C®)
- Cali M2C+ (Mesa® Boogie® Mark IIC+®)
- Cali Quad+290 (Mesa® Boogie® Quad Preamp®) + (Mesa® Boogie® Stereo Simul-Class™ 2:Ninety™)
- Cali Studio+290 (Mesa® Boogie® Studio Preamp®) + (Mesa® Boogie® Stereo Simul-Class™ 2:Ninety™)
- Cali 3Axe+290 (Mesa® Boogie® Triaxis®) + (Mesa® Boogie® Stereo Simul-Class™ 2:Ninety™)
- Cali M3Red (Mesa® Boogie® Mark III Red Stripe®)
- Range Rock (Orange® Rocker® 30)
- Range Rockverb (Orange® Rockerverb® 100 MK3)
- Range Stormverb (Orange® Thunderverb® 50)
- Paul's MT15 (Paul Reed Smith® MT15)
- PV 505Sig (Peavey® 5150® Signature)
- Victor Marshal (Victory® Sheriff® 22)
- Victor Mega Squid (Victory® Super Kraken®)
- ABA MPre1 (ADA® MP1® Preamp)
- Banger Fish (Bogner® Fish®)
- Custom 3SE (Custom Audio Amplifier® 3+SE®)
- Cali 3Axe (Mesa® Boogie® Triaxis®)
- BBD SonicMax (BBE® Sonic Stomp Sonic Maximizer®)
- Banger Xtacy Blue (Bogner® Ecstasy Blue®)
- Iba SD9 (Ibanez® Sonic Distortion 9®)

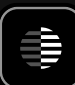

- Iba SD9 (Ibanez® Tube Screamer 9®)
- MadPro Golden (Mad Professor® Golden Cello®)
- MadPro SimpleOD (Mad Professor® Simple Overdrive®)
- MX ClassicOD (MXR® Classic Distortion®)
- Exotic BB (Xotic Effects® BB Preamp®)
- Exotic SL (Xotic Effects® SL Drive®)
- Amped SV Classic (Ampeg® SVT Classic®)
- Amped V4B (Ampeg® V-4B®)
- Rat+SV (ProCo® Rat®) + (Ampeg® SVT Classic®)
- Rat+V4B (ProCo® Rat®) + (Ampeg® V-4B®)
- Cali BassWalk (Mesa® Boogie® Walkabout™)
- Cali BigBrick750 (Mesa® Boogie® Big Block 750®)
- Cali M6Rifle (Mesa® Boogie® M6 Carbine®)
- Cali MixBass (Mesa® Boogie® M6 Carbine® & Big Block 750® Mixed)
- Darkglass AO900 (Darkglass® Alpha·Omega 900®)
- Darkglass MT900V2 (Darkglass® Microtubes 900® V2)
- Range AD200 (Orange® AD200 Bass MK3®)
- SCity B120 (Sound City® B120®)
- Warwitch ProF5 (Warwick® AD200 Pro Fet 5.1®)
- Anima Fuzz (Human Gear® Animato®)
- Chief ODB3 (Boss® ODB-3®)
- MX BassFuzzDLX (MXR® Bass Fuzz Deluxe®)
- Darkglass AOU (Darkglass® Alpha·Omega Ultra®)
- Darkglass B7K (Darkglass® B7K®)
- Darkglass VU (Darkglass® Vintage Ultra®)
- Darkglass VMT (Darkglass® Vintage Microtubes®)
- Darkglass VMT+B7K (Darkglass® Vintage Microtubes® & B7K® Mixed)
- Tech41 BDDI (Tech21® Bass Driver DI®)
- Tech41 VTBassDLX (Tech21® VT Bass Deluxe®)
- Tech41 PSA (Tech21® SansAmp® PSA®)
- D-Cell PA-6550 (Diezel® Herbert® 6550®)
- NGL PA-930 (ENGL® Tube Poweramp® 930/60)
- Brit PA-EL34 (Marshall® Silver Jubilee 2555®)
- Cali PA-Sim290 (Mesa® Boogie® Stereo Simul-Class™ 2:Ninety™)
- OMG PA-KT66 (Omega Ampworks® KT66® Poweramp)
- VHD PA-2502 (VHT® Two/Fifty/Two®)

#### - Cabs

#### IRs by Adam "Nolly" Getgood

- 115 Amped VT Modern (Ampeg® SVT® 115HE®)
- 810 Amped VT Aln 70s (Ampeg® SVT® 810® with custom Eminence® ceramic drivers)
- 412 NGL Pro V30 '18 (ENGL® V30®)
- 410 Darkglass (Darkglass® D410C® with custom Eminence® ceramic drivers)
- 412 Brit 35A GB55Hz '75 (Marshall® 1935A® with Celestion® G12M25 drivers)
- 412 Brit 60A GB75Hz '89 (Marshall® 1960A® with Celestion® G12M25 drivers)
- $\cdot$  412 Brit 60B V30 '95 (Marshall® 1960B® with Celestion® Marshall® Vintage 30 drivers)
- 412 Brit TV GB75Hz '69 (Marshall® 1960TV® with Celestion® G12M25 drivers)
- 412 CA Stand OS A V30 '01 (Mesa® Standard OS Angled with Celestion® Vintage 30 drivers)
- 412 CA Trad A V30 '92 (Mesa® Traditional Angled with Celestion® Vintage 30 drivers)
- 412 CA Trad S H30 '15 (Mesa® Traditional Straight with Celestion® G12H30 drivers)
- 212 CA Recto V30 '98 (Mesa® Rectifier® with Celestion® Vintage 30 drivers)
- 412 Range PPC V30 '02 (Orange® PPC412 with Celestion® Vintage 30 drivers)
- 212 Rols Jazz '87 (Roland® JC-120®)
- 212 UK C30 '65 (VOX® AC30® Top Boost with Celestion® Alnico "Silver Bell drivers)
- 410 US Bassnam P10Q '16 (Fender® Bassman® with Jensen® P10Q drivers)
- 210 US TRMLX Oxf '63 (Fender® Tremolux® with Oxford® Alnico drivers)
- 112 US DLX Black C12K 00s (Fender® Deluxe® "Blackface" with Jensen® C12K drivers)
- 112 US DLX Tweed WGS-Q 10s (Fender® Deluxe® "Tweed" with WGS® G12Q drivers)
- 110 US PRN Brown FatJ 10s (Fender® Princeton® with FatJimmy® C1060 Drivers)
- 212 US TWN C12Q 00s (Fender® Twin Reverb® with Jensen® C12K-2 drivers)
- 412 Zila Cust V30 '12 V2 (Zilla® Custom with Celestion® Vintage 30 drivers)

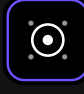

- 112 Zila MiniMod RB '17 (Zilla® Mini Modern with Celestion® G12H150 Redback drivers)
- 212 Zila Open Gold '19 (Zilla® Open with Celestion® Alnico Gold drivers)

#### Other third party IRs

- 210C Darkglass (Darkglass® D210C® with custom Eminence® ceramic drivers)
- 412 D-Cell Front V30 '04 (Diezel® Front Loaded with Celestion® Vintage 30 drivers)
- 412 EV Straight G12 00s (EVH® Straight with Celestion® G12EVH drivers)
- 412 Brit Silver B 70w '87 (Marshall® 2551B® with Celestion® drivers)
- 412 Brit 60B GB 90s (Marshall® 1960B® with Celestion® Greenback drivers)
- 412 Brit 60B GB '71 (Marshall® 1960B® with Celestion® Pulsonic Greenback drivers)
- 412 CA Trad S UKV30 90s (Mesa® Traditional Straight with Celestion® Vintage 30 drivers)
- 412 CA Stand OS S V30 90s (Mesa® Standard OS Straight with Celestion® Vintage 30 drivers)
- 412 Range PPC V30 '03 (Orange® PPC412 with Celestion® Vintage 30 drivers)
- 212 Sur V-type 10s (Suhr® Cab with Celestion® V-Type drivers)
- 412 Bogna Uber T75 00s (Bogner® Ubercab® with Celestion® T75 drivers)
- 412 Bogna Uber V30 00s (Bogner® Ubercab® with Celestion® Vintage 30 drivers)
- 212 UK C30 GB '69 (VOX® AC30® with Celestion® Pre-Rola Greenback Pulsonic drivers)
- 212 US A-type 00s (Fender® Cab with Celestion® A-Type 12" drivers)
- 212 Zila CB '16 (Zilla® Cab with Celestion® Creamback G12H-75 drivers)

### Guitar Overdrive

- Brit Blues (Marshall® BluesBreaker®)
- Brit Governor (Marshall® Guv' nor®)
- Chief BD2 (BOSS® BD-2®)
- Chief DS1 (BOSS® DS-1®)
- Chief MT (BOSS® MT-2®)
- Chief OD1 (BOSS® OD-1®)
- Chief SD1 (BOSS® SD-1®)
- Obsessive Drive (Fulltone® OCD®)

- Exotic (Xotic® BB Preamp®)
- Freeman BOD (Friedman® BE-OD®)
- Fuzz Pi (Electro-harmonix® Big Muff Pi®)
- Green 808 (Ibanez® TS808®)
- Myth Drive (Klon® Centaur®)
- OD250 (DOD® 250)
- Rage Booster (Range Master®)
- Rodent Drive (ProCo® Rat®)

#### - Bass Overdrive

- BDDI (Tech 21<sup>®</sup> Bass Driver DI®)
- Microtubes B3K (Darkglass® Microtubes B3K®)
- Microtubes VMT (Darkglass® Vintage Microtubes®)
- Soviet Fuzz (EHX® Russian Big Muff®)

#### - Delay

- Digital Delay (Stereo & Mono)
- Ping Pong Delay
- Simple Delay (Stereo & Mono)
- Tape Delay (Stereo & Mono)

#### - Reverb

- Ambience
- Cave
- Hall
- Modulated
- Room
- Spring (Stereo & Mono)

#### Compressor

- Jewel (Diamond® Compressor®)
- Legendary 87 (1176®)
- Opto Comp
- Solid State Comp (SSL® Bus)
- VCA Comp

**W** 

仭

99

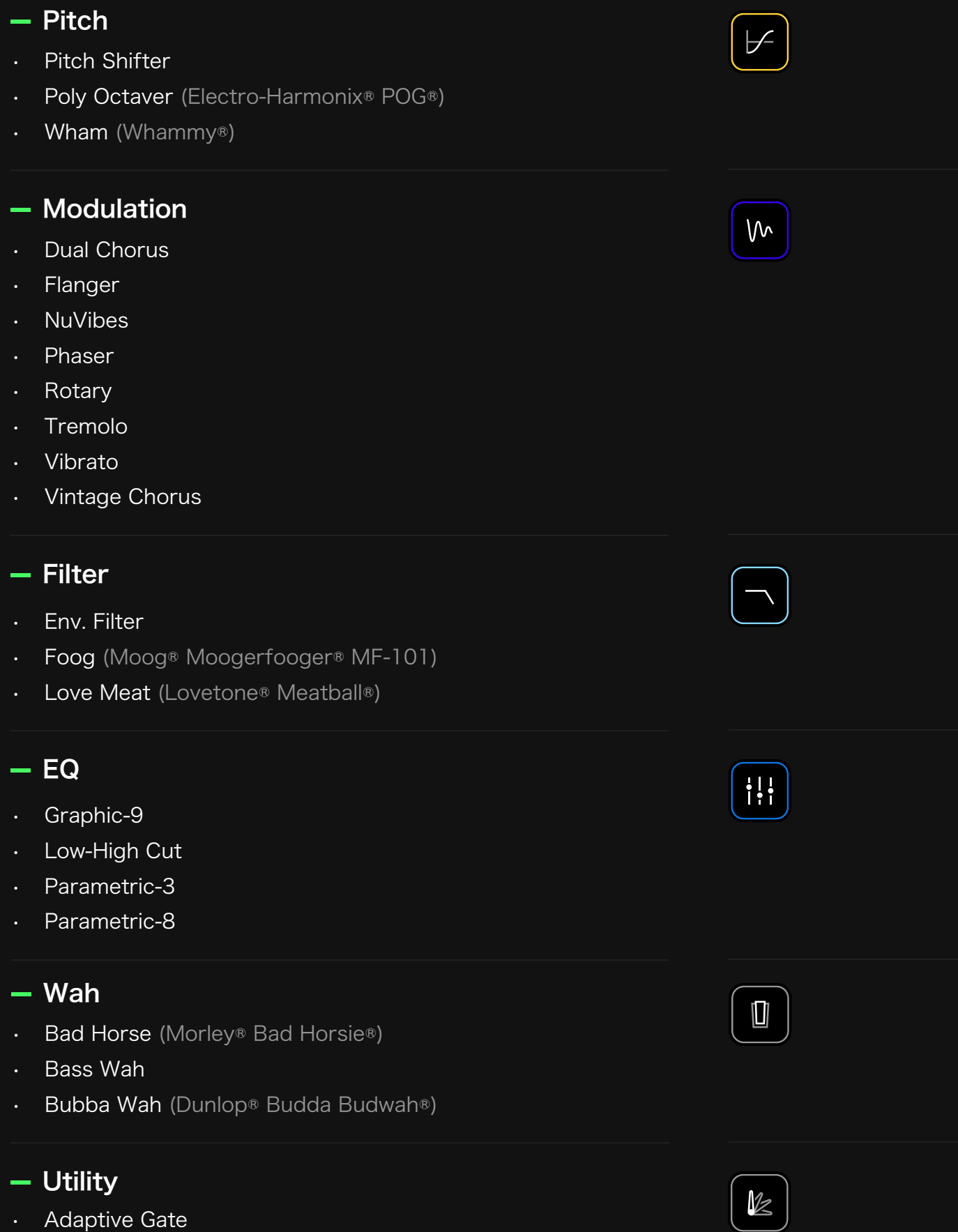

- Gain
- Simple Gate
- Utility Gate

#### Quad Cortex に Neural DSPプラグインをロードすること は可能ですか?

Neural DSPアカウントにログインすることで、自分のアカウントの支払い履歴 にアクセスでき、購入したプラグインを利用できるようになります。

この機能は将来的に、無料のアップデートで提供されます。

#### Quad Cortex のファームウェアをアップデートするにはど うすればいいですか?

グリッド上のメインメニューから"Settings"を選択し、CorOSの最新版に アップデートすることが可能です。

"Device Options"で、Quad CortexがWi-Fiに接続されていることを確認し、 "Device updates"をタップします。アップデートが利用可能な場合は、すぐに ダウンロードされます。

アップデートをインストールした後は、Quad Cortexを再起動する必要があり ます。

#### FRFR とは何ですか?なぜそれを推奨しているのでしょうか?

FRFRとは「フルレンジ、フラットレスポンス」という意味です。 20Hz〜20kHzの人間の可聴スペクトル全体を強調せずに再現するように 設計された「ニュートラル」なスピーカーやスピーカーシステムを表していま す。

この種のスピーカーは、キャビネットシミュレーターとマイクの配置で最も忠実 な再現を得られるため、Quad Cortexに最適です。

FRFRシステムの例としては、高品質のスタジオモニターやPAシステムなどが あります。FRFRシステムの中には、ギターやベースギター用に特別に設計され たものもあります。

#### Quad Cortex をアンプに接続してもいいですか?

大丈夫です。しかし、トーンが色付けされる可能性のあるセットアップではなく FRFRデバイスを推奨するのには理由があります。

ほとんどの真空管アンプは明確で独特なトーン特性を持っているので、

Quad CortexをFRFRデバイスと一緒に使用することは、望ましくないトーン・ カラーレーションを引き起こすことなく、トーン特性を最大限に活用するための 最良の方法です。

真空管アンプやソリッドステートアンプにQuad Cortexを使用する場合は、 "4 Cable Method"をお勧めします。

#### インプットは様々な出力レベルに対応していますか?

入力インピーダンスとゲインは、I/O セッティング画面で調整可能です。

#### グラウンドキャンセリング出力 (Send 1-2 ) を活用する にはどうすればいいですか?

この機能は、改造した機器用ケーブル (TRS-TSケーブル)を使用して、 Quad Cortexを外部機器に接続することで動作します。 TRSのプラグを Quad Cortexに、TSの先端を外部機器に接続します。

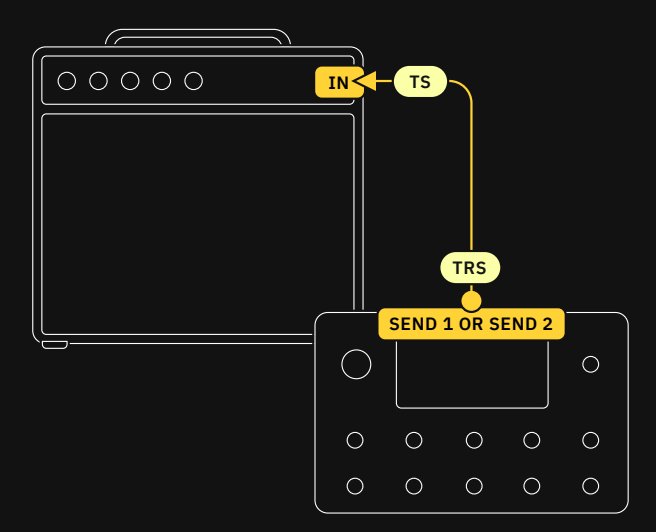

このケーブルはノイズを除去するものではありませんが、グラウンドループによ るハムを大幅に減少させることができます。 Send1と2の両方がこの機能に対応しています。

#### シーンとプリセットのギャップレスな切り替えは可能ですか?

プリセットを変更すると、どうしてもおなじみのギャップが発生します。シーン モードやストンプモードを使えば、クロスフェードやギャップのないディレイ・ トレイルを維持したまま音を変えることが可能です。

#### サードパーティ製や自分で作ったカスタムのインパルス・ レスポンスをロードすることはできますか?

可能です。インパルスレスポンスは、Cortex Cloudを介してアップロードし、 お使いのQuad Cortexにダウンロードすることが可能です。

#### MSB と LSB とはなんですか?

Most Significant Byte(最上位バイト)とLeast Significant Byte(最下 位バイト)という意味です。

バンクを選択するプログラムチェンジは、3つのMIDIメッセージで構成されて います。

CC#0: Bank Select (MSB)

- Value 0: Preset group  $0 \sim 127$
- Value 1: Preset group 128~256

CC#32: Setlist (LSB)

PC#: Program Change message  $0 \sim 127$ 

#### オーディオのパチパチといったノイズやポップノイズが聞 こえます ...

すべてのケーブルをチェックしてください。長いケーブルと短いケーブルの 両方に損傷がないか確認することをお勧めします。次にI/O Settingsで I/Oがクリップしていないか、グリッド上でブロックがクリップしていないか を確認してください。

また、CPUの使用率が高すぎることも原因のひとつです。CPUメーターが 80%や90%を超えていませんか?もしそうであれば、現在のプリセットを オーバーロードしている可能性があります。

#### プリセットでは全く音が出ない

すべての物理コンポーネントが正しく動作していますか?ケーブルや接続を 確認し、VOLUME KNOBが上がっているかどうかをチェックしてください。

その後、グリッドを見てみましょう。入力ブロックと出力ブロックは正しく設定 されていますか?他のプリセットは動作していますか?

最後に、I/Oの設定を見てみましょう。GAINツマミのいくつかが下がっている かもしれません。

# **Specifications** 13

### - Mic/Inst Input 1-2

- コネクター: (2) XLR-F + ¼" TS with Ground Lift
- TS インピーダンス: 10KΩ 10MΩ
- XLR インピーダンス: 9.4K Ω
- 最大インプットゲイン: +60 dB

### - Return Input 1-2

- コネクター: (2) ¼" TRS with Ground Lift
- インピーダンス: 1M Ω
- 最大インプットゲイン: +60 dB

### - Analog Output 1-2

- コネクター: (2) XLR-M with Ground Lift
- インピーダンス: 560 Ω
- 最大アウトプットレベル: +23 dBu

### - Analog Output 3-4

- コネクター: (2) TRS
- インピーダンス: 560 Ω
- 最大アウトプットレベル: +23 dBu

### - Send Output 1-2

- コネクター: (2) ¼" TRS (Ground-cancelling Output)
- インピーダンス: 560 Ω
- 最大インプットレベル: +23 dBu

#### - Headphone Output

- コネクター: ¼" TRS
- 出力 (max): 300mW

詳細に関しましては、 FAQのグランドキャンセリング出 力(Send 1-2)を活用するにはど うすればいいですか?をご参照く ださい。

#### - Expression Pedal Input

• コネクター: (2) ¼" TRS

#### - MIDI Ports

- インプットコネクター: 5-pin DIN + USB MIDI Input
- アウトプットコネクター: 5-pin DIN + USB MIDI Input

#### USB Audio

- フォーマット: USB Audio Class 2.0 Compliant
- チャンネル: 16 (8in/8out, each mapped to a specific source or connector)
- USBオーディオクロック: 48 kHz (固定)

#### General

- 外装: Anodized aluminum unibody
- コントロール:11ステンレススチール ストンプ + ロータリーフットスイッチ、 1ボリュームノブ
- ディスプレイ: 7" 高輝度タッチディスプレイ
- サイズ: 29 × 19 × 4.9cm
- 重量: 1.95kg / 4.2lbs
- 電源: 12VDC 3A (センターマイナス)
- 標準消費電力: 18W

#### 使用環境

- 動作温度: 32 to 122 °F (0 to 50 °C)
- ストレージ動作温度: 14 to 158 °F (-10 to 70 °C)
- 湿度: 結露が起きない環境

サポート&コンタクト情報

#### https://support.neuraldsp.com/help

技術的な問題やソフトウェアに関する問題が発生した場合は、Neural DSPのウェブサイト からお問い合わせください。ここには、FAQ (よくある質問)、トラブルシューティング情報 (あなたの質問は以前にも尋ねられたことがあるかもしれません)、お問い合わせメール support@neuraldsp.com が掲載されています。この電子メールには、必ずサポート目的で のみご連絡ください。他のNeural DSPのメールに連絡した場合、サポートが遅れることがあ ります。

CORPORATE CONTACT

Neural DSP OY Tehtaankatu 27-29, 00150, Helsinki, Finland

© 2021 Neural DSP Technologies LLC. All rights reserved.

正規輸入代理店 株式会社キョーリツコーポレーション

〒468-0002 愛知県名古屋市天白区焼山1-813 カスタマーサポート:support@kyoritsu-group.co.jp

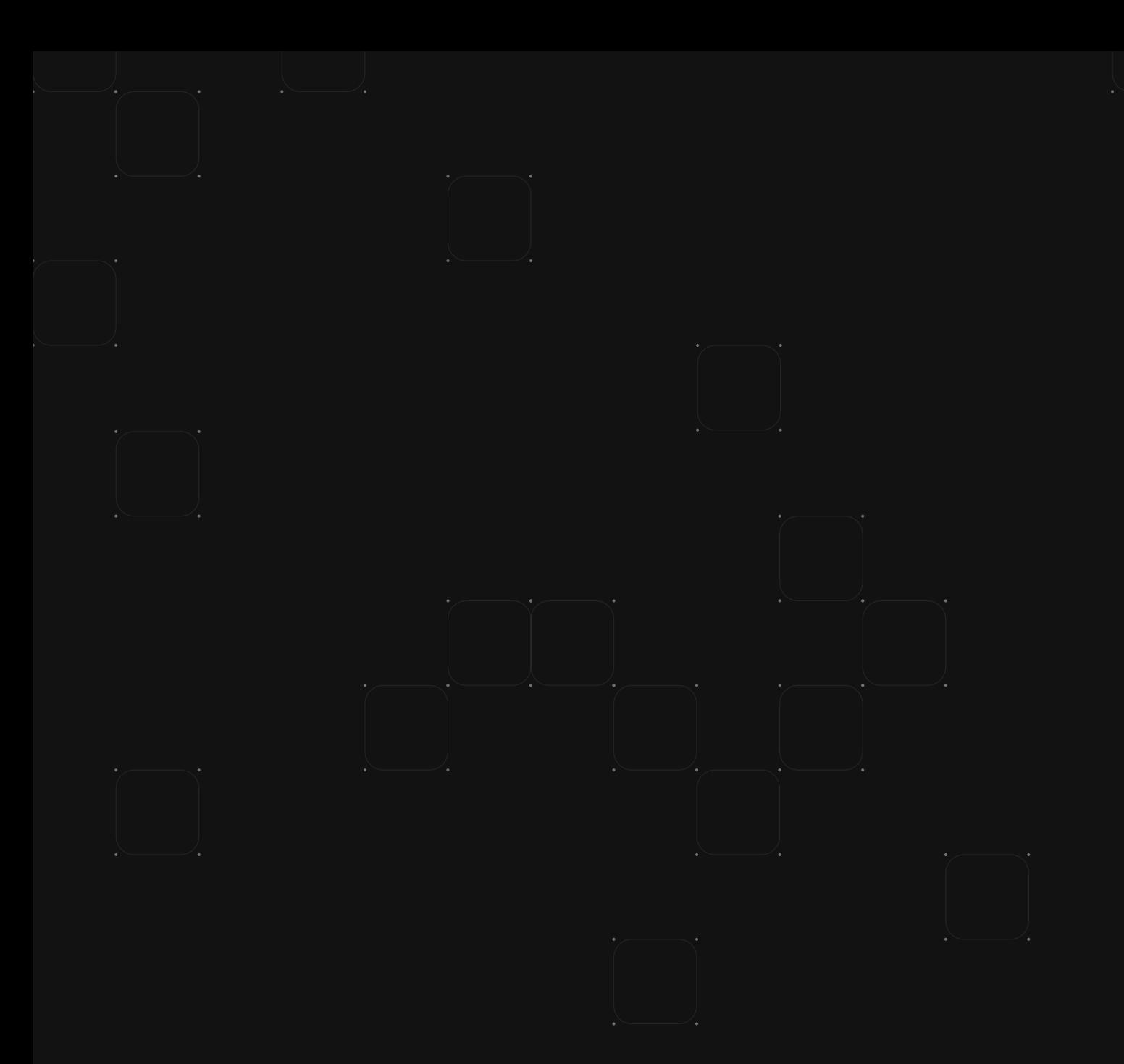

# **KYORITSU CORPORATION**

 $\mathbb{G}$ neuraldsp.